# **CardPoint Bezahl- und Umladestation**

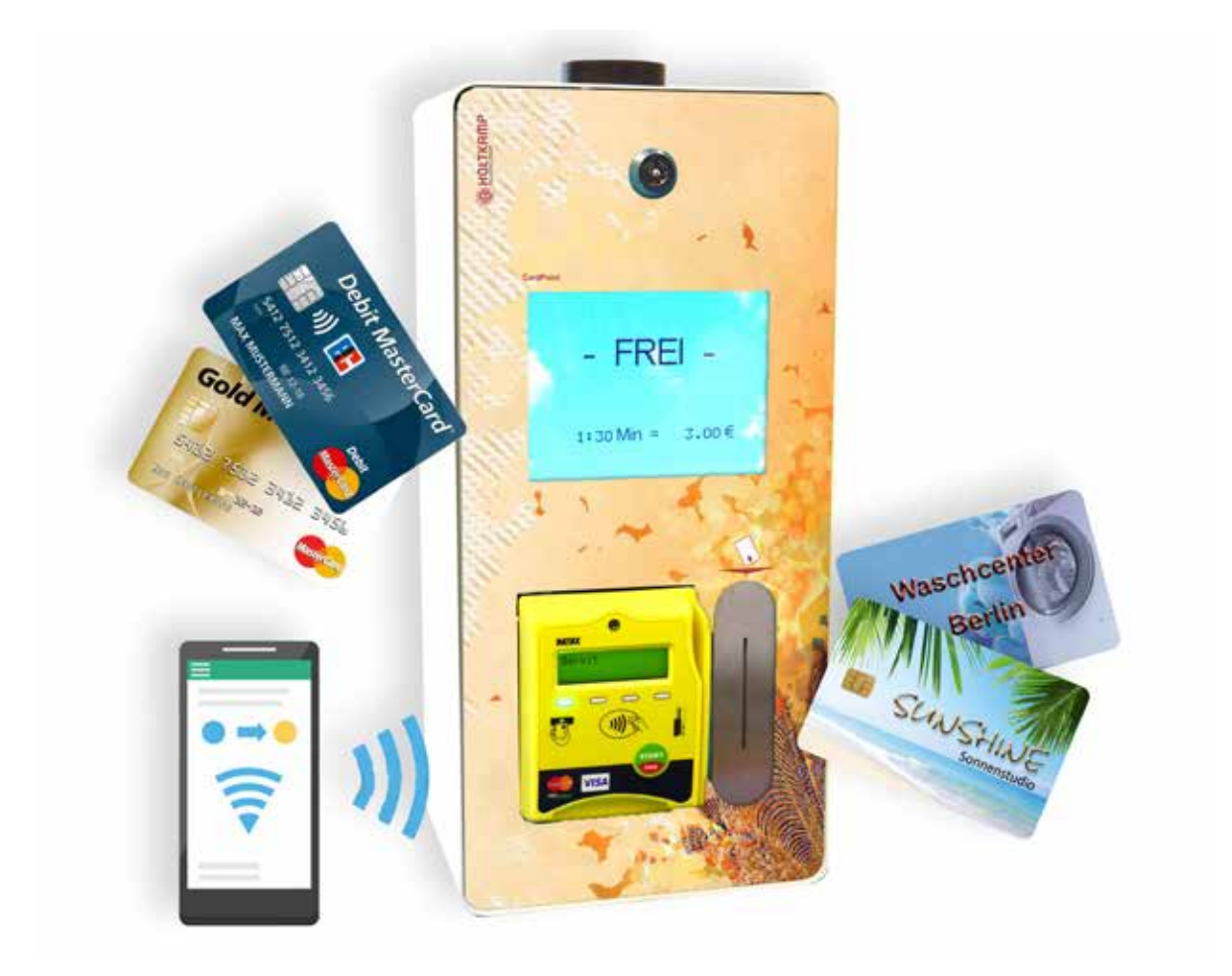

**Betriebsanleitung**

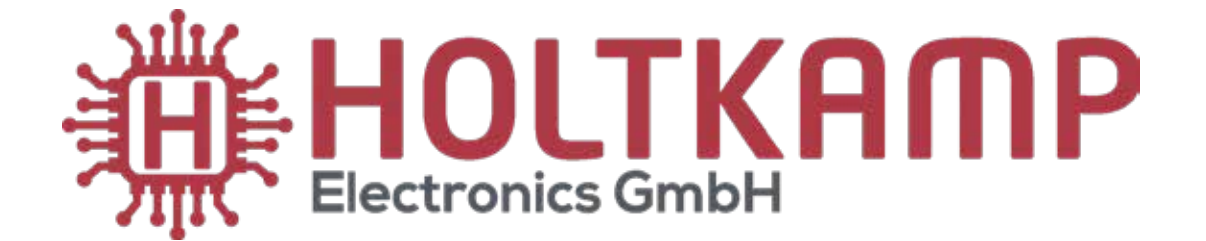

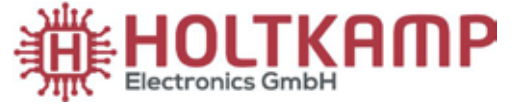

Südstraße 40 / D-49084 Osnabrück info@holtkamp.de / www.holtkamp.de

### **EU-Konformitätserklärung / European Union conformity explanation**

Für das nachfolgend bezeichnete Erzeugnis / For the following designated product

#### **Bezahlstation und Umladestation vom Typ / Paying and transfer station type**

### **CardPoint® und alle Varianten / and all variants**

wird hiermit bestätigt, dass die Bauart, in der von uns in Verkehr gebrachten Ausführung, den unten genannten Normen entspricht.

It is hereby confirmed, that the construction in that execution brought by us in traffic corresponds to the standards specified down.

Diese Erklärung gilt für alle Geräte, die nach den beiliegenden technischen Unterlagen, welche Bestandteile dieser Erklärung sind, hergestellt werden.

This explanation applies to all devices, after the enclosed technical documents, which are components of this explanation, are manufactured.

Einschlägige EG-Richtlinien / Relevant EC guidelines RoHS-Richtlinie 2011/65/EU / RoHS Directive 2011/65/EU

- 1. 2014/35/EU (Niederspannungsrichtlinie) 2014/35/EU (low-voltage guideline)
- 2. 2014/30/EU (EMV-Richtlinie) 2014/30/EU (EMC guideline)

Angewendete harmonisierte Normen: Applied harmonized standards:

EN 60335-1 von 08/2020 (Sicherheit) EN 60335-1 from 08/2020 (security) EN 61000-6-3 von 09/2011 (Emissionen) EN 61000-6-3 from 09/2011 (emissions) EN 55032 Kl. B von 02/2016 (Emissionen) EN 55032 Kl. B from 02/2016 (emissions) EN 61000-3, Teil 2 + 3 von 12/2019 und 07/2020 (Emissionen) EN 61000-3, part 2 + 3 from 12/2019 and 07/2020 (emissions) EN 61000-6-2 von 11/2019 (Immunität) EN 61000-6-2 from 11/2019 (immunity)

Diese Erklärung ist bindend für den Hersteller This declaration is binding on the manufacturer

Holtkamp Electronics GmbH Südstraße 40 in 49084 Osnabrück abgegeben durch: Signature: M. Hashemizadeh (EMV-Beauftragter)

..........................................

Osnabrück, den 05.02.2021

Telefon: +49 541 97120-0, Fax: +49 541 97120-40 Geschäftsführung: Magnus Michael; Sitz der Gesellschaft: Osnabrück, AG Osnabrück HRB 213567 Banken: Deutsche Bank Osnabrück, IBAN: DE28 2657 0090 0039 5251 00; SWIFT/BIC: DEUTDE3B265

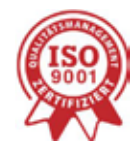

Die Lieferung erfolgt zu unseren Allgemeinen Verkaufs- und Lieferbedingungen mit Stand April 2020. Es gelten unsere Einkaufsbedingungen mit Stand Januar 2020.

### Inhaltsverzeichnis

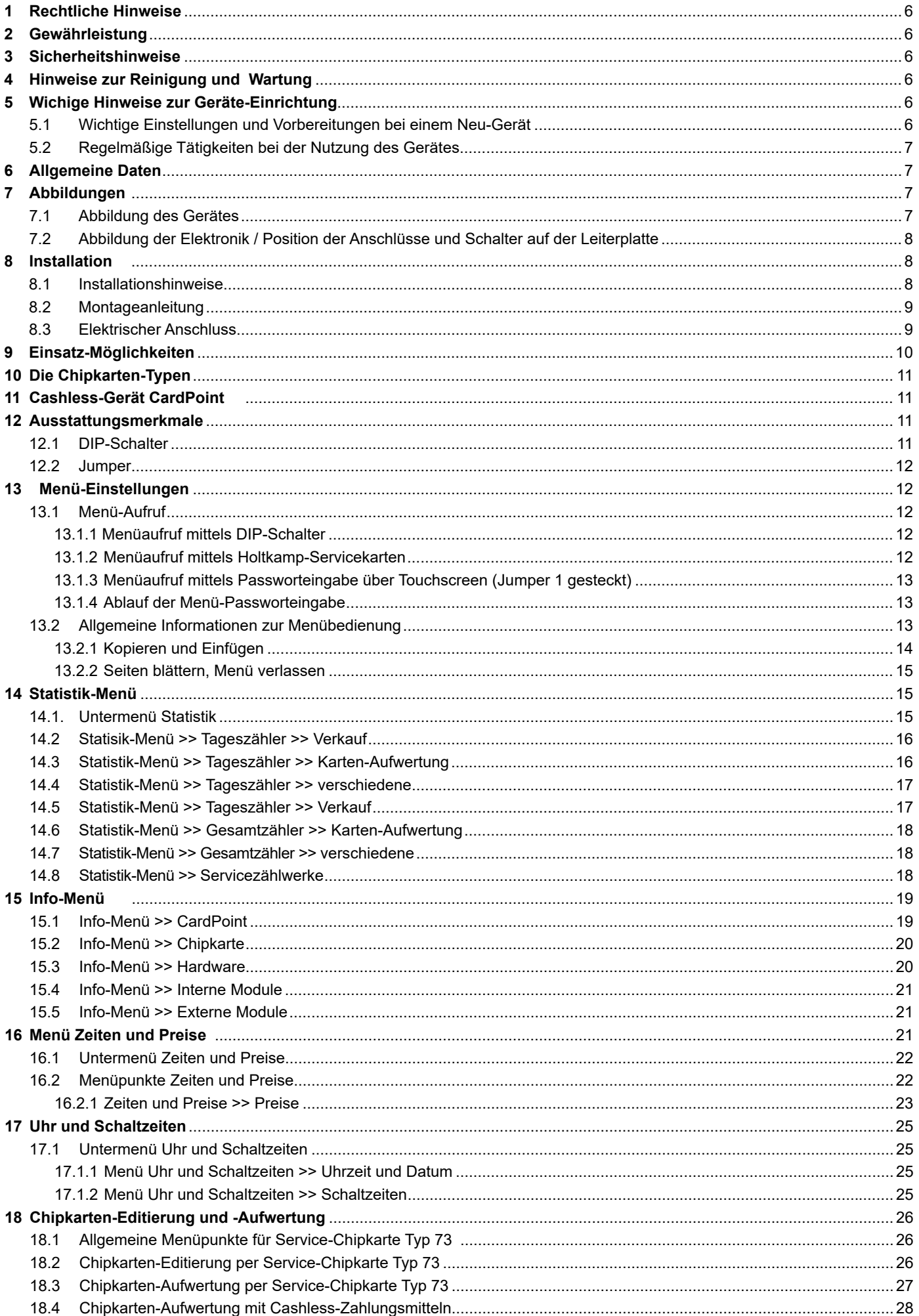

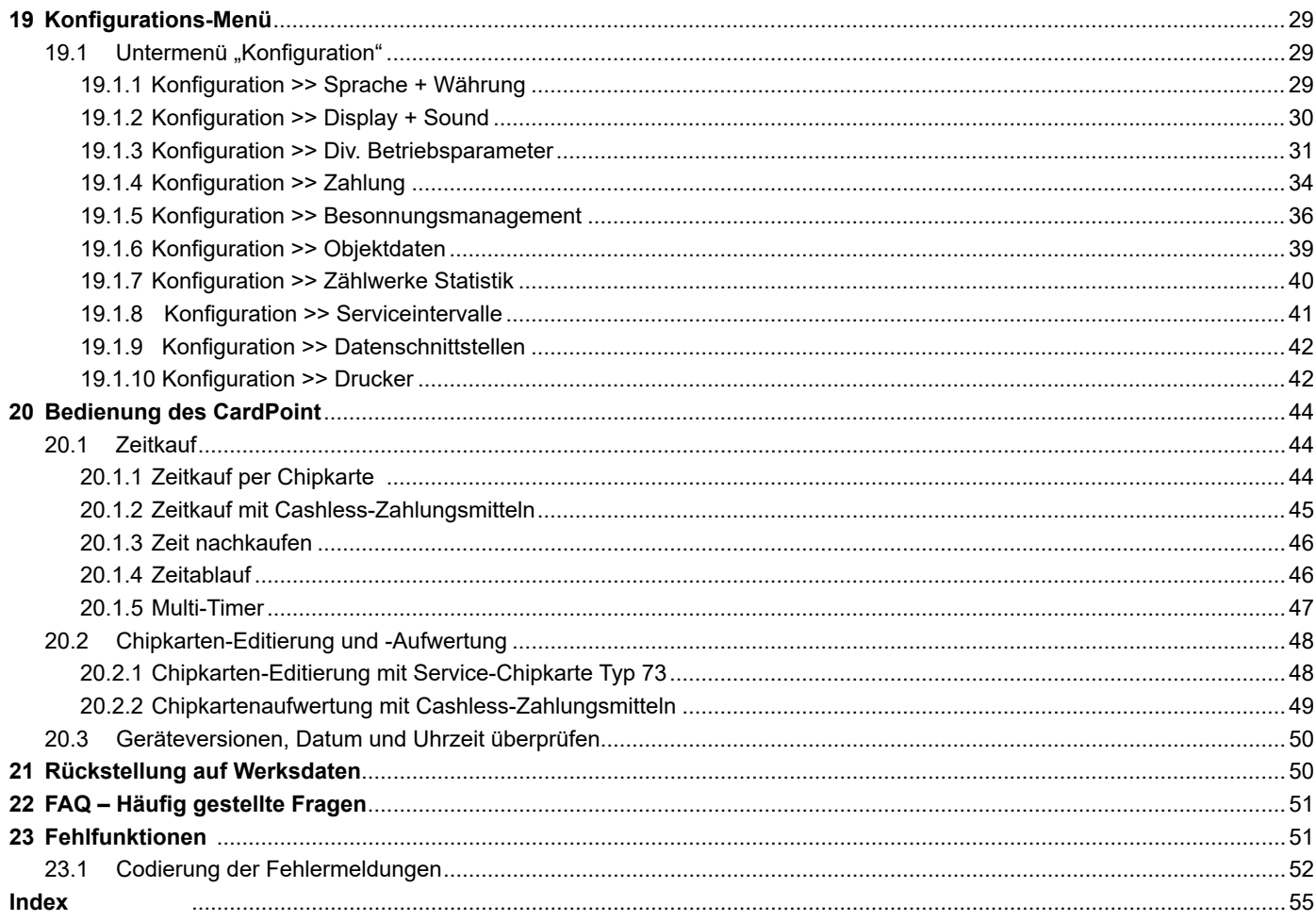

Wichtig: Für eine sichere und sachgerechte Anwendung, Gebrauchsanleitung und weiter Produktbegleitende Unterlagen sorgfältig lesen und für spätere Verwendungen aufbewahren!

Für Irrtümer, technische Fehler, Druckfehler und Unvollständigkeit übernehmen wir keine Haftung.

### **1 Rechtliche Hinweise**

Alle Rechte vorbehalten. Kein Teil dieser Anleitung darf in irgendeiner Form, ohne Genehmigung der Holtkamp Electronics GmbH,

reproduziert oder vervielfältigt werden. Die Rechte für die in Steuer- und Speicherbausteinen enthaltene Software liegen auschließlich beim Hersteller. Grundsätzlich verboten ist das Auslesen und Kopieren der Programminhalte.

Die Holtkamp Electronics GmbH haftet nicht gegenüber dem Käufer dieses Produkts oder Dritten für Schäden, Verluste, Kosten oder Ausgaben, die vom Käufer oder Dritten verursacht wurden aufgrund von Unfall, Missbrauch des Produkts oder unerlaubter Änderungen, Reparaturen oder Neuerungen.

Die Holtkamp Electronics GmbH haftet weiterhin nicht für Verluste, Kosten, Störungen oder Folgeschäden, die durch den Einsatz der Steuerung entstehen.

Die technischen Daten entsprechen dem aktuellen Stand. Druckfehler, Irrtümer und Änderungen vorbehalten. Ältere Anleitungen verlieren mit Erscheinen dieser ihre Gültigkeit.

### **3 Sicherheitshinweise**

Die Bezahl- und Umladestationen sind nach dem Stand der Technik und den anerkannten sicherheitstechnischen Regeln gebaut. Dennoch können bei seiner Verwendung Gefahren für Leib und Leben des Benutzers oder Dritter, bzw. Beeinträchtigungen der Bezahl- und Umladestation und anderer Sachwerte entstehen. Benutzen Sie die Bezahl- und Umladestationen nur in einwandfreiem Zustand, sowie bestimmungsgemäß, sicherheits- und gefahrenbewusst, unter Beachtung der Bedienungsanleitung!

Lassen Sie insbesondere Störungen, welche die Sicherheit beeinträchtigen können, umgehend beseitigen! Bewahren Sie die edienungsanleitung ständig am Einsatzort der Bezahl- und Umladestationen griffbereit auf! Beachten Sie, ergänzend zur Bedienungsanleitung, die allgemein gültigen gesetzlichen und sonstigen verbindlichen Regelungen zur Unfallverhütung und zum Umweltschutz!

Nehmen Sie keine Veränderungen und/oder Umbauten an der Bezahl- und Umladestationen ohne Genehmigung des Herstellers vor.

### **4 Hinweise zur Reinigung und Wartung**

Das Gerät ist weitgehend wartungsfrei. Das Metallgehäuse kann mit einem feuchtem Lappen und wasserlöslichem Reinigungsmittel gereinigt werden. Verwenden Sie auf keinen Fall Verdünner, Benzin, Aceton oder scheuernde Putzmittel.

### **5 Wichige Hinweise zur Geräte-Einrichtung**

### **5.1 Wichtige Einstellungen und Vorbereitungen bei einem Neu-Gerät**

- **Seriennummer eingeben (wird in der Regel vom Hersteller vorgenommen):** Im Menü "*Wartung >> Herstellerdaten*" muss die Geräte-Seriennummer eingegeben werden (entweder eintippen oder per PC-Testprogramm XXLtest). Diese Nummer wird auf dem Z-Bon (und auch auf dem Kundenbeleg) ausgedruckt.
- **Steuersatz eingeben:** Im Menü "*19.1.11 Konfiguration >> Drucker*" muss der Steuersatz (%) eingegeben werden. Dieser dient als Grundlage für die Steuerberechnung auf Kundenbeleg und Z-Bon.

### **2 Gewährleistung**

Auf die Funktion des Gerätes wird eine Garantie von 12 Monaten gewährt. Die Garantie beschränkt sich ausschließlich auf technische Mängel des Gerätes, weitergehende Ansprüche können nicht anerkannt werden.

Des Weiteren gelten unsere Allgemeinen Geschäftsbedingungen, mit Stand Juni 2011, für Erzeugnisse und Leistungen der Elektroindustrie (ZVEI) – siehe auch Homepage: www.holtkamp. de. Bei Manipulation am Gerät erlischt jegliche Haftung.

Ersatzteile müssen, den vom Hersteller festgelegten Anforderungen entsprechen. Dies ist nur bei Originalersatzteilen gewährleistet. Halten Sie die vorgeschriebenen oder in dieser Bedienungsanleitung angegebenen Fristen für wiederkehrende Wartungsintervalle ein!

Sorgen Sie für sichere und umweltschonende Entsorgung von Kunststoffteilen und elektronischen Austauschteilen! Für Schäden, welche durch nicht bestimmungs- oder sachgerechte Benutzung entstehen, haftet der Hersteller nicht.

Das Risiko trägt allein der Anwender. Zur bestimmungsgemäßen Verwendung gehören auch das Beachten der Bedienungsanleitung und die Einhaltung der Inspektions- und Wartungsbedingungen.

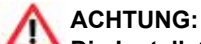

**Die Installation muss durch autorisiertes Fachpersonal erfolgen! Stellen Sie daher sicher, dass die Montage durch einen Elektro-Fachbetrieb vorgenommen wird! Da es sich um ein stationäres Gerät mit netzseitigem Festanschluss handelt, muss installationsseitig ein Trennschalter eingebaut werden!**

- **Druckertext Kundenbeleg eingeben:** Im Menü "*19.1.11 Konfiguration >> Drucker*" muss der Druckertext (Kunden- beleg) eingegeben werden (laut Vorschrift "Betreiberadresse und Steuernummer").
- **Druckertext Z-Bon eingeben:** Im Menü "*19.1.11 Konfiguration >> Drucker*" muss der Druckertext (Tageskas- senbericht, Z-Bon) eingegeben werden (laut Vorschrift "Name des Geschäfts oder des Kasseninhabers").
- **Ersten Z-Bon ausdrucken:** Vor der ersten Nutzung, also nach Neuaufstellung des Gerätes, sollte einmal ein Z-Bon ausgedruckt werden (Nullstellung), als Nachweis für das Finanzamt.

### **5.2 Regelmäßige Tätigkeiten bei der Nutzung des Gerätes**

● **Kassen entleeren nach Z-Bon-Druck:** Nach jedem Dru- cken des Z-Bons muss der Münzbeutel entleert werden! Die ausgedruckten Zählwerke werden beim Drucken automatisch gelöscht (Nullstellung), der Druckvorgang kann jedoch bei Fehler nochmals wiederholt werden.

### **6 Allgemeine Daten**

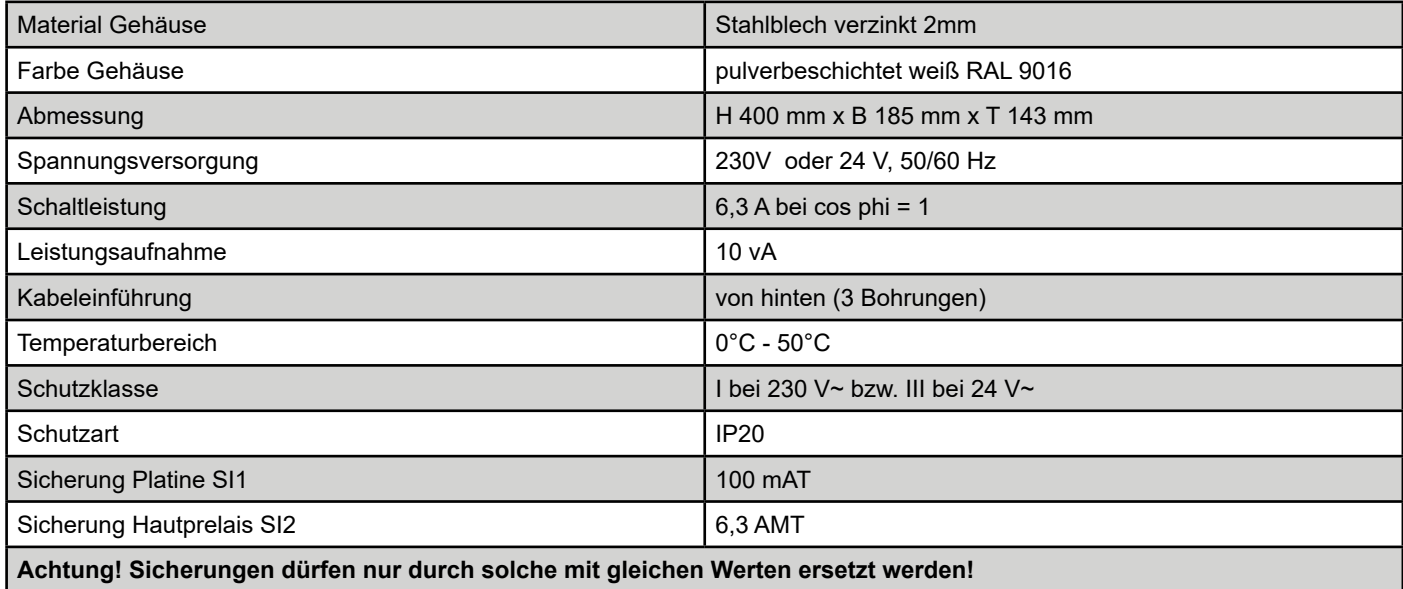

Produktionstechnische Änderungen sowie technische Weiterentwicklungen vorbehalten.

### **7 Abbildungen**

### **7.1 Abbildung des Gerätes**

- 1 Antenne NAYAX
- 2 Schloss<br>3 Frontpla
- 3 Frontplatte mit Designfolie
- 4 Touch-Display<br>5 Chipkarten-Ein
- 5 Chipkarten-Einschub<br>6 NAYAX Cashless-Sys
- 6 NAYAX Cashless-System<br>7 Gehäuseunterteil
- **Gehäuseunterteil**

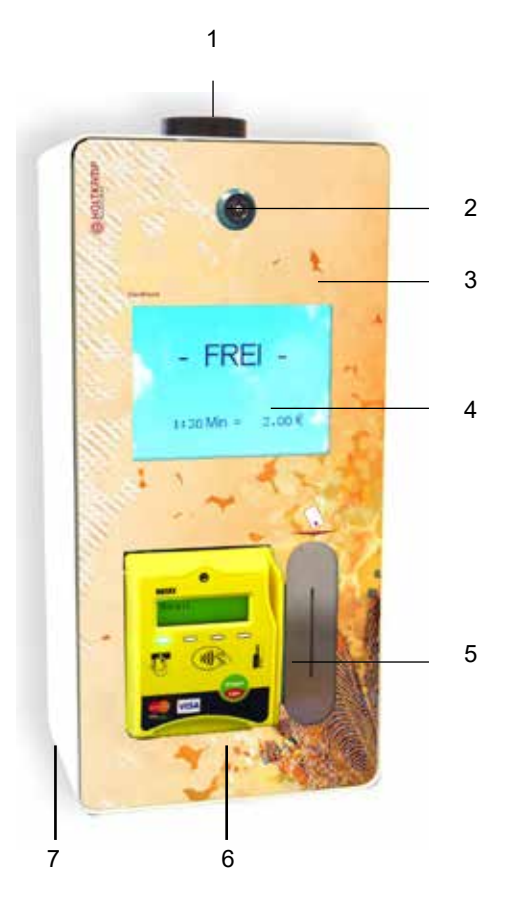

### **7.2 Abbildung der Elektronik / Position der Anschlüsse und Schalter auf der Leiterplatte**

Alle benötigten Anschlüsse und Schalter befinden sich auf der Power-Leiterplatte:

 $\mathfrak{p}$ 

18

 $\mathfrak{p}$ 

19

 $20$ 

- 1 Karten-Auswurfmagnet
- 2 MDB<br>3 Löscl
- 3 Löschtaster/Blockade<br>4 DIP-Schalter
- 4 DIP-Schalter<br>5 Fernstart/Put
- 5 Fernstart/Putztaster
- 6 Zeitstopp/Türöffner
- 7 RS485 zum PC
- 8 Erweiterungsplatine
- 9 Münzprüfer (Parallel-EMP)
- 10 Hautmesskopf
- 11 SD-Karte
- 12 Überbrückungsschalter
- 13 Nachlaufrelais-Ausgang
- 14 2 Anschlüsse für Haupt- u.
- Nachlaufrelais, falls potentialfrei
- 15 Hauptrelais-Ausgang
- 16 Feinsicherung 100 mAT (wenn 230V)
- 17 Netzanschlüsse
- 18 Universalbuchse
- 19 Jumper
- 20 Chipkarte

In Klammern gesetzte Anschlüsse und Funktionen sind optional. Siehe nähere Beschreibungen der einzelnen Komponenten und Anschlüsse in den folgenden Kapiteln!

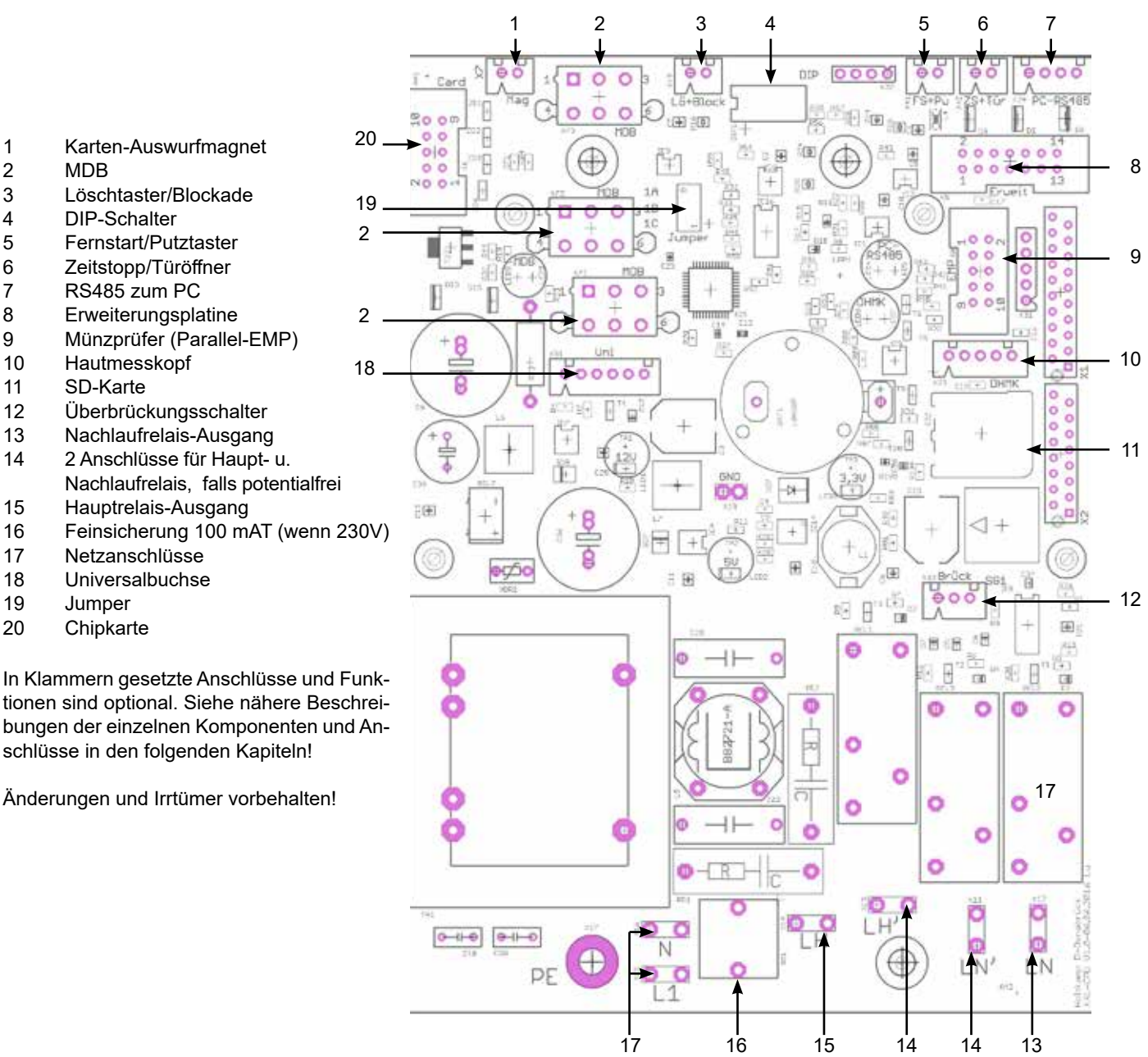

### **8 Installation**

### **8.1 Installationshinweise**

Durch hochwertige Mikroelektronik erreicht dieses Gerät ein Höchstmaß an Zuverlässigkeit im täglichen Gebrauch. Sie kann jedoch nur gewährleistet werden, wenn auch die Installation des Gerätes fachgerecht durchgeführt wird. Beachten Sie deshalb bei der Installation unbedingt, ...

- dass sie nur nach den gültigen VDE-Vorschriften und nur von autorisierten Elektrofachleuten durchgeführt werden darf.
- dass beim CardPoint mit 230V~ Versorgungsspannung der Anschluss des Schutzleiters unbedingt erforderlich ist, beim Zeitzähler mit 24V~ (Schutzkleinspannung) wird der Schutzleiter als Funktionserde benötigt.
- dass der Fußbodenbelag antistatisch und ableitfähig sein muss, um eine Gefährdung der Elektronik durch statische Aufladung auf ein Minimum zu reduzieren.
- dass beim Schalten von Lasten an den Schützkontakten Abschaltfunken entstehen, die zu Fehlfunktionen und Stö- rungen des Gerätes führen können! Zur Unterdrückung dieser Funken müssen geeignete Entstörkombinationen parallel zu den Schützkontakten vorgesehen werden. RC-Kombinationen zur Funkenunterdrückung sind nur durch unmittelbares Schalten parallel zu den Schützkontakten wirksam.
- dass Steuer- und Datenleitungen separat und in geschirmter Ausführung von Netzleitungen verlegt werden müssen. Die Abschirmung muss dabei einseitig an der CardPoint-Elektronik auf PE aufgelegt werden.
- dass eine Zuleitung verwendet wird, die einen ausreichend großen Querschnitt aufweist, um sowohl den CardPoint als auch den angeschlossenen Verbraucher zu versorgen. Es sollte mindestens einen Querschnitt von 1,5 mm² verwendet werden.
- Das Gerät ist nur für die Aufputz-Montage geeignet.
- Das Gerät muss ausreichend befestigt werden, beachten Sie dabei auch das Gewicht des angesammelten Geldes im Gerät.
- Zur Befestigung befinden sich in der Gehäuserückwand sechs kleine Bohrungen. Schrauben und Dübel sind nicht im Lieferumfang enthalten.

### **8.2 Montageanleitung**

- $\bullet$ **Die Stromzufuhr durch Umlegen des entsprechenden Trennschalters, der Sicherung oder sogar durch Auslösen des FI-Schutzschalters abschalten.**
- Das Schloss der Münzentnahme aufschließen und die Münzentnahme entfernen.
- Die beiden Schrauben des Sicherungsblechs lösen, das Sicherungsblech entfernen und das Gehäuse soweit abheben, dass ein Abziehen der elektrischen Steckverbindungen möglich ist. Die elektrischen Steckverbindungen abziehen und das Gehäuse ganz entfernen.
- Mit Hilfe einer Wasserwaage die Wandplatte horizontal und vertikal ausrichten.

### **Der Neigungswinkel darf maximal 2° betragen. Nun die Bohrlöcher anzeichnen.**

Die Löcher bohren und geeignete Dübel einsetzen. Den elektrischen Anschluss durch die Löcher "13" (siehe Abbildung des Gerätes) in der Rückwand vornehmen. Danach die Rückwand mit passenden Schrauben fest an bringen.

Jetzt die elektrischen Steckverbindungen wiederherstellen. Nun das Gehäuse auf die Befestigungsbolzen "12" aufsetzen

 Zur Konterung das Sicherungsblech durch die Öffnung der Münzentnahme auf die Befestigungsbolzen "11" aufsetzen und mit den mitgelieferten Schrauben festziehen.

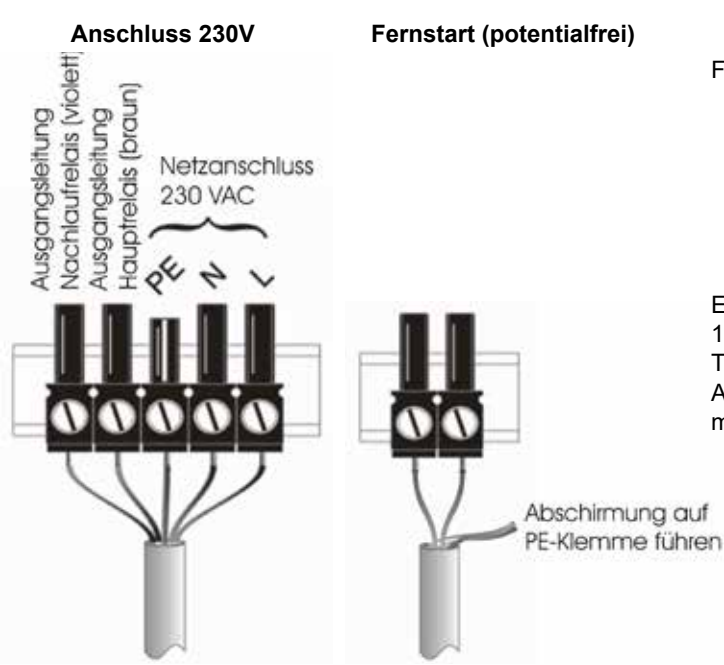

- Das Gerät muss lot- und waagerecht montiert werden, um eine einwandfreie Funktion der Münzannahme zu gewährleisten. Das bedeutet, dass der Neigungswinkel des Gerätes maximal 2° nach vorn oder hinten und maximal 2° nach rechts oder links betragen darf.
- Die Geräteverkabelung erfolgt durch die zwei Bohrungen in der Rückwand. Das Gerät entspricht der Schutzart IP 20 und darf daher nur in trockenen Räumen verwendet werden. Wählen Sie die Kabel-Querschnitte der Zuleitung aus- reichend groß. Bedenken Sie dabei auch die angeschlos- sene Last. Richten Sie sich nach den vor Ort geltenden VDE-Richtlinien.

## **8.3 Elektrischer Anschluss**

### **Den elektrischen Anschluss darf nur autorisiertes Fachpersonal vornehmen!**

Der elektrische Anschluss muss nach den für den Einsatzort bestimmten gültigen VDE Vorschriften durchgeführt werden. Bei einem festen Anschluss ist eine all-polige Netztrenn-Schaltvorrichtung mit Kontaktabstand > 3 mm vorzusehen. Bevor mit dem elektrischen Anschluss begonnen wird, muss der dafür vorgesehene Stromkreis unbedingt abgeschaltet werden. Legen Sie dafür den entsprechenden Trennschalter um, nehmen Sie die Sicherung heraus oder lösen Sie den RCD-Schalter aus. Netzund Kleinspannungsführende Leitungen müssen räumlich getrennt voneinander verlegt werden.

Kleinspannungsführende Leitungen sollten generell als abgeschirmte Leitungen verlegt werden. Nachdem der elektrische Anschluss erfolgte, kann der CardPoint wieder komplettiert werden.

**Außerhalb der Geschäftszeiten sollte der CardPoint ausgeschaltet werden, um die Bildqualität des Displays möglichst lange zu erhalten (alterungsbedingte Verringerung von Kontrast und Helligkeit minimieren)!**  $\bullet$ 

Für den CardPoint Ausführung "Sonne" gilt:

 $\bullet$ **März 2003 110%-ABSCHALTUNG nach Norm EN 60335-2-27/A11 (VDE 0700 Teil 27) Ab dem 01. Mai 2003 sind sämtliche XL-Geräte unseres Hauses automatisch mit der nach obigen Vorschriften empfohlenen Abschaltung ausgestattet.**

EN60335-2-27 Die Leiterplatte des CardPoint ist mit einer 110%-Abschaltung versehen. Das bedeutet, dass ein Notaus-Timer ein drittes Relais auf der Leiterplatte ansteuert, der das Abschalten des Solariums garantiert, wenn das Hauptrelais einmal nicht nach abgelaufener Zeit abschaltet.

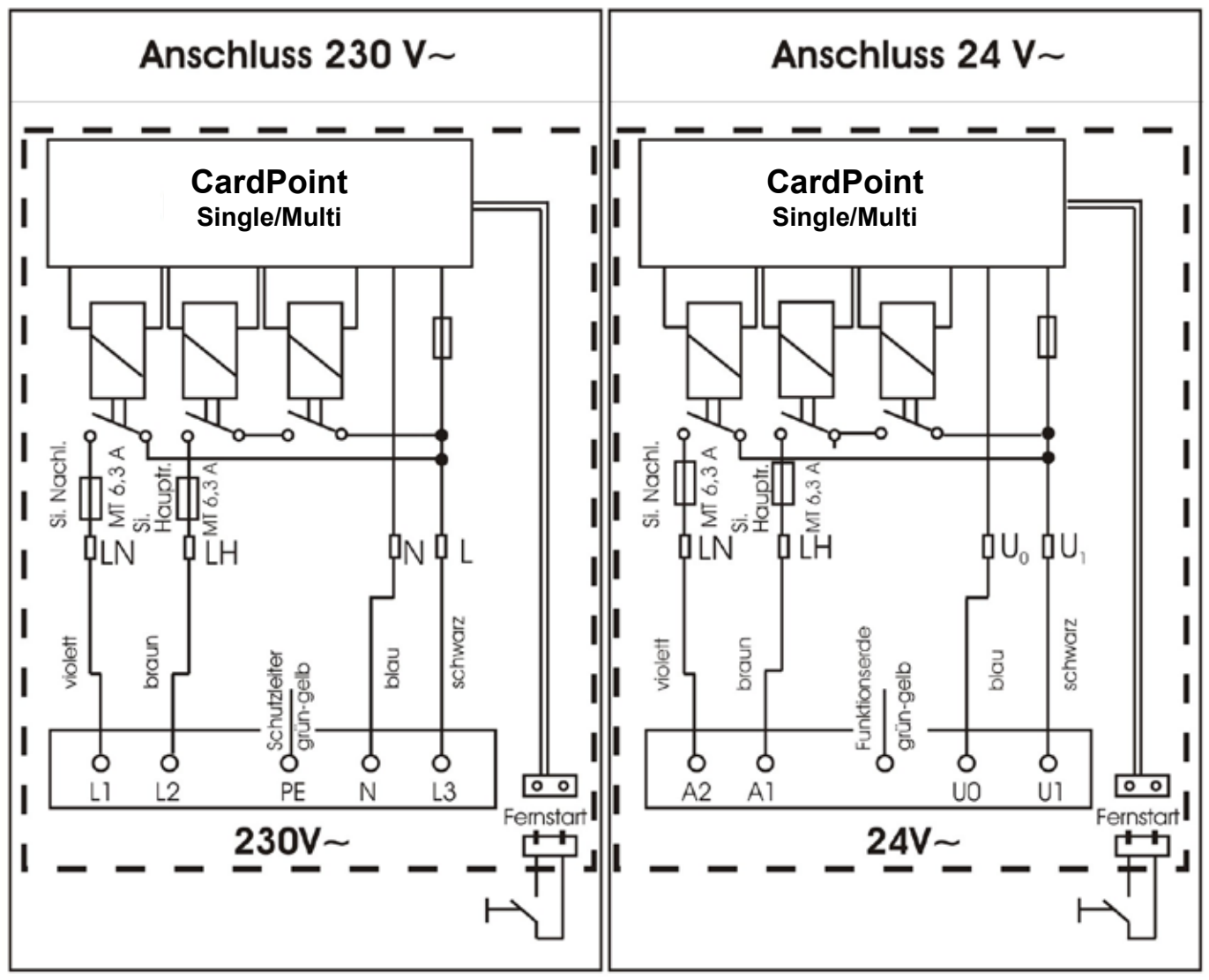

Nach kompletter Installation des CardPoint kann durch Einschalten des Stromkreises das Gerät in Betrieb genommen werden. Sobald der Stromkreis eingeschaltet worden ist, erscheint im Display für ca. 2 Sekunden eine Information über die Betriebsart Ihres CardPoint und über die verwendete Softwareversion (z.B.: Holtkamp XL Soft X.x T-Timer -Frei-). Das Gerät ist jetzt betriebsbereit und kann nun nach Ihren Wünschen von Ihnen programmiert werden. Um sicherzustellen, dass die Programmierung richtig durchgeführt wurde, sollten Sie einen ausführlichen Testlauf durchführen.

**9 Einsatz-Möglichkeiten**

Der CardPoint dient zum bargeldlosen Bezahlen von zeitgesteuerten Objekten (Solarien, Waschmaschinen, Mangeln, Schleudern, Whirlpools, Tennisplatzbeleuchtungen usw.). Speziell für die Steuerung von Solarien verfügt es über Softwareunterstütze Möglichkeiten zur UV-Dosierung sowie hardwaremäßig über eine 110%-Sicherheitsabschaltung, um eine zu lange Bräunungszeit bei technischem Defekt zu verhindern. Mit dem CardPoint können ebenfalls Chipkarten aufgewertet werden.

Nach diesem Testlauf sollten die Zählerstände gelöscht werden, um eine korrekte Abrechnung zu erhalten. Achten Sie bitte insbesondere darauf, dass die von Ihnen eingestellte Hauptzeit der angeschlossenen Sonnenbank Rechnung trägt.

Wählen Sie also nie eine zu große Hauptzeiteinstellung, da dies eine Gefährdung für die Nutzer der Bank darstellen kann. Verwenden Sie auch die Einstellungsmöglichkeit Maximalzeit-Begrenzung und begrenzen Sie damit die maximal zu kaufende Hauptzeit auf ein für den Nutzer ungefährliches Maß.

Den CardPoint gibt es in 3 verschiedenen Ausführungen:

- 1. CardPoint Basic: Umladen von Geldbeträgen von einer BankCard, Credit-Card oder vom Smartphone auf Holtkamp-Chipkarte
- 2. CardPoint Single: Bezahlung des Endgerätes oder Umladen von Geldbeträ gen mit einer BankCard, CreditCard oder vom Smartphone auf Holtkamp-Chipkarte
- 3. CardPoint Multi: Bezahlung mehrerer Endgeräte oder Umladen von Geld- beträgen mit einer BankCard, CreditCard oder vom Smartphone auf Holtkamp-Chipkarte

## **10 Die Chipkarten-Typen**

Zur Ausgabe an den Kunden als Zahlungsmittel und zur Programmierung der Standard- und Sonderfunktionen gibt es verschiedenen Chipkarten-Typen.

Nachfolgend sehen Sie eine tabellarische Aufstellung und Erläuterung der vorhandenen Chipkarten-Typen.

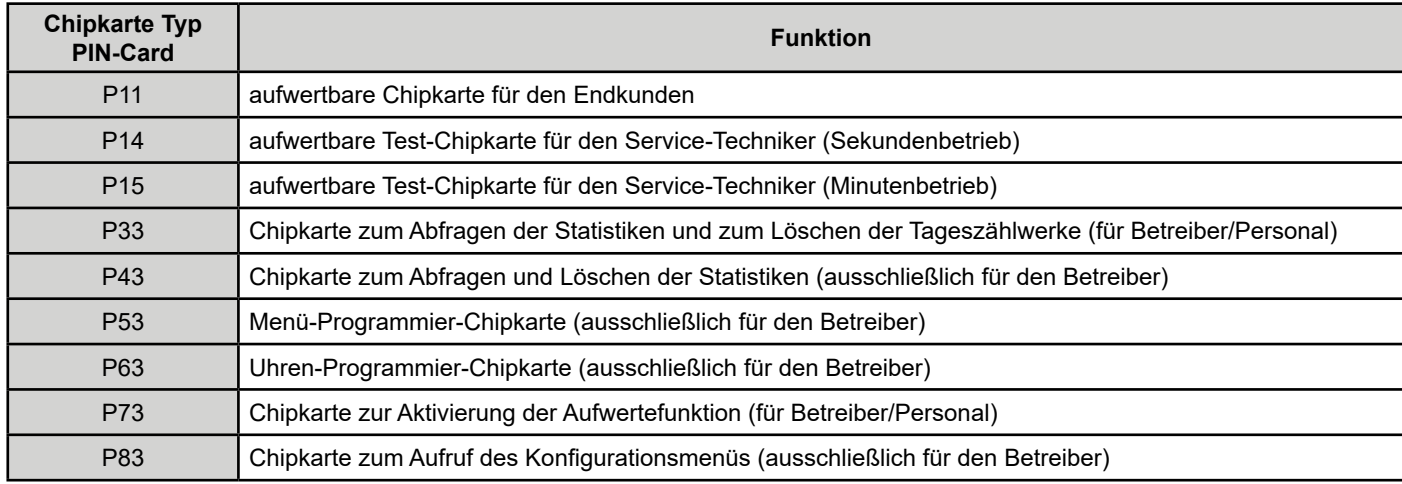

### **11 Cashless-Gerät CardPoint**

Der CardPoint ist ein Gerät für bargeldlose Zahlungsmittel wir z. B. Kreditkarten, Prepaidkarten usw.

Mit den Cashless-Zahlungsmitteln kann ein Zeitkauf sowie das Aufladen von Holtkamp-Chipkarten des Typs 11 ("Umladung") durchgeführt werden. In einem Zahlungsvorgang können maximal 25 € gezahlt werden, ohne PIN-Eingabe und ohne Unterschrift (Stand Juni 2017).

Unterstützt werden alle möglichen Formen der bargeldlosen Zahlung (kontaktlos NFC, kontaktbehaftet, Magnetstreifen). Eine integrierte Telemetriefunktion (z. B. per Mobilfunk) dient der Verifikation der Zahlungsmittel z. B. bei der Betreiberbank , außerdem ermöglicht sie eine Fernwartung des Cashless-Gerätes und der damit getätigten Umsätze durch den Betreiber mittels eines normalen Browsers per PC oder Smartphone (Android oder iOS).

### **12 Ausstattungsmerkmale**

### **12.1 DIP-Schalter**

**Die DIP-Schalter sind erst nach Gehäuseöffnung zugänglich!**

Mit den DIP-Schaltern können bestimmte Programmierungen und Freischaltungen vorgenommen werden (näheres dazu siehe Kapitel 15 "Menü-Einstellungen"). Die Funktionen der DIP-Schalter 1, 2 und 4 lassen sich alternativ auch per Servicekarten aktivieren, so dass das Gehäuse nicht geöffnet werden muss.

- **DIP-Schalter 1:** Ruftdas Operator-Menüauf, mit Lösch- und Ein stellrechten bei Statistik, und mit Einstellrechten in allen anderen Menüs
- **DIP-Schalter 2:** Gibt die Initialisierung sämtlicher Einstellun gen aller Menüs sowie der Chipkarten-H-Num mern mittels der (T20FREI)Servicekarten Typ 20...22 frei. Diese Initialisierung wird üblicher- weise vom Gerätehersteller durchgeführt! Sie muss nur wiederholt werden, wenn der Card- Point z. B. an einen anderen Aufstellungsort verlegt werden soll.

Zum Einsatz kommen z. B. die Geräte des Herstellers Nayax:

- Zahlungs-Terminal VPOS
- Telemetriemodul AMIT 3.0
- verstärktes Netzteil
- ggf. anderes CardPoint-Gehäuse

Alternativ (oder gleichzeitig) ist Cashless-Zahlung via Smartphone möglich (Bei Bestellung angeben! Auf dem Smartphone muss eine spezielle App installiert werden, und der CardPoint muss via Commander CardPoint ins Internet vernetzt werden!). Hiermit sind auch höhere Zahlungsbeträge als 25 € möglich.

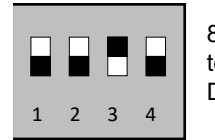

8 x 10 mm großes Bauteil mit 4 kleinen Schaltern (siehe Kapitel 7.2). Auslieferungszustand: DIP 3 eingeschaltet, Rest ausgeschaltet

 $\bullet$ **Achtung: Nur für autorisiertes Fachpersonal! Im Innern des Gerätes befindet sich gefährliche Netzspannung!**

- **DIP-Schalter 3:** Gibt das Verändern von Menüwerten mit den Servicekarten Typ 43 und 7 auch Jumper 1a!). (T4183FREI) Dieser Schalter ist normalerweise immer eingeschaltet. Durch Ausschalten kann man verlorene oder gestohlene Karten sperren.
- **DIP-Schalter 4:** Gibt die Rückstellung auf Werksdaten frei. Siehe gleichnamiges Kapitel!

### **12.2 Jumper**

**Die Jumper sind nach Gehäuseöffnung zugänglich.**

**Achtung: Nur für autorisiertes Fachpersonal! Im Innern des Gerätes befindet sich gefährliche Netzspannung!**  $\bullet$ 

Die Jumper 1a, 1b und 1c befinden sich leicht zugänglich auf der CardPoint-Powerleiterplatte.

Damit können verschiedene Funktionen aktiviert werden:

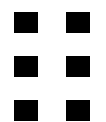

**3-polige 2-reihige Stiftleiste für Jumper** (siehe Kapitel 7.2).

Die seltener benötigten Jumper 2a, 2b und 2c befinden auf der kleineren CardPoint-Hauptleiterplatte. Damit können weitere, seltener benötigte Funktionen aktiviert werden:

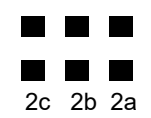

**1 6**  $\blacksquare$  3-polige 2-reihige Stiftleiste für Jumper

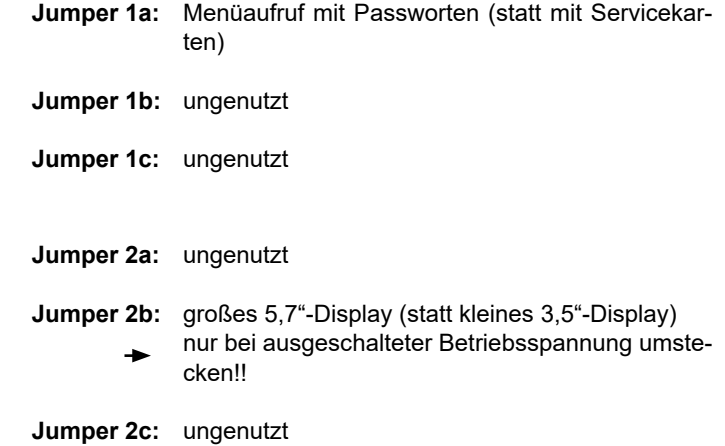

### **13 Menü-Einstellungen**

### **13.1 Menü-Aufruf**

Der Menüaufruf erfolgt über die folgenden 3 Arten:

#### **13.1.1 Menüaufruf mittels DIP-Schalter**

#### Siehe Kapitel "*DIP-Schalter*" und "Jumper":

- Mit DIP-Schalter 1 kann das Operator-Menü ohne weitere Voraussetzungen aufgerufen werden
- Der Menüaufruf mit Servicekarte ist nur aktiviert, wenn Jumper 1a nicht eingesteckt ist und DIP-Schalter 3 eingeschaltet ist. (Mit dem DIP-Schalter können verlorene Service-Chipkarten gesperrt werden
- Der Menüaufruf mit Passworten ist nur aktiviert, wenn Jumper 1a eingesteckt ist.

 $\bullet$ **Je nach Servicekarten-Typ oder Passwort und je nach Konfiguration erscheinen unterschiedlich viele Buttons auf dem Bildschirm.**

#### **13.1.2 Menüaufruf mittels Holtkamp-Servicekarten**

#### **Servicekarte Typ 33**

● ruft die Basicmenü-Übersicht auf, mit Löschrechten bei Statistik

#### **Servicekarte Typ 43**

- ruft die Basicmenü-Übersicht auf, mit Löschrechten bei Statistik
	- o Button, **Statistik**"ruftdasobendargestellteStatistik-Untermenü auf.
	- o Button "Info" ruft die Info-Menüpunkte auf.

#### **Servicekarte Typ 53**

- ruft die Operator-Menüauswahl mit allen Buttons auf
	- o Lösch- und Einstellrechte bei "*Statistik*"
	- o Einstellrechte in allen anderen Menüs

#### **13.1.3 Menüaufruf mittels Passworteingabe über Touchscreen (Jumper 1 gesteckt)**

● Unten links in der Ecke des Bildschirmes befindet sich eine unsichtbare Taste. Diese muss 2 Sekunden lang gedrückt werden, um die Passworteingabe aufzurufen

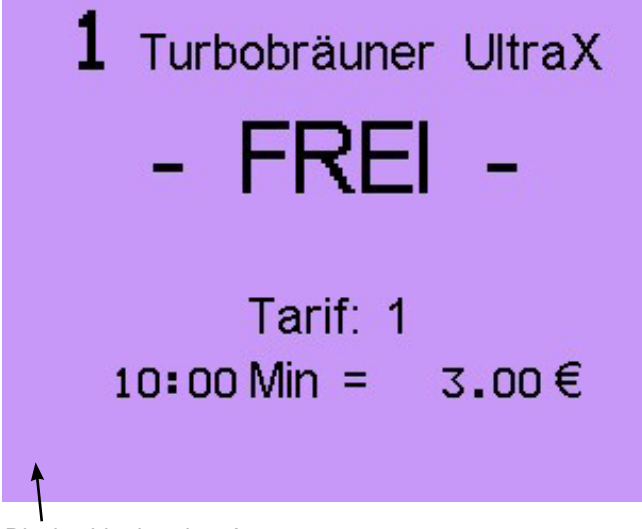

Es erscheint der Menüpasswort-Eingabebildschirm:

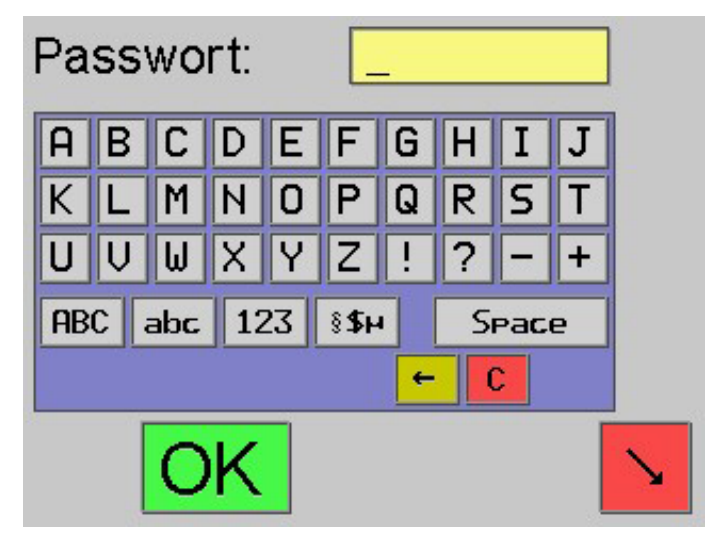

 **Es wird dringend empfohlen, dort individuelle Pass**

Siehe Kapitel "Konfiguration >> Div. Betriebsparameter". • Wenn 2 Passworte identisch sind, wird das höhere Zugriffs-

● Vergessene Passworte können auf ihre Initialwerte resetet werden, siehe Kapitel "Rückstellung auf Werksdaten"!

 **worte einzugeben!**

Berühren Sie z. B. das Feld *Serviceintervall 1*.

recht vergeben

Damit wird es aktiviert.

Display hier berühren!

#### **13.1.4 Ablauf der Menü-Passworteingabe**

- Benutzen Sie die auf dem Bildschirm dargestellte Tastatur.
- Groß/Kleinschreibung beachten!
- Das Umschalten auf Kleinbuchstaben erfolgt mit Taste "*abc*" usw.
- Nach kompletter Eingabe des Passwortes bestätigen Sie mit der grünen Taste "OK"
- Die Passworte können im "*Konfigurationsmenü*"verändert werden.

### **13.2 Allgemeine Informationen zur Menübedienung**

Im Folgenden wird die Einstellung der Menüpunkte exemplarisch an einem Beispiel beschrieben.

Öffnen Sie das Menü "Serviceintervalle" über den Menüpunkt "Konfiguration" nach einer, der vorab beschriebenen Möglichkeiten.

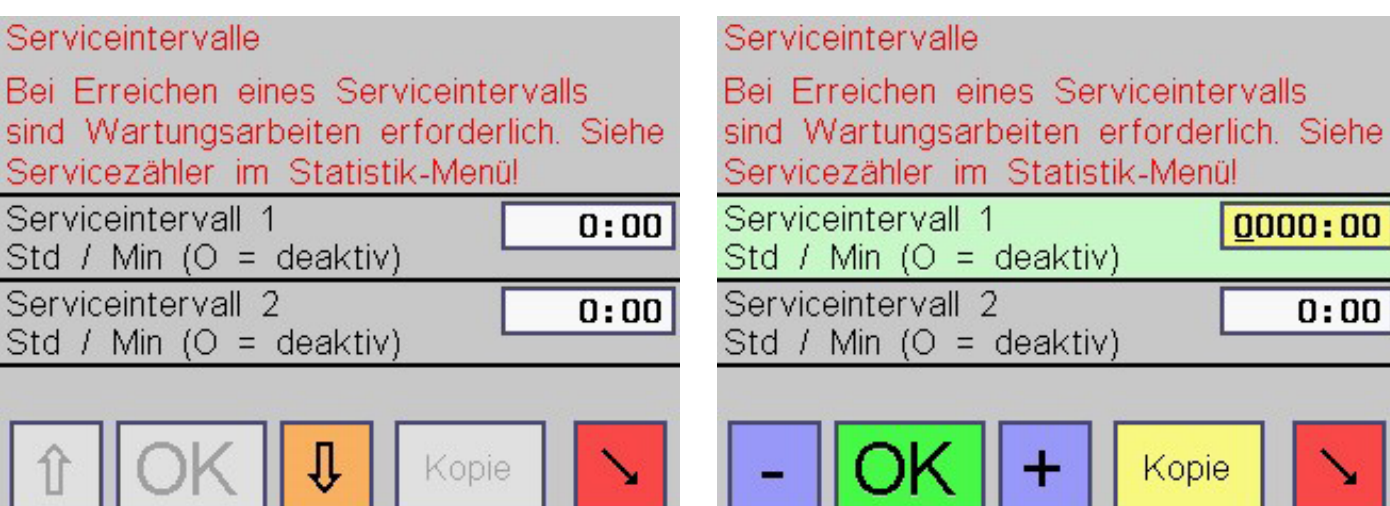

- 13 -

Der Cursor blinkt im gelben Feld und der angezeigte Wert kann nun mit *Plus*- und *Minus*-Taste geändert werden.

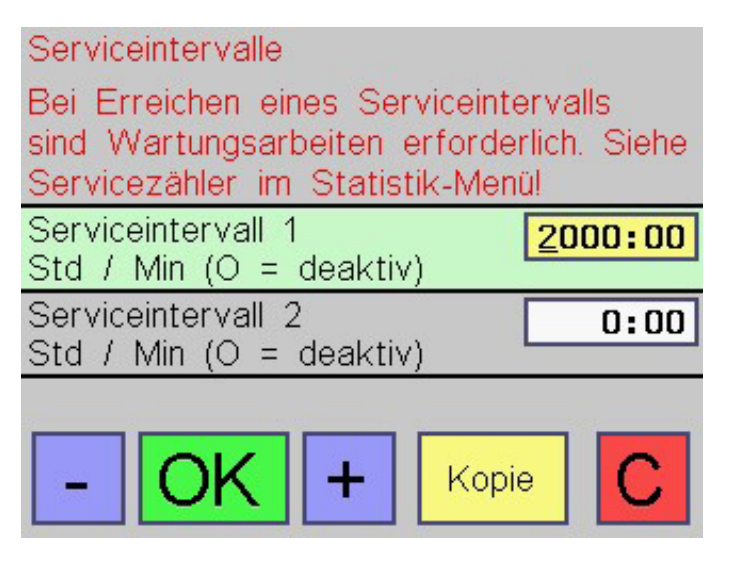

Bestätigen Sie stattdessen die *grüne Taste OK eine Sekunde lang*, werden die Änderungen abgespeichert:

Durch Antippen der grünen *OK*-Taste wandert der Cursor zur nächsten Ziffer, welche dann mit Plus- und Minus-Taste geändert werden kann

Serviceintervalle Bei Erreichen eines Serviceintervalls sind Wartungsarbeiten erforderlich. Siehe Servicezähler im Statistik-Menül Serviceintervall 1 2500:00 Std / Min  $(O =$  deaktiv) Serviceintervall 2  $0:00$ Std / Min  $(O =$  deaktiv) Kopie Serviceintervalle Bei Erreichen eines Serviceintervalls sind Wartungsarbeiten erforderlich. Siehe Servicezähler im Statistik-Menül

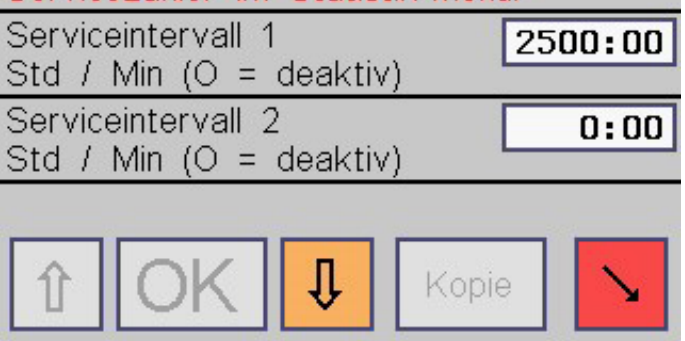

#### **13.2.1 Kopieren und Einfügen**

Wenn das Serviceintervall 2 auf den gleichen Wert eingestellt werden soll, wie Serviceintervall 1, können Sie den Zahlenwert einfach kopieren.

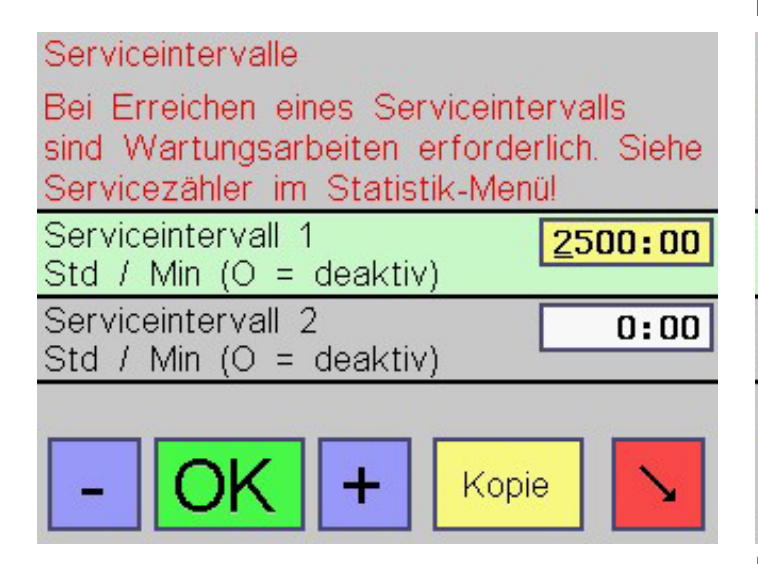

Berühren Sie das Feld *Serviceintervall 1*. Damit wird es aktiviert. Drücken Sie den gelben Button *Kopie*. Es öffnet sich das Kopier-Fenster:

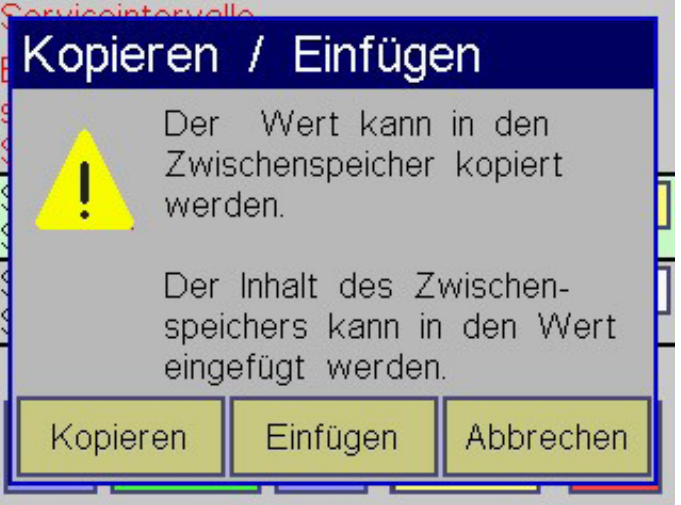

Drücken Sie den Button *Kopieren*. Das Kopier-Fenster wird damit geschlossen.

Berühren Sie das Feld **Serviceintervall 2** um es zu aktivieren.

Drücken Sie abermals den gelben Button *Kopie*, es öffnet sich wieder das Kopier-Fenster. Drücken Sie den Button *Einfügen*. Das Kopier-Fenster wird damit geschlossen. Der Wert ist nun in das *Serviceintervall 2* eingefügt worden.

Falls gewünscht können Sie den Wert mit den Tasten *Plus*, *Minus* und *OK* ändern.

Zum Abschluss bestätigen Sie die **grüne Taste** *OK* **eine Sekunde lang**, damit werden die Änderungen abgespeichert.

#### **13.2.2 Seiten blättern, Menü verlassen**

Mit den orange-farbenen Pfeiltasten können Sie zwischen den einzelnen Menüseiten wechseln.

Es werden weitere Menüpunkte zugänglich.

Das Untermenü wird durch Drücken der roten Pfeiltaste verlassen.

Das Menü wird durch Ausschalten des DIP-Schalters bzw. Entnahme der Servicekarte komplett verlassen.

Wurde es durch Passworteingabe aufgerufen, kann es mit dem roten Button unten links am Bildschirm verlassen werden, außerdem beendet es sich selbst, wenn über eine gewisse Zeit keine Taste mehr gedrückt wird.

### **14 Statistik-Menü**

#### **Aufruf des Menüs:**

Siehe Kapitel "Menüaufruf" sowie "Allgemeine Informationen *zur Menübedienung*"

### Statistik

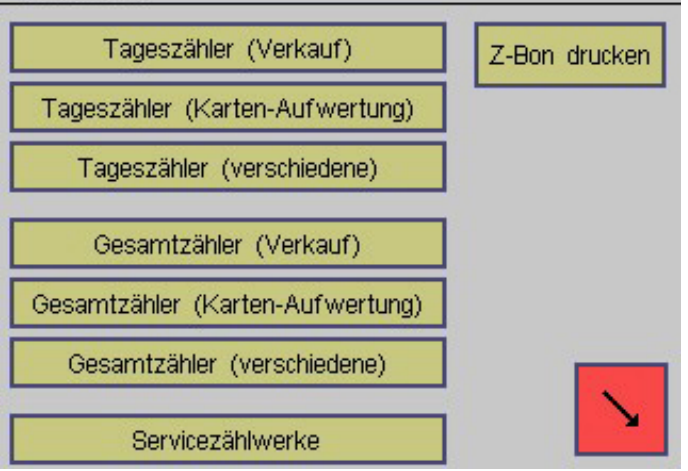

### Serviceintervalle

Bei Erreichen eines Serviceintervalls sind Wartungsarbeiten erforderlich. Siehe Servicezähler im Statistik-Menül

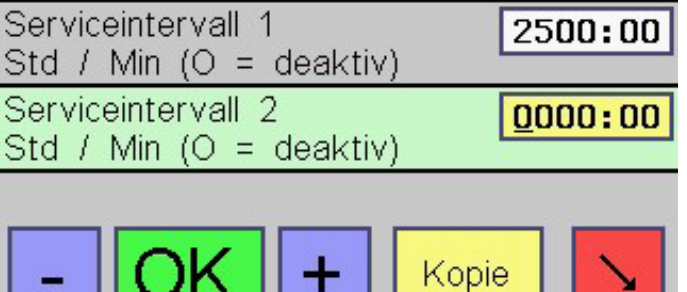

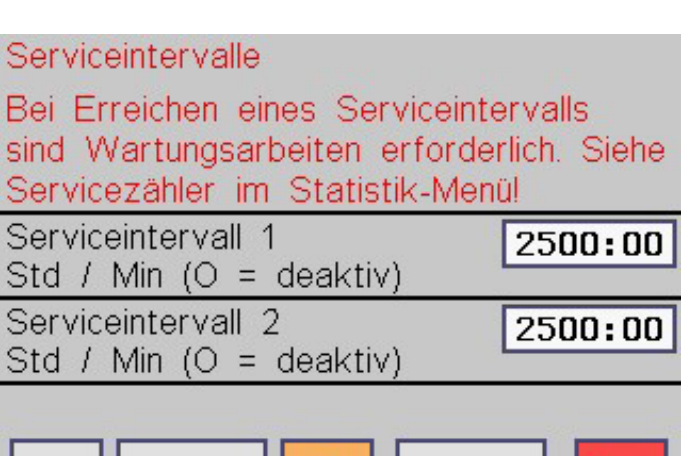

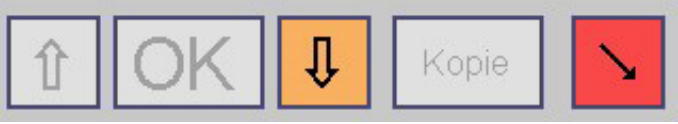

### **14.1. Untermenü Statistik**

Die dargestellten Tasten werden von den Einstellungen in diesen Untermenüs beeinflusst:

- *Konfiguration >> Div. Betriebsparameter >> Betriebsart*
- *Konfiguration >> Besonnungsmanagement*
- *Konfiguration >> Zählwerke Statistik*
- *Konfiguration >> Chipkarten-Edit. >> Aufwert.*
- *Konfiguration >> Serviceintervalle*

In diesem Menü können gesammelte Daten angeschaut und ggf. auch gelöscht oder auf einen definierten Startwert gestellt werden:

- die Tages-Zählwerke sind abhängig vom Kartentyp und den Menüeinstellungen löschbar
- die Gesamt-Zählwerke sind optional löschbar und optional einstellbar (bei Bestellung angeben!)
- die Servicestundezähler sind immer löschbar und einstellbar
- Mit der Taste "Z-Bon drucken" kann der Tageskassenbericht ausgedruckt werden (nur falls der CardPoint mit der Sonderausstattung "**Drucker**" ausgestattet ist). Mehr dazu siehe im Kapitel "*Sonderzubehör und Sonderausstattungen >> Drucker >> Kundenbeleg und Z-Bon*".

### **14.2 Statisik-Menü >> Tageszähler >> Verkauf**

Dieses Zwischenmenü erscheint nur bei Betriebsart "Multi-*Timer*".

Wird die Taste "Tageszähler (Verkauf)" betätigt, erscheint ggf. dieses Zwischenmenü.

Hier können Sie wählen, für welchen Timer/Kabine die folgenden Zählwerke gültig sind.

Die Objekt-Nummern sind als Beispiel anzusehen!

(siehe "*Konfiguration >> Div. Betriebsparameter"*)

Die Tageszählwerke dienen zum täglichen Ablesen und Löschen durch das Personal.

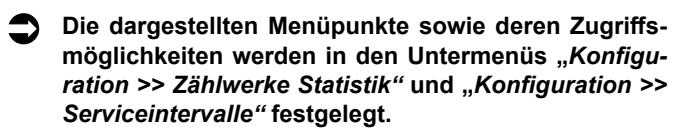

#### **Mögliche Zählwerke:**

Diese Zählwerke summieren die mit verschiedenen optionalen Zahlungsmitteln getätigten Geld-Umsätze auf. Auch überzahlte Beträge, für die keine Hauptzeit vergeben wurde (zu große Münze oder Wertmarke), werden mitgezählt!

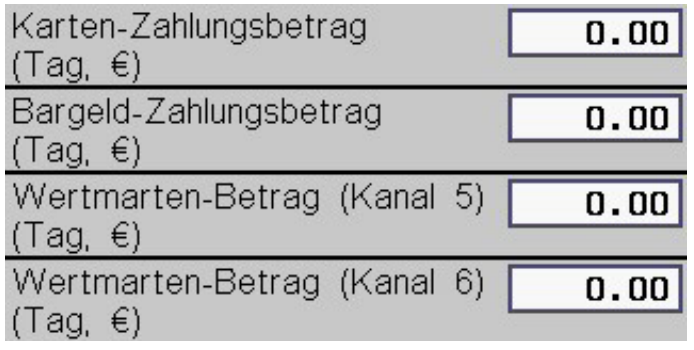

Betriebsstunden-Zählwerk (Dauer, die das Hauptrelais eingeschaltet war).

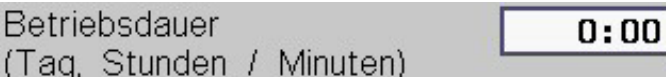

### **14.3 Statistik-Menü >> Tageszähler >> Karten-Aufwertung**

Die Tageszählwerke sollten täglich durch das Personal abgelesen bzw. gelöscht werden.

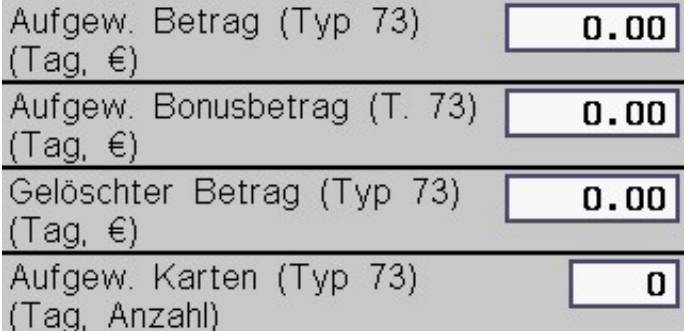

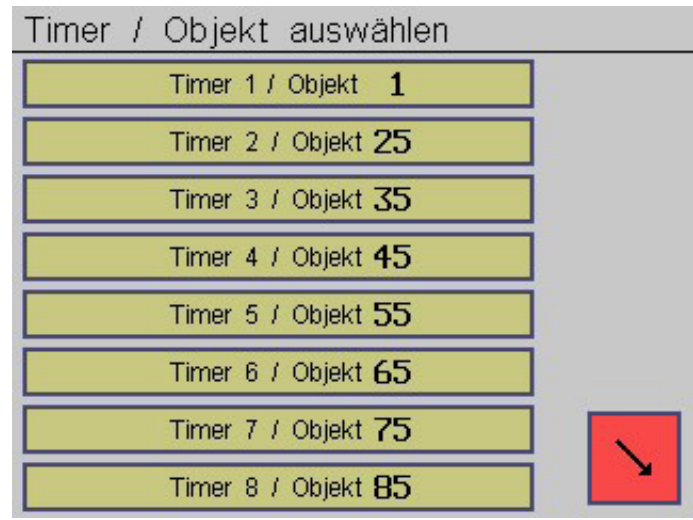

Diese Zählwerke zählen die Anzahl der Kunden, welche mit den verschiedenen Zahlungsmitteln Zeit gekauft haben. Sie zählen pro Hauptzeit-Session nur 1-mal (zählen nicht bei Nachkauf weiterer Hauptzeit!).

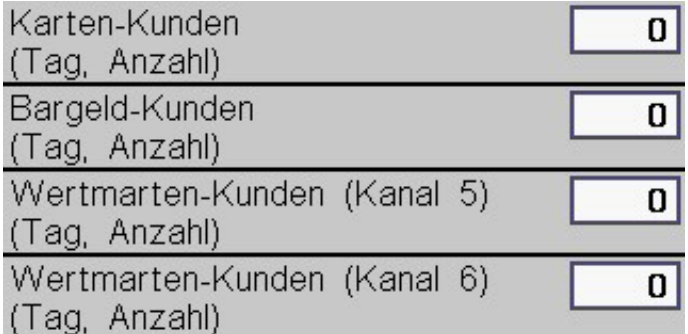

Mit den Test-Chipkarten des Typs 14 und 15 getätigte Umsätze (Geldbeträge und Kunden) werden nicht gezählt. Der Betriebsstunden-Zähler zählt jedoch!

Alle Zählwerke laufen nach Erreichen ihres Maximalwertes auf "0" über und beginnen von vorn zu zählen (Geldzählwerke "9999,99"; Kundenzählwerke "9999"; Betriebsdauer "9999:59 Std.").

 $\bullet$ **Die dargestellten Menüpunkte sowie deren Zugriffs**möglichkeiten werden im Untermenü "Konfiguration *>> Chipkarten-Edit. >> Aufwert."* **festgelegt.** 

Diese Zählwerke summieren die vom Personal per Aufwerte-Chipkarte Typ 73 aufgewerteten Beträge auf:

- den aufgewerteten Geldbetrag (vom Kunden bezahlter Betrag)
- den zusätzlich aufgewerteten Geldbetrag
- den von den Karten gelöschten Geldbetrag (per Löschtaste)
- die Anzahl der aufgewerteten und/oder gelöschten Karten

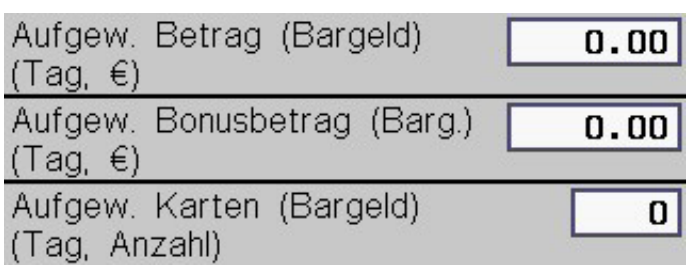

### **14.4 Statistik-Menü >> Tageszähler >> verschiedene**

Die Tageszählwerke sollten täglich durch das Personal abgelesen bzw. gelöscht werden.

#### **Mögliche Zählwerke:**

Zähler für Anzahl der mit integriertem Hautmesskopf durchgeführten Hautmess-Prozeduren (eine Prozedur besteht aus 3 einzelnen Hautmessungen).

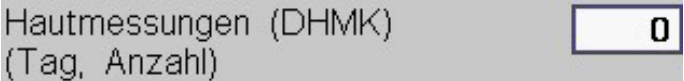

Der Hautmesskopf ist ein Sonderzubehör, siehe gleichnamiges Kapitel. Dort ist auch die in regelmäßigen Abständen zu erfolgende Reinigung beschrieben!

### **14.5 Statistik-Menü >> Tageszähler >> Verkauf**

### Zwischenmenü (nur bei Betriebsart "Multi-Timer")

Wird die Taste "Gesamtzähler (Verkauf)" betätigt, erscheint ggf. dieses Zwischenmenü.

Hier wählen Sie aus, für welchen Timer/Kabine die folgenden Zählwerke gültig sind.

Die Objekt-Nummern sind als Beispiel anzusehen (siehe "Konfi*guration >> Div. Betriebsparameter*").

Die Gesamtzählwerke sollten gelegentlich durch den Betreiber abgelesen werden.

**Die dargestellten Menüpunkte sowie deren Zugriffs**möglichkeiten werden in den Untermenüs "Konfigu*ration >> Zählwerke Statistik"* **und "***Konfiguration >> Serviceintervalle"* **festgelegt.**   $\bullet$ 

#### **Mögliche Tageszählwerke:**

Diese Zählwerke summieren die mit verschiedenen optionalen Zahlungsmitteln getätigten Geld-Umsätze auf. Auch überzahlte Beträge, für die keine Hauptzeit vergeben wurde (zu große Münze oder Wertmarke), werden mitgezählt!

Diese Zählwerke summieren die von den Kunden per Geldeinwurf (Münzprüfer) aufgewerteten Beträge auf:

- den aufgewerteten Geldbetrag (vom Kunden bezahlter Betrag)
- den zusätzlich aufgewerteten Bonusbetrag
- die Anzahl der aufgewerteten Karten
- **P** Mit den Test-Chipkarten des Typs 14 und 15 getätigte Umsätze (Geldbeträge und Kunden) werden nicht gezählt.

Alle Zählwerke laufen nach Erreichen ihres Maximalwertes auf "0" über und beginnen von vorn zu zählen (Geldzählwerke "9999,99"; Kartenzählwerke "9999").

 $\bullet$ **Die dargestellten Menüpunkte sowie deren Zugriffs**möglichkeiten werden in den Untermenüs "Konfigu*ration >> Besonnungsmanagement*" sowie "Konfigu*ration >> Chipkarten-Edit. >> Aufwert.***" festgelegt.** 

Zähler für Anzahl Änderungen der auf den Chipkarten befindlichen Besonnungszähler. (Diese können mit Aufwerte-Chipkarte Typ 73 geändert werden).

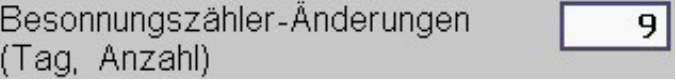

අ Alle Zählwerke laufen nach Erreichen ihres Maximalwer tes ("9999") auf "0" über und beginnen von vorn zu zählen.

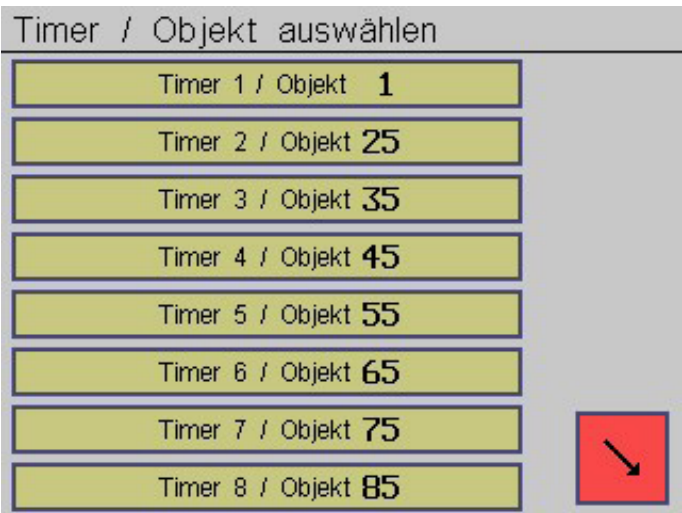

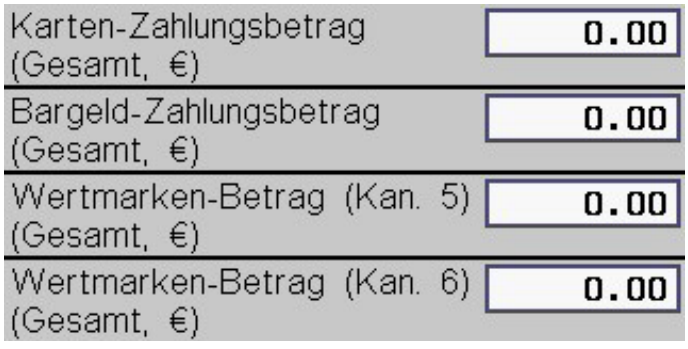

Diese Zählwerke zählen die Anzahl der Kunden, welche mit den verschiedenen Zahlungsmitteln Zeit gekauft haben. Zählen pro Hauptzeit-Kauf nur 1-mal (zählen nicht bei Nachkauf weiterer Hauptzeit!).

Betriebsstunden-Zählwerk (Dauer, die das Hauptrelais eingeschaltet war).

Mit den Test-Chipkarten des Typs 14 und 15 getätigte Um-<br>Sätze (Geldbeträge und Kunden) werden nicht gezählt sätze (Geldbeträge und Kunden) werden nicht gezählt. Der Betriebsstunden-Zähler jedoch zählt!

Alle Zählwerke laufen nach Erreichen ihres Maximalwertes auf "0" über und beginnen von vorn zu zählen (Geldzählwerke "99999,99"; Kundenzählwerke "65000"; Betriebsdauer "99999:59 Std.").

### **14.6 Statistik-Menü >> Gesamtzähler >> Karten-Aufwertung**

Die Gesamtzählwerke sollten gelegentlich durch den Betreiber abgelesen werden.

Nachfolgend sind alle Gesamt- Zählwerke aufgeführt:

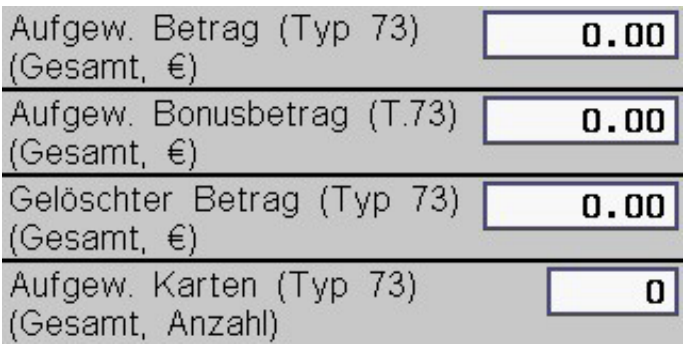

### **14.7 Statistik-Menü >> Gesamtzähler >> verschiedene**

Diese Zählwerke sind nur bei angeschlossenem Hautmesskopf (Sonderzubehör) wichtig. Näheres dazu in der Zusatzanleitung.

### **14.8 Statistik-Menü >> Servicezählwerke**

### Zwischenmenü (nur bei Betriebsart "Multi-Timer")

Wird die Taste "Servicezählwerke" gedrückt, erscheint ggf. dieses Zwischenmenü.

Hier wählen Sie aus, für welchen Timer/Kabine die folgenden Zählwerke gültig sind.

Die Objekt-Nummern sind als Beispiel anzusehen! Siehe "*Konfiguration >> Div. Betriebsparameter*".

Die Zählwerke können gelegentlich durch das Wartungspersonal abgelesen werden.

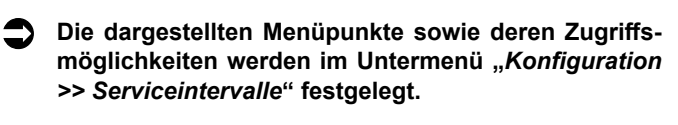

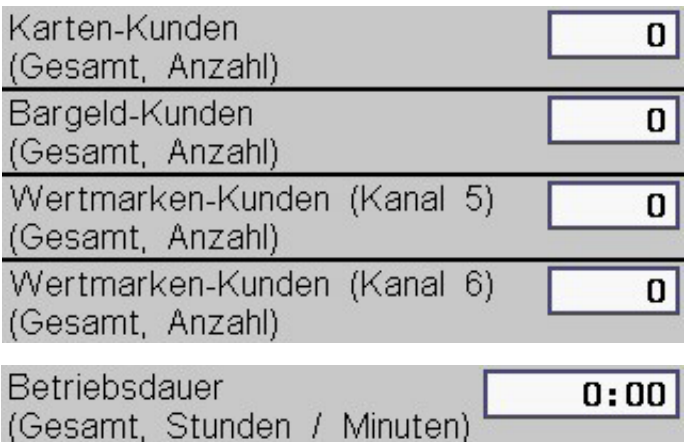

 $\bullet$ **Die dargestellten Menüpunkte sowie deren Zugriffsmöglichkeiten werden im Untermenü "***Konfiguration >> Chipkarten-Edit. >> Aufwert."* **festgelegt.**

Diese Zählwerke summieren die vom Personal per Aufwerte-Chipkarte Typ 73 aufgewerteten Beträge auf:

- den aufgewerteten Geldbetrag (vom Kunden bezahlter Betrag)
- den zusätzlich aufgewerteten Geldbetrag (kostenloser Bonusbetrag)
- den von den Karten gelöschten Geldbetrag (per Löschtaste)
- die Anzahl der aufgewerteten und/oder gelöschten Karten

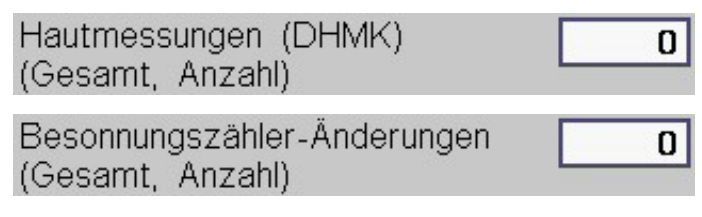

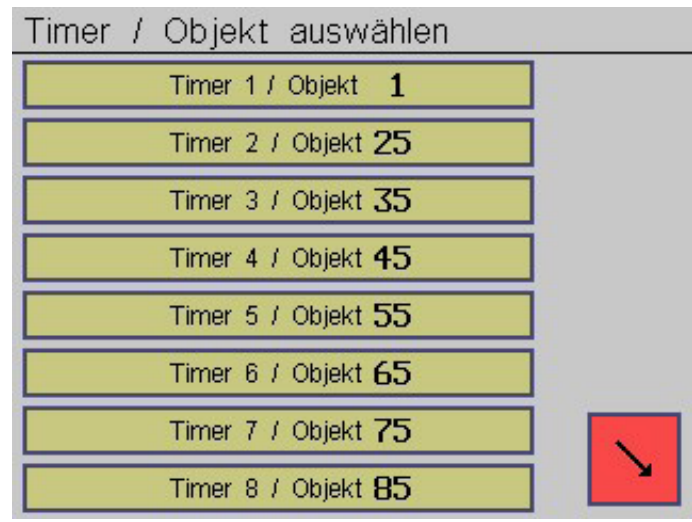

### **Mögliche Servicezählwerke:**

Die Servicezähler existieren nur, wenn im Menü "Konfigurati*on/Serviceintervalle*" die zugehörigen Intervalle auf einen Wert größer "0" eingestellt sind.

Es handelt sich um spezielle Betriebsstundenzähler, welche für die Steuerung zyklischer Wartungsintervalle genutzt werden können (z. B. für Lampenwechsel).

Sie zählen solange, wie das Hauptrelais eingeschaltet ist (parallel zum Betriebsdauerzähler).

Wenn ein Servicezähler den Wert des zugehörigen Serviceintervalls erreicht oder überschritten hat, ist der Servicefall eingetreten, und er wird er in roter Farbe angezeigt.

Das Wartungspersonal stellt den Servicestundenzähler auf "0" zurück und führt die anstehenden Wartungsarbeiten durch.

Der Kunde kann den "Servicefall" im Display sehen (Ausrufezeichen oben rechts).

Auch wenn ein Servicefall eingetreten ist, bleibt das Ge-<br>rät betriebsbereit (die Kunden können nach wie vor Zeit rät betriebsbereit (die Kunden können nach wie vor Zeit kaufen).

Alle Zählwerke bleiben bei Erreichen ihres Maximalwertes ("9999:59 Std.")stehen, sie laufen nicht auf "0" über.

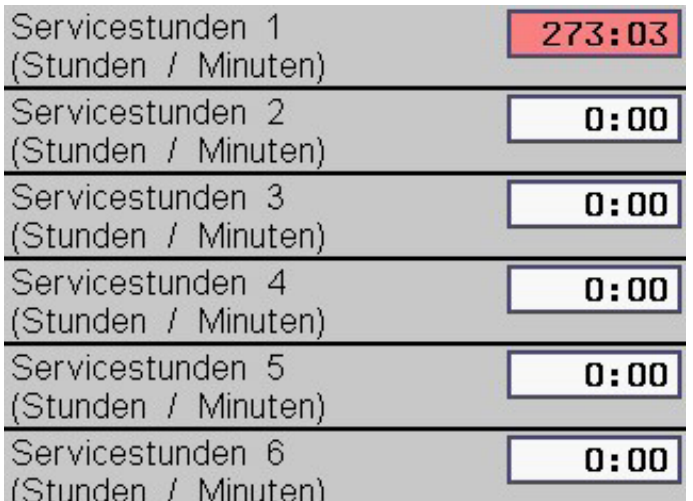

 $3$  Ergoline 500 FRE Tarif: 1  $1:30$  Min =  $3.00 \in$ 

### **15 Info-Menü**

### **Aufruf des Menüs:**

#### Siehe Kapitel "Menüaufruf" sowie "Allgemeine Informationen *zur Menübedienung*"

 In diesem Menü können diverse Informationen über den CardPoint abgerufen werden. Diese können aber nicht verändert werden. Falls Sie den Herstellerservice anrufen, müssen Sie ggf. einige dieser Informationen bereithalten.

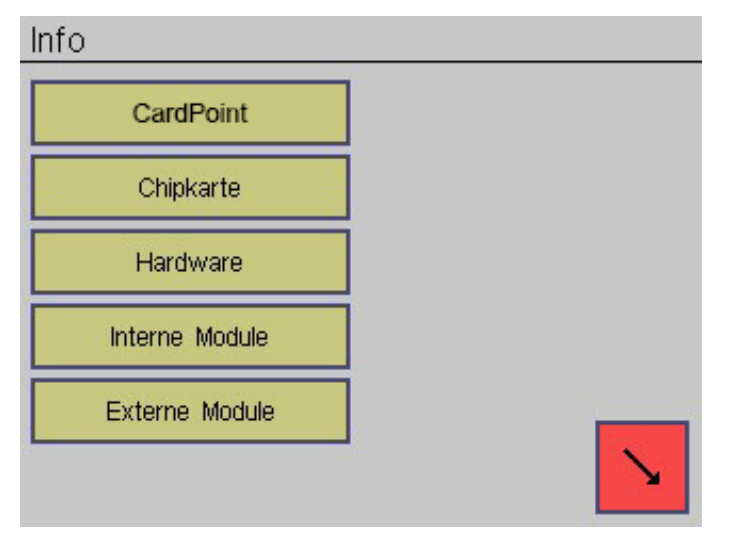

### **15.1 Info-Menü >> CardPoint**

Daten der Haupt-Leiterplatte *CardPoint-CPU*:

Die Software-Variante dient zur Unterscheidung verschiedener kundenspezifischer Software-Versionen.

"CardPoint" = Holtkamp-Standardsoftware.

Die Soft- und Hardwareversionen sind zugehörig zur obigen Software-Variante.

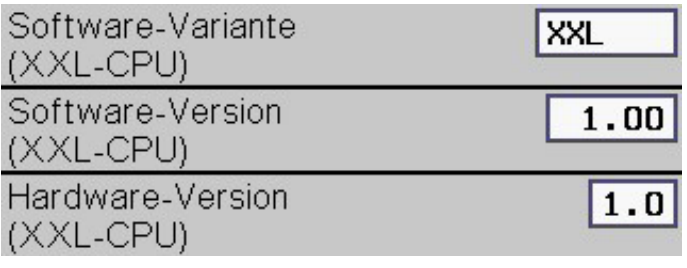

Daten der Power-Leiterplatte *CardPoint-Power*:

Die Software-Variante dient zur Unterscheidung verschiedener kundenspezifischer Software-Versionen.

"XXPow" = Holtkamp-Standardsoftware.

Die Soft- und Hardwareversionen sind zugehörig zur obigen Software-Variante.

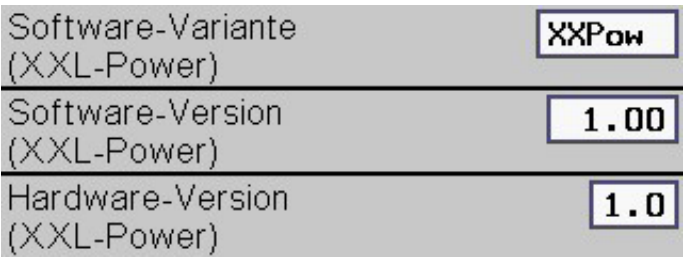

### **15.2 Info-Menü >> Chipkarte**

H-Nummern CardPoint. Diese Nummern stellen sicher, dass eine Chipkarte von Sonnenstudio A nicht von Chipkartengeräten eines anderen Sonnenstudios B angenommen wird.

Jede Chipkarte passt also nur in die zugehörigen Chipkartengeräte. Die Geräte akzeptieren nur Chipkarten, deren H-Nummern mit ihrer eigenen übereinstimmen.

Die H-Nummern werden mit der Service-Chipkarte Typ 20 programmiert.

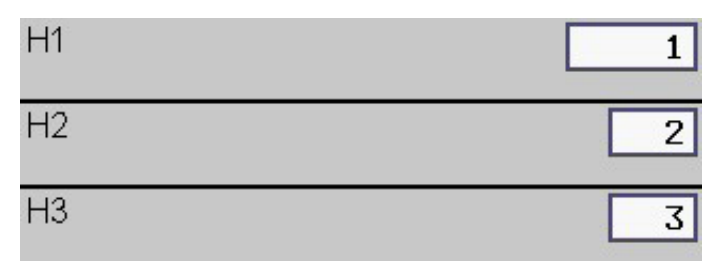

### **15.3 Info-Menü >> Hardware**

Dieser Code kann dazu genutzt werden, gestohlene CardPoint für den Dieb unbrauchbar zu machen, so dass er damit keine Chipkarten mehr aufwerten kann.

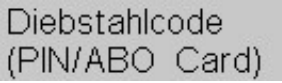

Im Falle eines Diebstahls bitte Rücksprache mit dem Hersteller halten (Software-Update erforderlich!). Alternativ können gestohlene CardPoint-Geräte auch durch Ändern der H-Nummern gesperrt werden!

Zustand der Jumper in der Hardware des CardPoint  $($ "0" = Jumper fehlt, "1" = Jumper gesteckt). Die Funktion der Jumper ist im Kapitel "Jumper" beschrieben.

Die Jumper 1a, 1b und 1c befinden sich leicht zugänglich auf der CardPoint-Powerleiterplatte.

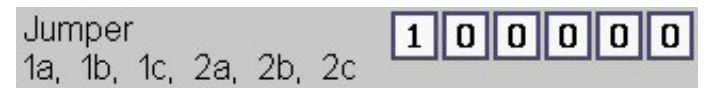

Typ des im CardPoint eingebauten RAM-Bausteines

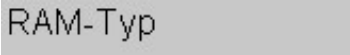

SRAM 256k × 16

255

Überwachung der Betriebsspannung des CardPoint. Wenn eines dieser Felder rot ist, liegt ein Fehler vor (in diesem Fall ist die Spannung zu klein oder zu groß).

Dies ist eine spezielle Codierung (ähnlich den H-Nummern) welche noch mehr Sicherheit bietet, die bei Chipkartengeräten und Chipkarten übereinstimmen muss.

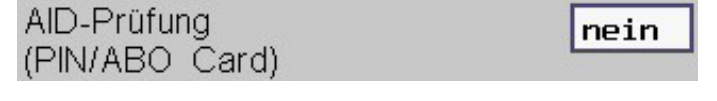

Zustand der DIP-Schalter in der Hardware des CardPoint ("0" = aus, "1" = ein). Die Funktion der DIP-Schalter ist im Kapitel "*DIP-Schalter*" beschrieben.

DIP-Schalter 1, 2, 3, 4

n 0

Die seltener benötigten Jumper 2a, 2b und 2c befinden auf der CardPoint-Hauptleiterplatte.

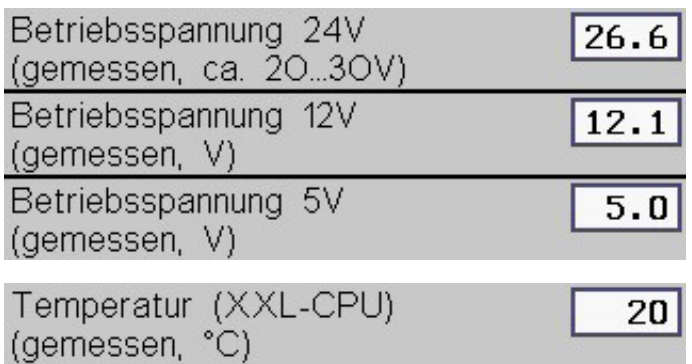

Temperatur des Micro Controllers auf der Haupt-Leiterplatte.

3

3

 $\mathbf{1}$ 

### **15.4 Info-Menü >> Interne Module**

Hier werden diverse interne Hardware-Erweiterungen des Card-Point überwacht (abhängig vom Gerätetyp und Ausstattung).

Codierungen des Erweiterungsplatinen-Typs:

- $0 =$  keine
	- 1 = Schnittstelle für Schaltboxen und Fernanzeige
	- 255 = unbekannte Erweiterungsplatine

 (evtl. Softwareupdate des CardPoint erforderlich!)

Das Cashlessgerät (z. B. Nayax) wird nur bei CardPoint bestückt.

MDB-Cashlessgerät ist nein betriebsbereit

> 2  $\overline{2}$

Erweiterungsplatinen-Typ

Ext. vernetzte

Geräte 1-32:

 $O =$ nichts

 $(O =$  keine, 255 = unbekannt)

### **15.5 Info-Menü >> Externe Module**

Hier werden diverse externe Hardware-Erweiterungen des Card-Point überwacht (Sonderzubehör).

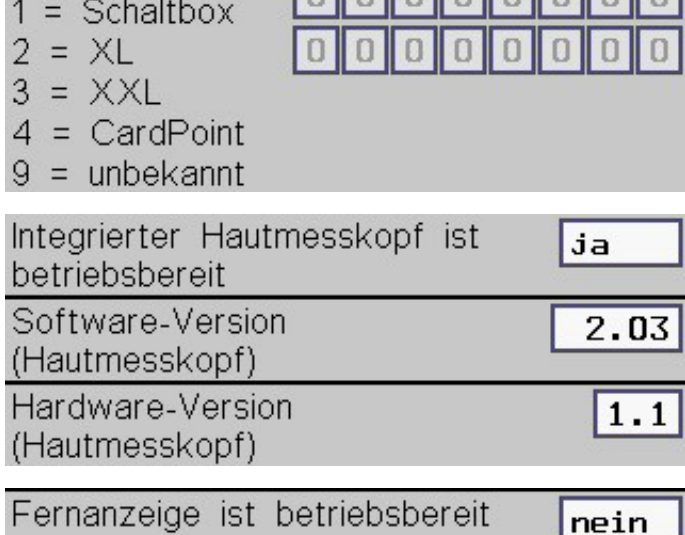

### **16 Menü Zeiten und Preise**

#### **Aufruf des Menüs:**

Siehe Kapitel "Menüaufruf" sowie "Allgemeine Informationen *zur Menübedienung*"

 $\bullet$ **Bevor in diesem Menü Veränderungen vorgenommen werden, sollten die grundlegenden Einstellungen in den Menüs "***Konfiguration >> Div. Betriebsparameter"* **sowie "***Konfiguration >> Zahlung"* **durchgeführt worden sein! Die dortigen Einstellungen beeinflussen den Aufbau des Zeit/Preis-Menüs maßgeblich!**

In diesem Menü werden die Zeiten und die dafür zu bezahlenden Preise, sowie einige weitere Eigenschaften eingestellt.

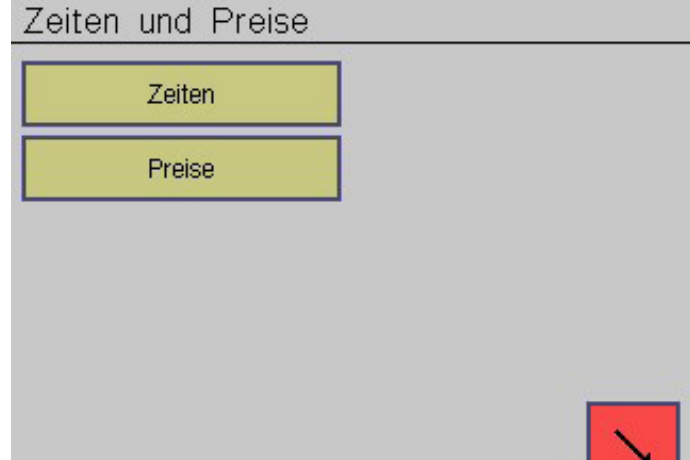

### **16.1 Untermenü Zeiten und Preise**

In diesem Menü werden die Zeiten und die dafür zu bezahlenden Preise, sowie einige weitere Eigenschaften eingestellt.

### **16.1.1 Zeiten und Preise >> Zeiten**

Zwischenmenü Timer (nur bei Betriebsart "CardPoint Multi") Wird die Taste "*Zeiten*" gedrückt, erscheint ggf. dieses Zwischenmenü.

Hier wählen Sie aus, für welchen Timer/Kabine die folgenden Einstellungen gültig sind.

Die Objekt-Nummern sind als Beispiel anzusehen! Siehe "Konfi*guration >> Div. Betriebsparameter*".

#### Zwischenmenü "Happyhour" (nur bei Betriebsart "Single-Timer" oder "Multi-Timer" mit "Anzahl Timer" = 1)

Wird die Taste "*Zeiten*" gedrückt, erscheint ggf. dieses Zwischenmenü. Hier wählen Sie aus, für welchen Happyhour-Tarif die folgenden Hauptzeiten-Einstellungen gültig sind.

 $\bullet$ 

#### **Alle anderen Einstellungen gelten für alle Happhour-Zeiten gleichzeitig (Vorlaufzeit usw.)!**

Dieses Zwischenmenü erscheint nur, wenn die Zahlungsart "Ra*batt*" aktiviert ist und gleichzeitig die "*Anzahl Happyhourstufen*" auf einen Wert größer als "1" eingestellt ist. Siehe "Konfigurati*on >> Div. Betriebsparameter*".

### **16.2 Menüpunkte Zeiten und Preise**

Wird hier "0" eingestellt, ist die Einschaltverzögerung außer Betrieb. Dann startet die Hauptzeit entweder sofort (wenn keine Fernstartfunktion aktiviert ist), oder sie startet nach Betätigung des Fernstarttasters (siehe "*Konfiguration >> Div. Betriebsparameter Fernstartfunktion*").

Ist hier ein Wert größer "0" eingestellt, erfolgt der Start der Hauptzeit nach Ablauf der Vorlaufzeit (eine laufende Vorlaufzeit kann mit der Fernstart-Taste vorzeitig beendet werden).

Das Nachlaufrelais ist während des Ablaufs der Hauptzeit sowie anschließend während der hier eingestellten Dauer eingeschaltet (Lüfternachlauf bei Solarien usw.).

Wird hier "*ja*" eingestellt, kann man während laufender Nachlaufzeit keine neue Hauptzeit kaufen.

Wird hier "nein" eingestellt, kann man bereits während laufender Nachlaufzeit die nächste Hauptzeit kaufen.

Wiedereinschaltverzögerung, Abkühlphase für HQL-Lampen.

Wird hier "*ja*" eingestellt, kann man während der laufenden Nachlaufzeit wieder neue Hauptzeit kaufen, die nächste Besonnungs-Zeit wird jedoch frühestens nach Ablauf der Nachlaufzeit gestartet. Läuft die Vorlaufzeit vorher ab, oder wird die Fernstarttaste vorher gedrückt, erfolgt der Start der Hauptzeit trotzdem erst am Ende der Nachlaufzeit.

Wird hier "nein" eingestellt, kann man bereits während laufender Nachlaufzeit die nächste Hauptzeit starten.

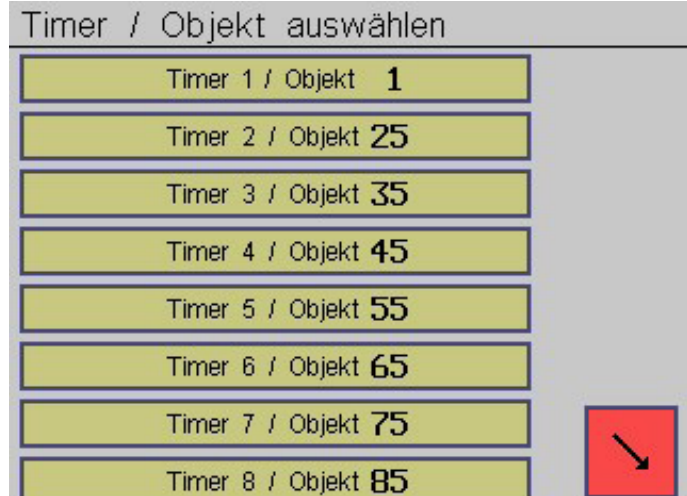

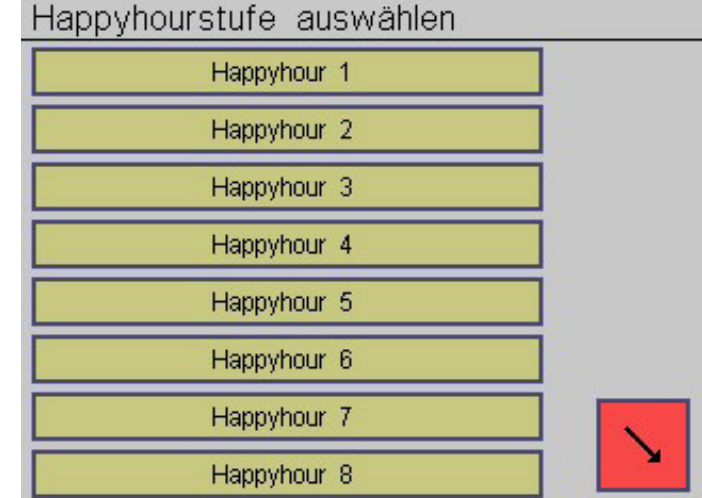

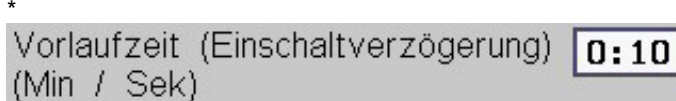

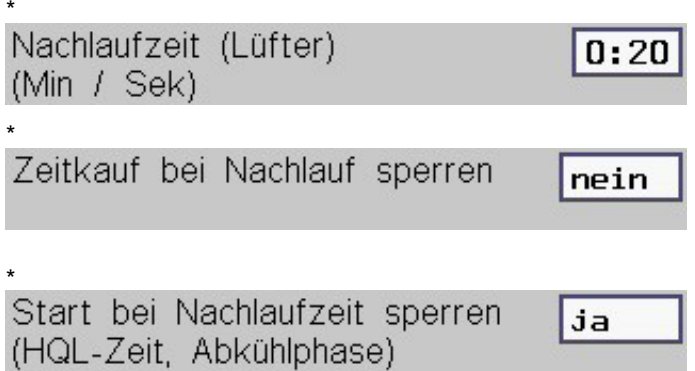

 $\circled{F}$  \*Diese 4 Menüpunkte existieren nicht, wenn eine Schaltbox des Typs "SBW" angeschlossen ist!

Die Hauptzeit wird bei Zahlung des aktuellen Preises verkauft. Bei mehrfacher Zahlung des Preises wird die gekaufte Zeit entsprechend aufaddiert. Sie bestimmt die Einschaltdauer des Hauptrelais und des Sicherheitsrelais.

Die Hauptzeiteinstellungen sind je nach Konfiguration sehr unterschiedlich, siehe "*Konfiguration >> Div. Betriebsparameter*" und "Konfiguration >> Zahlung".

### **Fallunterscheidungen:**

- Im einfachsten Fall gibt es nur eine Hauptzeit.
- Optional gibt es für Zahlung per Chipkarte und per Bargeld verschiedene Hauptzeiten

Bei aktivierter Tarifumschaltung ("Zahlungsart = Happy*hour*")gibtesmehrereHauptzeiten(abhängigvon"*Anzahl Happyhour-Stufen*"), die zu verschiedenen Tageszeiten aktiviert werden (siehe "Konfiguration >> Uhr+Schalt*zeiten >> Schaltzeiten*").

Maximal kaufbare Hauptzeit.

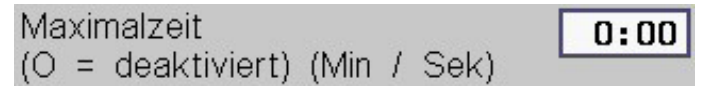

Wird die Maximalzeitgrenze auf "0" eingestellt, so ist sie außer Betrieb, und man kann unbegrenzt viel Zeit kaufen).

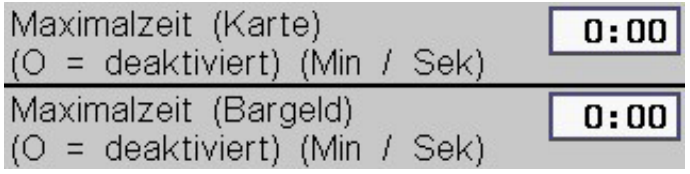

### **16.2.1 Zeiten und Preise >> Preise**

#### Zwischenmenü (nur bei Betriebsart "Multi-Timer")

Wird die Taste *Preise* gedrückt, erscheint ggf. dieses Zwischenmenü. Hier wählen Sie aus, für welchen Timer/Kabine die folgenden Einstellungen gültig sind.

Die Objekt-Nummern sind als Beispiel anzusehen! Siehe "Konfi*guration >> Div. Betriebsparameter*".

#### Zwischenmenü Happyhour (nur bei Betriebsart "Single-Timer" oder "Multi-Timer" mit "Anzahl Timer" = 1)

Wird die Taste "Preise" gedrückt, erscheint ggf. dieses Zwischenmenü. Hier wählen Sie aus, für welchen Happyhour-Tarif die folgenden Preis-Einstellungen gültig sind.

> **Alle anderen Einstellungen gelten für alle Happyhour-Zeiten gleichzeitig (Mindestzahlung usw.)!**

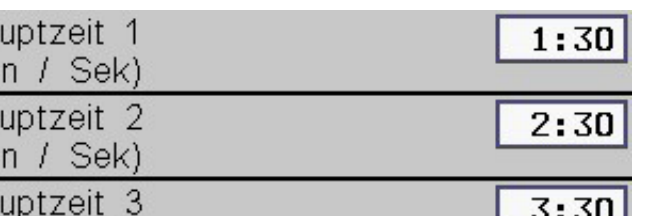

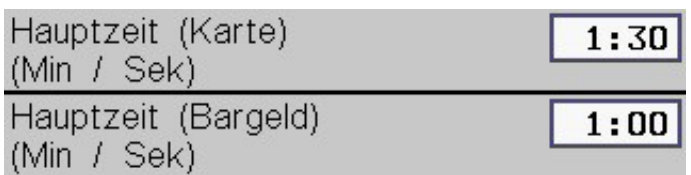

**Fallunterscheidungen:**

Ha (Mi Ha (Mi Ha

(Min / Sek)

- Im einfachsten Fall gibt es nur eine Maximalzeit.
- Optional gibt es für Zahlung per Chipkarte und per Bargeld verschiedene Maximalzeiten
- Die tatsächliche Maximalzeit kann geringer sein als hier<br>eingestellt wenn sie durch eine Hautmessung oder durch eingestellt, wenn sie durch eine Hautmessung oder durch den Hauttyp usw. bestimmt wird (siehe "Konfiguration >> Besonnungsmanagement >> SkinControl" und "In*tegrierter Hautmesskopf*" und "*Besonnungsserie verwalten*").

Sind mehrere dieser Maximalzeiten aktiviert, ist immer die kleinste davon gültig. Die Maximalzeit kann deshalb auch kleiner als die eingestellte Hauptzeit sein!

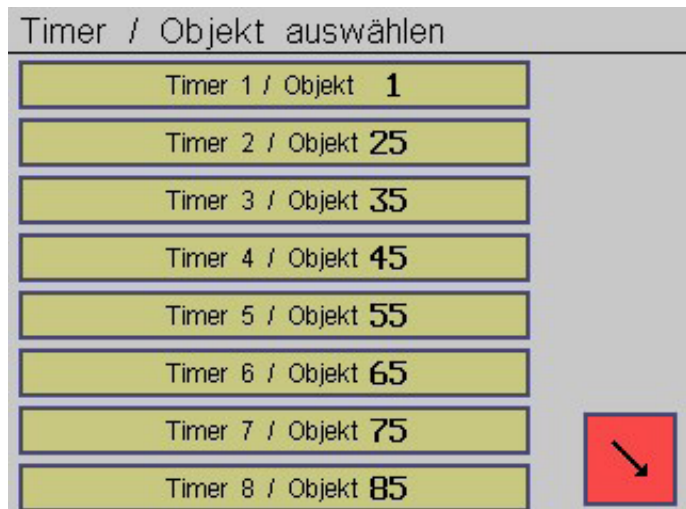

**Menüpunkte "Preise"** 

*Konfiguration >> Zahlung*".

verschiedene Preise

**Fallunterscheidungen:**

Dieses Zwischenmenü erscheint nur wenn die Zahlungsart "Ra*batt*" aktiviert ist und gleichzeitig die "*Anzahl Happyhour-Stufen*" auf einen Wert größer als "1" eingestellt ist. Siehe "Konfi*guration >> Div*".

Bei Zahlung des Preises wird die aktuelle Hauptzeit verkauft. Die Preiseinstellungen sind je nach Konfiguration sehr unterschiedlich, siehe "*Konfiguration >> Div. Betriebsparameter* 

● Im einfachsten Fall gibt es nur einen Preis

### Hannyhouretufe auswählen

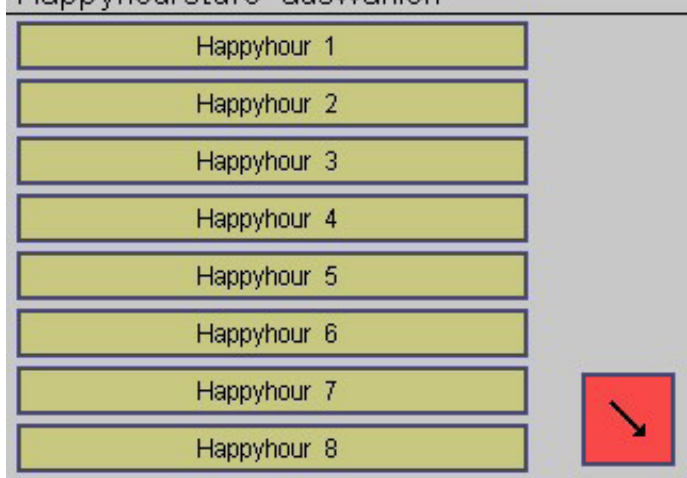

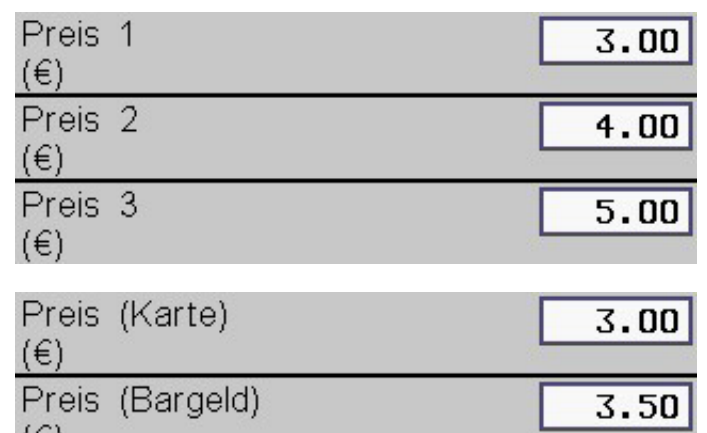

Der hier einzustellende Betrag sollte nicht größer als der Universe Preis sein (s.e.) andernfells würde ar automag kleinste Preis sein (s.o.), andernfalls würde er automatisch auf den Preis reduziert. Er sollte möglichst auf einen ganzzahligen Bruchteil der Preise und der Hauptzeiten eingestellt werden, damit keine "krummen" Hauptzeiten verkauft werden.

Ist der Mindestzahlungs-Betrag auf "0" eingestellt, sind sowohl Mindestzahlung als auch Kurzzeitverkauf-Funktion (s.u.) deaktiviert. Wird diese auf einen Wert größer "0" eingestellt, ist die Mindestzahlung-Funktion aktiviert, und die Kurzzeitverkauf-Funktion kann bei Bedarf ebenfalls aktiviert werden (s.u.).

nein

nein

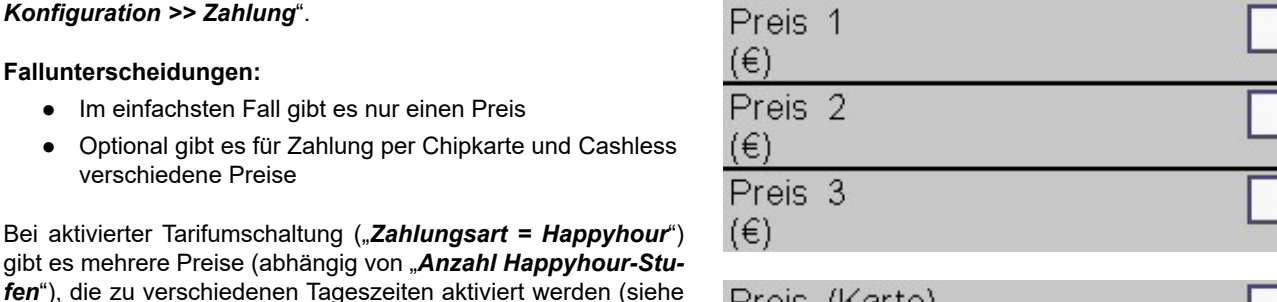

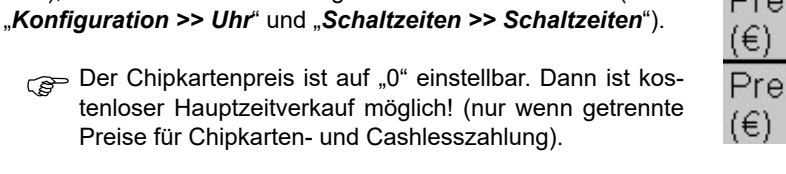

Diese Einstellung ist grundsätzlich für Zahlung per Chipkarte und per Cashlesszahlung getrennt.

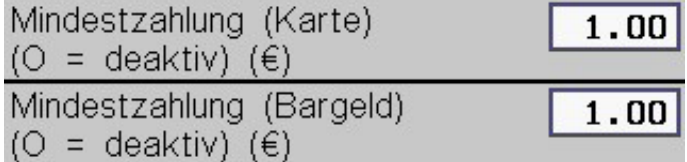

Der Kunde muss zunächst den vollen Preis bezahlen und bekommt dafür die volle Hauptzeit. Anschließend bekommt er für jede Bezahlung des Mindestzahlungs-Betrages anteilig Hauptzeit.

#### Beispiel:

*୍ବ*େ Der

Preis = 10 €, Mindestzahlungs-Betrag = 2 € und Hauptzeit = 20 Minuten sind im "*Zeit/Preis*"-Menü eingestellt.

Wird nach Einstecken der Chipkarte die *PLUS*-Taste gedrückt, werden 10 € abgebucht und dafür 20 Minuten Hauptzeit verkauft. Mit jedem weiteren *PLUS*-Tastendruck werden 2 € abgebucht und dafür 4 Minuten Hauptzeit verkauft.

(Ist der Mindestzahlungs-Betrag auf "0" eingestellt, werden bei jeder Betätigung der *PLUS*-Taste 10 € abgebucht und dafür 20 Minuten Hauptzeit verkauft.)

#### **Kurzzeitverkauf**

Dies ist eine Erweiterung der Funktion "Mindestzahlung", siehe oben. Der Kunde muss den vollen Preis nicht bezahlen, er bekommt bereits bei der ersten Bezahlung des Mindestzahlungs-Betrages anteilig Hauptzeit.

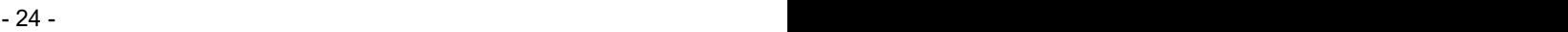

Kurzzeitverkauf Karte

Kurzzeitverkauf Bargeld

### **17 Uhr und Schaltzeiten**

#### **Aufruf des Menüs:**

Siehe Kapitel "*Menüaufruf*" sowie "*Allgemeine Informationen zur Menübedienung"*

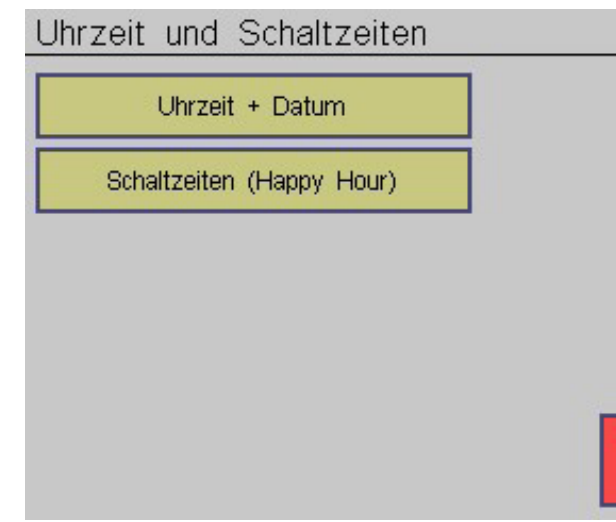

Stellen Sie hier das aktuelle Datum ein. Mit der Taste *Format* können Sie verschiedene Versionen einstellen (Reihenfolge von Tag, Monat und Jahr usw.), mit Taste *Trennzeichen* verschiedene Separatoren.

Wenn Sie das Datumsformat ändern, werden kurzzeitig anstelle der Ziffern Buchstaben angezeigt, um die Orientierung zu erleichtern.

Bedeutung:

DD = Tag, MM = Monat, YY oder YYYY = Jahr (2- oder 4-stellig). (Beachten: das Geburtsdatum des Kunden wird unabhängig hiervon immer 4-stellig angezeigt!).

Mit "*ja*" wird die automatische Sommerzeitumschaltung aktiviert. Dann wird am letzten Sonntag im März die Uhrzeit automatisch auf Sommerzeit umgestellt, am letzten Sonntag im Oktober wird sie automatisch wieder auf Winterzeit zurückgestellt.

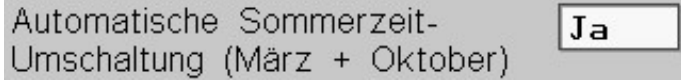

Wird hier "nein" eingestellt, müssen Sie die Uhrzeit zu den Um- 2:00 Uhr). schaltterminen manuell umstellen!

### **17.1.2 Menü Uhr und Schaltzeiten >> Schaltzeiten**

**Vorab sollte im Menü "***Konfiguration >> Zahlung***" folgendes eingestellt werden:**

- Zahlungsart
- Anzahl Happyhour-Stufen **--> wichtig, beeinflusst den Aufbau des Schaltzeiten-Menüs maßgeblich!**

Bei Betriebsart "Multi-Timer" gelten die Einstellungen der Schaltzeiten für alle Timer gleichermaßen!

### **Zwischenmenü**

Wird die Taste *Schaltzeiten* gedrückt, erscheint immer dieses Zwischenmenü.

Hier wählen Sie aus, für welchen Wochentag die folgenden Einstellungen gültig sind.

### **17.1 Untermenü Uhr und Schaltzeiten**

In diesem Menü können Uhrzeit und Datum sowie die Zeitschaltuhr eingestellt werden.

#### **17.1.1 Menü Uhr und Schaltzeiten >> Uhrzeit und Datum**

In diesem Menü stellen Sie die Systemzeit des XXL-Gerätes ein.

#### **Die korrekte Einstellung von Uhrzeit und Datum ist**  sehr wichtig für die Funktion "Besonnungsserie ver**walten"!**  $\bullet$

Hier wird die aktuelle Uhrzeit eingestellt. Mit der Taste *Format* können Sie verschiedene Versionen der 24- oder 12-Stunden-Uhr einstellen, mit der Taste *Trennzeichen* verschiedene Separatoren.

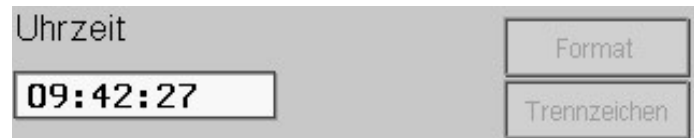

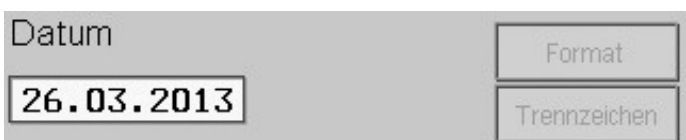

Zu Beginn der Sommerzeit wird die Uhr um 1 Stunde vorgestellt (nachts von 2:00 Uhr auf 3:00 Uhr), zum Ende der Sommerzeit wird sie um 1 Stunde zurückgestellt (nachts von 3:00 Uhr auf

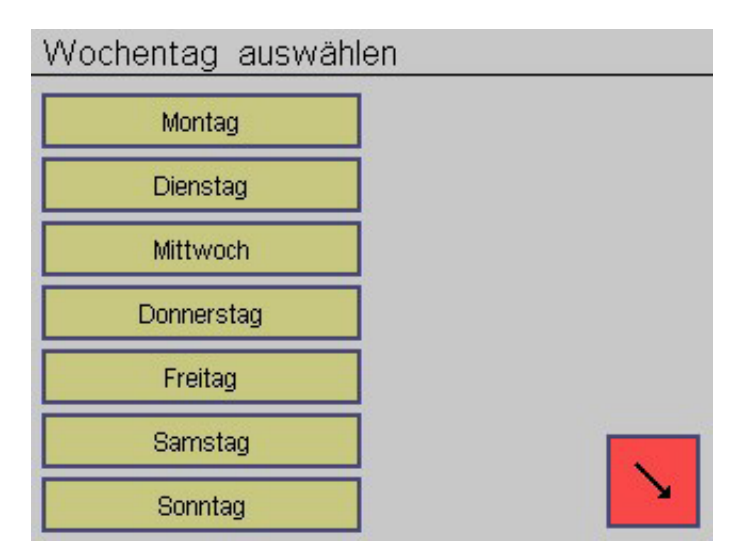

Menüpunkte "Wochentag auswählen": Die 7 Wochentags-Untermenüs sind alle gleich aufgebaut, sie werden daher exemplarisch am Wochentag "*Montag*" beschrieben.

Die Schaltzeiten und Tarife des anderen Tages (in diesem Beispiel Freitag) müssen unbedingt eingestellt werden!

Sollen für Montag jedoch individuelle Einstellungen erfolgen, so ist hier "---" einzustellen.

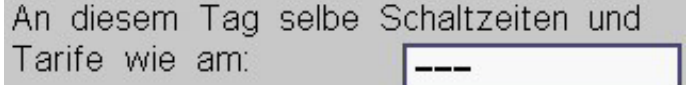

In diesem Beispiel sind 5 Schaltzeiten mit 5 zugehörigen Tarifen eingestellt:

- von 06:30 Uhr bis 10:00 Uhr gilt Preis 1 und/oder Hauptzeit 1
- von 10:00 Uhr bis 16:00 Uhr gilt Preis 2 und/oder Hauptzeit 2
- von 16:00 Uhr bis 20:00 Uhr gilt Preis 3 und/oder Haupt-zeit 3
- von 20:00 Uhr bis 22:00 Uhr gilt Preis 2 und/oder Haupt-zeit 2
- von 22:00 Uhr bis 06:30 Uhr am nächsten Tag ist der Zeitkauf gesperrt (Karten-Aufwertung bleibt jedoch freigegeben)

Die Schaltzeiten können in beliebiger Reihenfolge programmiert werden, eine aufsteigende Reihenfolge ist aber, der Übersichtlichkeit wegen, unbedingt empfohlen: Schaltzeit A sollte kleiner Schaltzeit B sein, Schaltzeit B sollte kleiner Schaltzeit C sein usw.

Ob nur die Preise oder nur die Hauptzeiten oder beide umgeschaltet werden, wird im Menü "Konfiguration >> Zahlung" mit Menüpunkt "*Zahlungsart*" eingestellt.

Die zugehörigen Preise und/oder Hauptzeiten sind im Menü "Zeiten und Preise" einzustellen.

#### **Sonderfall:**

Wird nachträglich im Menü "Konfiguration >> Zahlung" der Menüpunkt "*Anzahl Happyhour-Stufen*" auf einen kleineren Wert eingestellt, kann es passieren, dass ein oben eingestellter Tarif einen zu großen und damit ungültigen Wert hat. In diesem Fall wird der Tarif auf "1" korrigiert!

### **18 Chipkarten-Editierung und -Aufwertung**

#### **Aufruf des Menüs:**

Siehe Kapitel "Menüaufruf" sowie "Allgemeine Informationen *zur Menübedienung*"

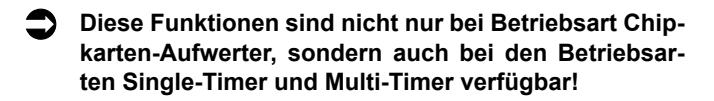

#### **18.1 Allgemeine Menüpunkte für Service-Chipkarte Typ 73**

Diese Einstellung bestimmt, nach welcher Zeit der Editier/Aufwerte-Modus automatisch beendet wird, wenn keine Taste mehr gedrückt wird.

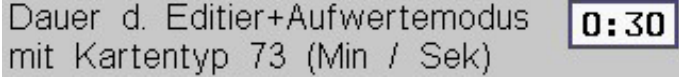

Anzahl der Schaltzeiten und Tarife (max. 8).

Sollen z.B. zu 5 verschiedenenTageszeiten 5 verschiedeneTarife (Hauptzeiten und/oder Preise) gelten, wird hier "5" eingestellt. Dann sind in den nächsten Menüpunkten 5 Schaltzeiten A, B, C, D und E sowie 5 Tarife A, B, C, D und E einstellbar.

### Anzahl Schaltzeiten

5

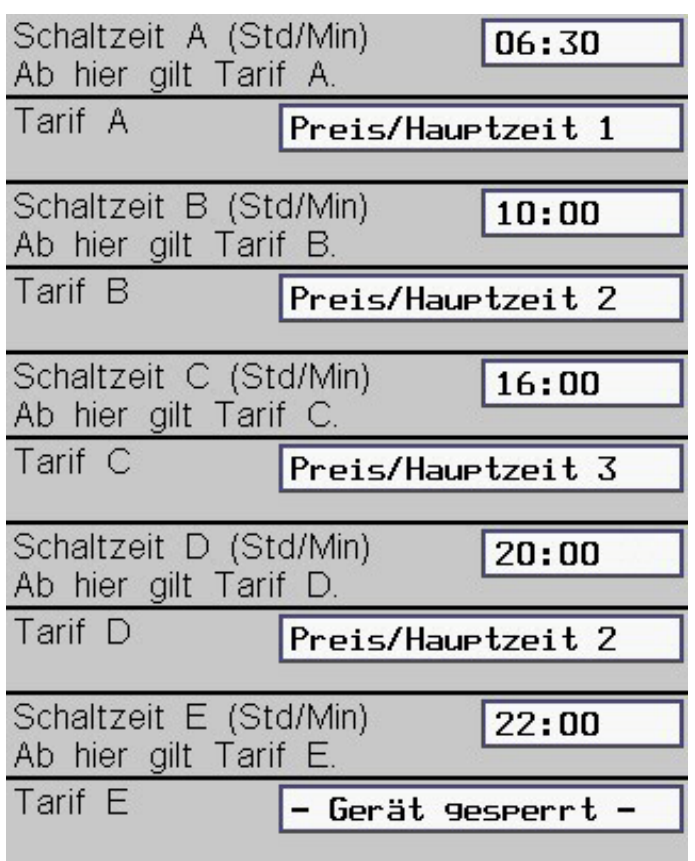

### **18.2 Chipkarten-Editierung per Service-Chipkarte Typ 73**

Hier wird die personal-bediente Eingabe verschiedener Kundendaten mit Service-Chipkarte Typ 73 freigegeben und konfiguriert. Deren genaue Funktion ist im Menü "Karten-Editierung und *-Aufwertung*" beschrieben.

**Beschreibung der 3 Menüpunkte:**

**Geburtsdatum eingeben** ermöglicht das Eingeben bzw. Ändern des auf Kunden-Chipkarten hinterlegten Kunden-Geburtsdatums (bei Kunden-Chipkarten des Typs 11).

Verwendung: Überprüfung ob der Kunde alt genug ist, siehe Kapitel "Konfiguration >> Besonnungsmanagement >> Alters*kontrolle*".

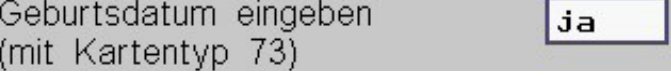

**Hauttyp eingeben** ermöglicht das Eingeben bzw. Ändern des auf Kunden-Chipkarten des Typs 11 hinterlegten Kunden-Hauttyps.

Verwendung: Besonnungsplan, siehe Kapitel "*Konfiguration >> Besonnungsmanagement >> Besonnungsserie*" verwalten.

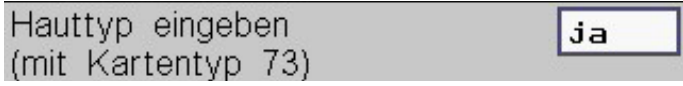

### **18.3 Chipkarten-Aufwertung per Service-Chipkarte Typ 73**

Hier wird die personal-bediente Chipkartenaufwertung mit Service-Chipkarte Typ 73 freigegeben und konfiguriert (für Chipkarten des Typs 11, 14 und 15).

Deren genaue Funktion ist im Menü "Karten-Editierung und -*Aufwertung*" beschrieben.

#### **Beschreibung der 3 Menüpunkte:**

**"Aufwertung mit Aufwerte-Chipkarte Typ 73" eingestellt auf "***ja***":** gibt die Service-Chipkarte Typ 73 frei, womit der Aufwerter-Modus aktiviert werden kann.

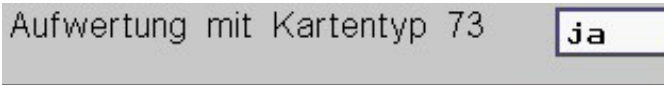

**"Kartenwert per Taste löschbar":** lässt eine Löschtaste auf dem Bildschirm erscheinen. Damit kann bei Rücknahme alter Chipkarten oder vor dem Aufwerten der gesamte alte Kartenwert abgelöscht werden.

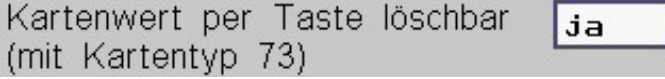

Mit diesen 5 Menüpunkten werden die weiteren 5 Tasten auf dem Aufwerte-Bildschirm konfiguriert. Wird ein Betrag auf "0" eingestellt, ist der zugehörige Button unsichtbar.

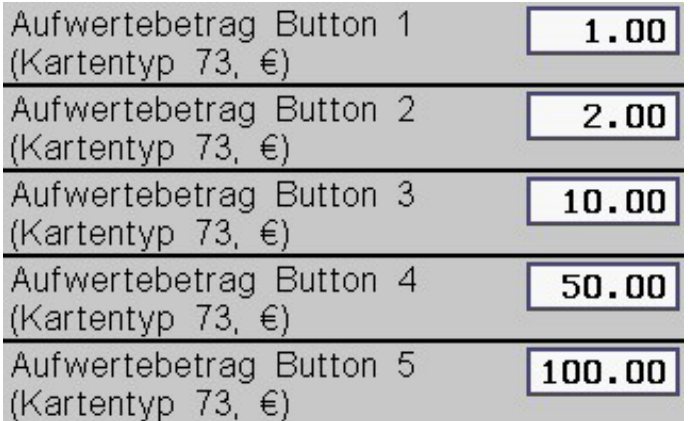

**Die Bonusstufen müssen in aufsteigender Reihenfolge programmiert werden: Stufe 1 muss kleiner (oder gleich) Stufe 2 sein, Stufe 2 muss kleiner (oder gleich) Stufe 3 sein usw. Es werden die kompletten Bonusbeträge Aufgewertet.**

 $\bullet$ 

**Besonnungszähler eingeben** ermöglicht das Eingeben bzw. Ändern des auf Kunden-Chipkarten des Typs 11 hinterlegten Kunden-Besonnungszählers. Verwendung: Besonnungsplan, siehe Kapitel "*Konfiguration >> Besonnungsmanagement >> Besonnungsserie*" verwalten. Aus bestimmten Gründen kann es erforderlich werden, den Besonnungszähler auf einen Anfangswert zu setzen, z. B. für Rücksetzen des Zählers nach einer Besonnungsserie, oder Übertragen des Zählers auf eine neue Karte.

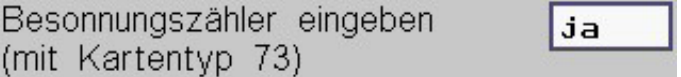

**"Max. per Typ 73 aufwertbarer Kartenwert":** legt einen maximalen Kartenwert für die Aufwertung fest (kann mittels der Boni etwas überschritten werden).

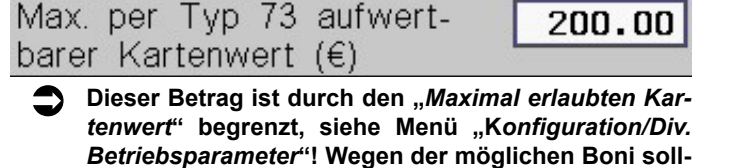

**te er unbedingt etwas kleiner eingestellt werden!**

Bei Aufwertung per Service-Chipkarte Typ 73 können Boni vergeben werden.

Das sind zusätzliche Geldbeträge, welche auf die Chipkarte des Kunden zusätzlich (ohne Bezahlung) aufgewertet werden.

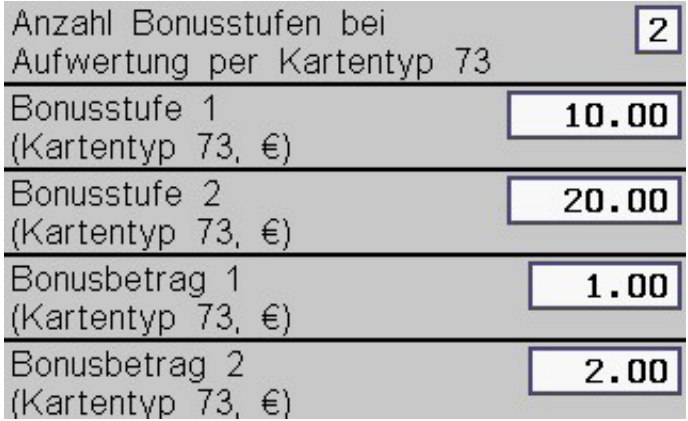

In diesem Beispiel sind 2 Bonusstufen mit 2 zugehörigen Bonusbeträgen eingestellt:

Bezahlt der Kunde 10 €, bekommt er 1 € Bonus, und 11 € werden auf die Chipkarte aufgewertet (= 10 € + 1 €). 

Bezahlt der Kunde 20 €, bekommt er weitere 2 € Bonus, und 23 € werden auf die Chipkarte aufgewertet (= 20 € + 1 € + 2 €).

Die Boni können durch Chipkarten-Entnahme und wieder Einstecken mehrmals vergeben werden!

**Manipulations-Problem:** Zuerst die Chipkarte löschen, dann den gleichen Betrag wieder aufwerten ==> Bonus kann erschlichen werden! Um das nachzuweisen, gibt es im "Statistikmenü" ein Zählwerk für gelöschte Beträge.

### **18.4 Chipkarten-Aufwertung mit Cashless-Zahlungsmitteln**

Der Kunde benutzt seine Kreditkarte, Prepaidkarte usw. oder er betätigt die grüne Taste am Nayax-Gerät. Alternativ startet er die Zahlung an seinem Smartphone. Es wird kurz der maximal, ohne PIN-Eingabe, verfügbare Geldbetrag angezeigt.

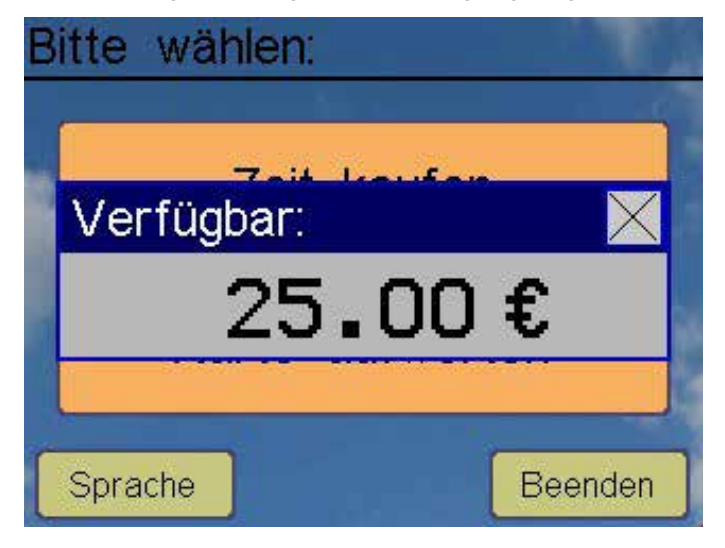

(Bei einem reinenAufwerte-Gerät entfällt dieser Zwischenschritt.) Anschließend steckt er seine aufzuwertende Holtkamp-Chipkarte des Typs 11 in die am CardPoint befindliche Kontaktiereinheit ein.

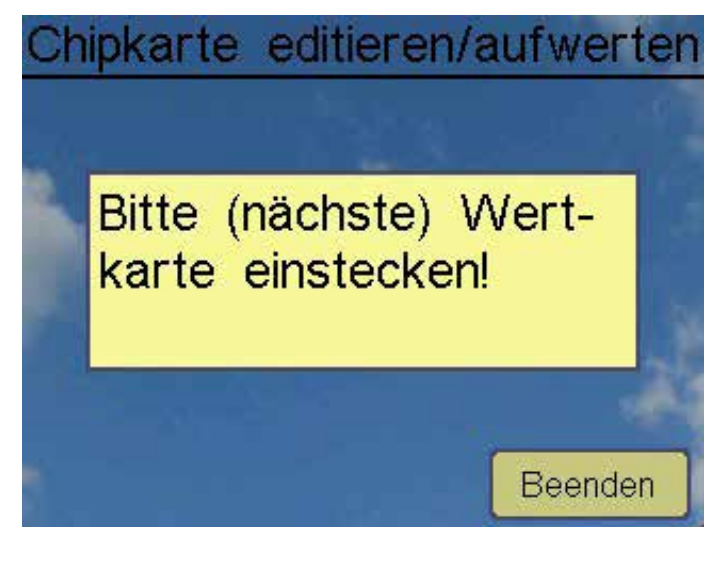

Falls der CardPoint nicht als reines Aufwerte-Gerät konfiguriert ist, muss der Kunde nun die Auswahl "Karte aufwerten" treffen, indem er den entsprechenden Button auf dem Bildschirm berührt.

Außerdem kann die Löschfunktion abgeschaltet werden. Auch die Bonusvergabe ist abschaltbar. Das Personal muss das Auf-

und Abwerten schriftlich genau dokumentieren.

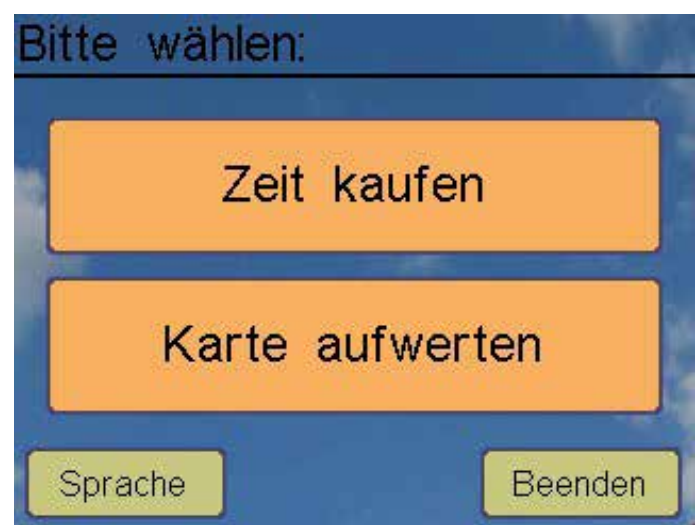

Nun stellt der Kunde den aufzuwerten gewünschten Betrag mit den gelben Tasten ein und bestätigt mit OK.

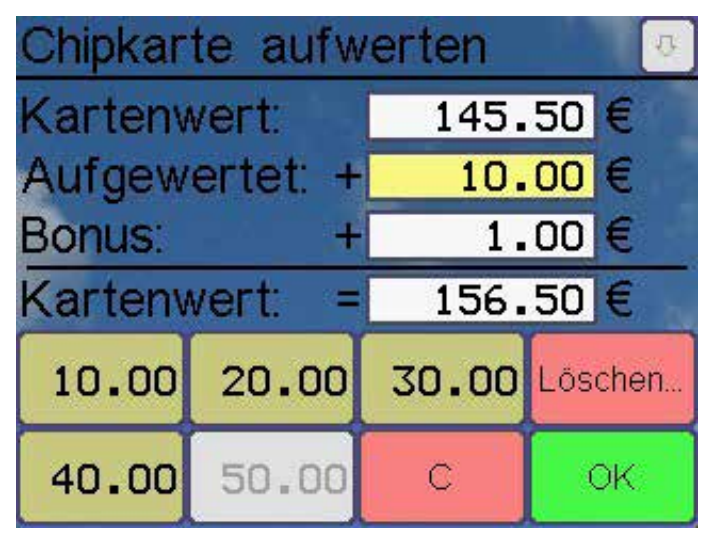

Damit beginnt der CardPoint bzw. das Smartphone, den Geldbetrag vom Bankkonto bzw. von der Prepaidkarte usw. abzubuchen. Ist das gelungen, wird der Betrag ggf. inkl. Bonusbetrag auf die Chipkarte aufgebucht.

Während der Zahlung wird der Kunde mit weiteren Anzeigen über den Vorgang informiert (z. B. "*Bitte warten, Zahlung läuft*", oder "Zahlung erfolgreich" usw.).

Während des Aufwertevorganges arbeiten alle anderen Funktionen (Zeitzähler usw.) ungestört im Hintergrund weiter. Ein Aufwerten ist auch möglich, wenn der Zeitkauf gesperrt ist. Der Aufwertevorgang ist nach erfolgreichem Abschluss oder Abbruch der Aufwertung beendet.

### **19 Konfigurations-Menü**

### **Aufruf des Menüs:**

Siehe Kapitel "*Menüaufruf*" sowie "*Allgemeine Informationen zur Menübedienung*" .

**Wenn das Gerät erstmalig in Betrieb genommen wird, müssen hier, je nach Bedarf, einige Konfigurations-Einstellungen vorgenommen werden!** ᠫ

### **19.1 Untermenü** "Konfiguration"

#### **19.1.1 Konfiguration >> Sprache + Währung**

Sprache, der im Display angezeigten, Texte (= voreingestellte Sprache).

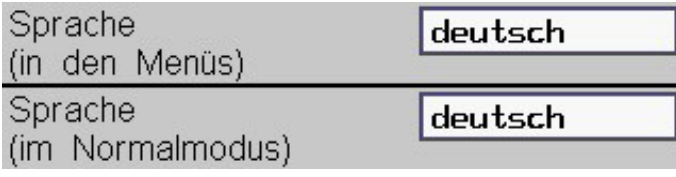

Ist hier "ja" eingestellt: Es erscheint auf dem Kunden-Bildschirm verfügbar (Stand Januar 2017). eine zusätzliche Taste "Sprache". Damit kann der Kunde selbstständig die Sprache auswählen.

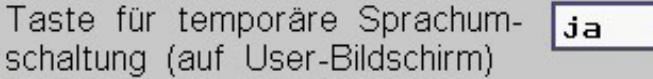

Das Display zeigt an:

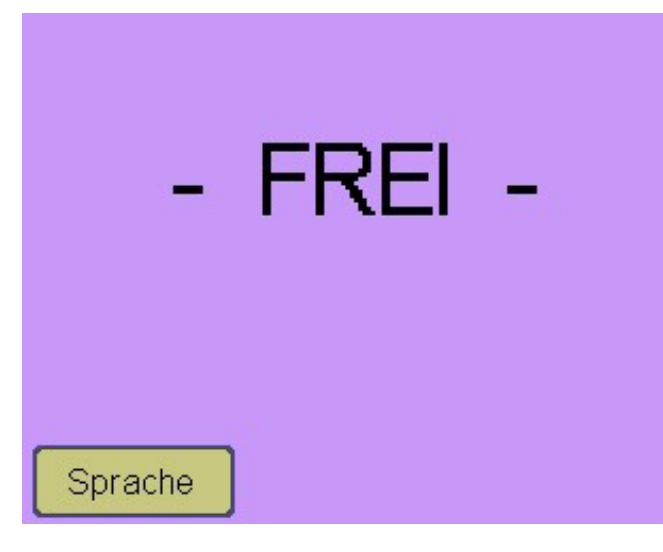

Währung aller Geldbeträge (Chipkarte, Münzprüfer usw.). Dieses Währungskürzel wird hinter allen Geldbeträgen auf dem Display angezeigt.

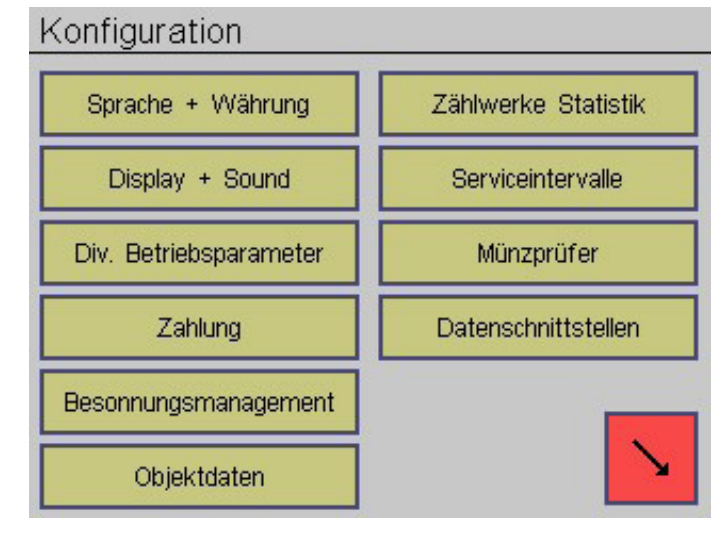

Die Sprache ist für die Menüeinstellungen und den norma-<br>Die Betriebsmodus (Zeitverkauf, Kartenaufwertung usw.) len Betriebsmodus (Zeitverkauf, Kartenaufwertung usw.) getrennt einstellbar.

Für die Menüeinstellungen stehen nur deutsch und englisch zur Verfügung.

Im normalen Betriebsmodus sind weitere Sprachen einstellbar. Derzeit sind auch hier nur deutsch und englisch

Welche Sprachen er wählen kann, ist mit dem Menüpunkt "Spra*che*" sowie den folgenden Menüpunkten "*Wählbare Sprache 2…7*" einstellbar.

Nach einer bestimmten Zeit wird automatisch wieder die voreingestellte Sprache aktiviert (gemäß Menüpunkt "Sprache" oben). (Die Zeit ist einstellbar unter "*Konfiguration >> Div. Betriebsparameter >> Zurück zum Grundzustand in… !*")

Hier werden die Sprachen vorgegeben, die der Kunde selber wählen kann (gemäß oben "Taste für temporäre Sprachum*schaltung*").

Wählbare Sprache 2

english

Wird hier "---" eingestellt, ist der Menüpunkt außer Betrieb. Beispiel: der Kunde soll die Sprachen "Deutsch" und "Englisch" wählen können, und "Deutsch" soll dabei die voreingestellte Sprache sein. Dann müssen diese Einstellungen vorgenommen werden:

Sprache = deutsch Wählbare Sprache 2 = englisch Wählbare Sprache 3...7 =

Im Moment sind nur deutsch und englisch verfügbar<br>Stand Januar 2017). Stellen Sie keine Sprache doppelt (Stand Januar 2017). Stellen Sie keine Sprache doppelt ein!

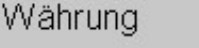

### **19.1.2 Konfiguration >> Display + Sound**

Hier können verschiedene Bedienoberflächen und Eigenschaften der Kunden-Bildschirme ausgewählt werden.

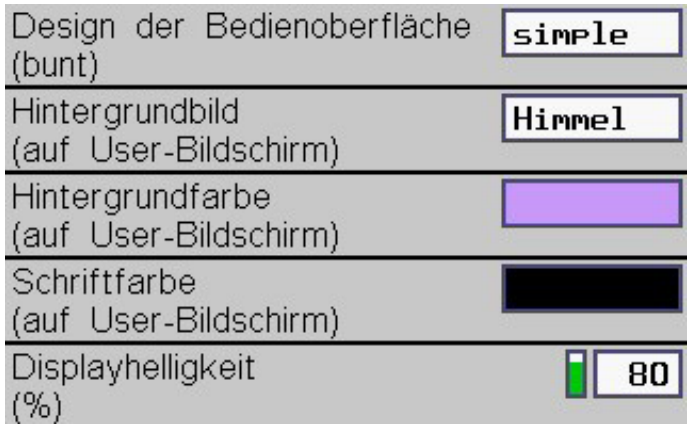

Das Display zeigt an:

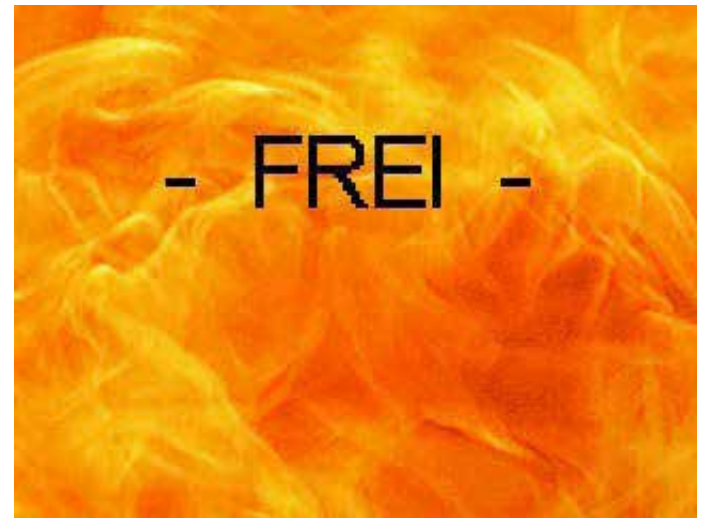

FREI I

Die Hintergrundfarbe sollte möglichst hell oder möglichst<br>dunkel gewählt werden. Die Schriftfarbe umgekehrt ==> dunkel gewählt werden. Die Schriftfarbe umgekehrt ==> bester Kontrast und Lesbarkeit! Die "Hintergrundfarbe" ist nur dann sichtbar, wenn "Hin*tergrundbild*" auf "*nein*" eingestellt wird (außer bei Datum und Uhrzeit).

Die Änderungen werden teilweise erst nach Verlassen des Konfigurationsmenüs sichtbar.

Ist hier "*ja*" eingestellt: Es werden das aktuelle Datum und/oder die aktuelle Uhrzeit auf dem Single/Multi-Timer- und Aufwerte-Bildschirm angezeigt.

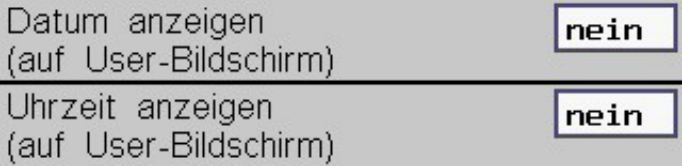

Das Display zeigt: Lautstärke der Piepser bei Tastendruck sowie bei "*Textmeldungen >> Fehlermeldungen >> Einstecken einer Chipkarte*" usw.

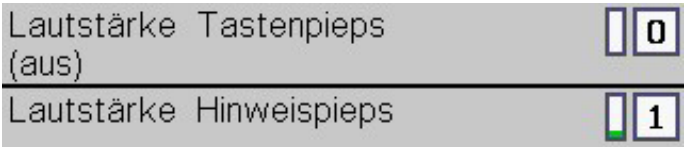

27.08.2013 08:29:14

8

#### **19.1.3 Konfiguration >> Div. Betriebsparameter**

Die Betriebsart kann wie folgt gewählt werden:

- **Betriebsart "Timer": zeitlich begrenztes Einschalten von** Verbrauchern
	- o wenn Multi-Timer = "*ja*" ==> Steuerung von bis zu 8 Verbrauchern
	- o wenn Multi-Timer = "*nein*" ==> Steuerung von 1 Verbraucher (Single-Timer)

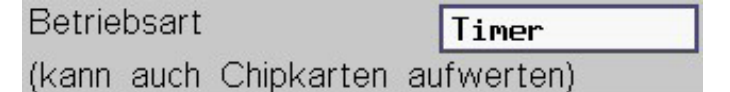

Für Multi-Timer sind die Sonderausstattung "Erweiterungsplati*ne 1*" sowie das Sonderzubehör "*Schaltboxen*" erforderlich! Deren Anschluss ist in der Zusatzanleitung für CardPoint Schaltboxen beschrieben. Fehlt die "*Erweiterungsplatine 1*", so sind die Menüpunkte "*Multi-Timer*" und "*Anzahl Timer*" nicht einstellbar! Wurde "*Multi-Timer*" ausgewählt, ist die "*Anzahl Timer*" auf ei-

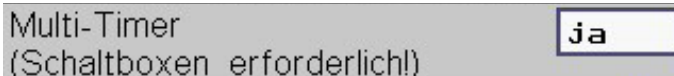

Bei Auswahl "*Multi-Timer*" wird folgende Auswahl angezeigt:

(Eingabe der Objekt-Nummern sowie Eingabe der Objektnamen siehe Kapitel "*Konfiguration >> Objektdaten")*

- ® Nur bei Betriebsart "Timer"
	- **•** Wenn "nein" eingestellt: Die Hauptzeit wird in Minuten und Sekunden angezeigt, max. 99:59 Minuten.

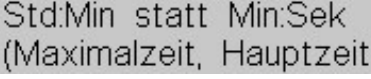

Wenn "*ja*" eingestellt: Die Hauptzeit wird in Stunden und Minuten angezeigt, max. 18:00 Stunden.

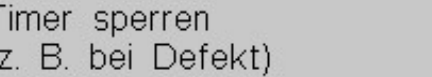

Wenn "*ja*" eingestellt: Es kann keine Zeit gekauft werden, am Display wird "gesperrt" angezeigt. Diese Funktion ist sinnvoll, wenn z. B. das vom XXL ge-

 steuerte Objekt (Solarium usw.) defekt ist. Die Aufwerte- Funktion bleibt unabhängig hiervon in Betrieb.

- **Betriebsart "Aufwerter":** reiner Chipkarten-Aufwerter ohne Timerfunktion
- Betriebsart "Impuls" (ein/aus): zeitlich unbegrenztes Ein schalten von Verbrauchern bis ein Löschsignal auf einen externen Eingang gegeben wird. Nach Bezahlung zeigt das Display "ON".
	- o wenn Multi-Timer = ..*ja*" = = > Steuerung von bis zu 8 Verbrauchern
	- o wenn Multi-Timer = "*nein*" ==> Steuerung von 1 Verbraucher (Single-Timer)

Anzahl Timer

nen Wert von "1" bis "32" einstellbar. Es können bis zu 32 Objekte (Solarien usw.) angesteuert werden. Entsprechend werden 1 bis 8 Schaltboxen benötigt, welche über ein RS485-Bussystem zum CardPoint verdrahtet werden. Sie enthalten die Relais, sowie diverse Eingänge (siehe Kapitel "**Sonderzubehör**").

Wird die "Anzahl Timer" auf "1" gesetzt, entspricht die Funktion im Prinzip der des CardPoint Single. Jedoch sind die geräteeigenen Relais außer Betrieb, und es wird eine Schaltbox benötigt!

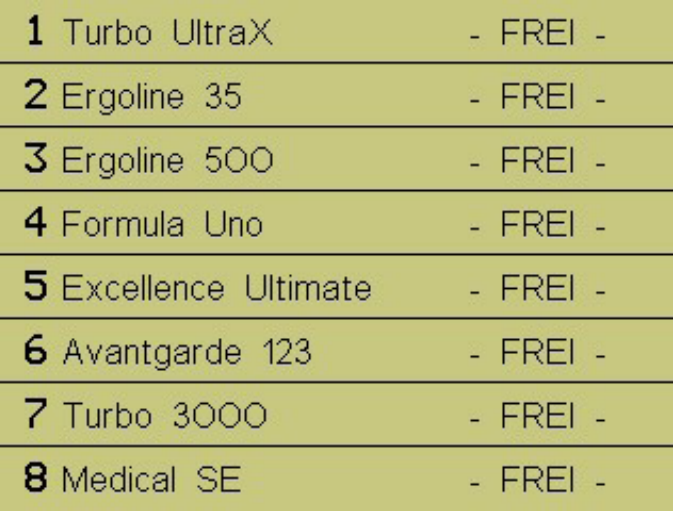

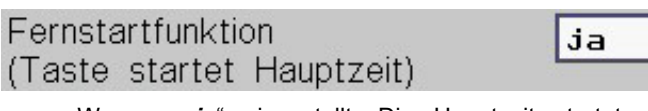

- Wenn "nein" eingestellt: Die Hauptzeit startet entweder sofort nach dem Kauf (wenn die Vorlaufzeit auf "0" programmiert ist), oder sie startet nach Ablauf der Vorlaufzeit.
- Wenn "*ja*" eingestellt: Hat der Kunde Hauptzeit gekauft, kann er sie mit dem Fernstarttaster starten. Eine laufende Vorlaufzeit (Einschaltverzögerung) kann mit dem gleichen Taster abgebrochen werden, und die Hauptzeit startet sofort.

nein

nein

 $j<sub>a</sub>$ 

Reinigung!

 $-$  FRFI  $-$ 

 $1:00$ 

existiert dieser Menüpunkt bis zu 32 Mal. Dieser Menü punkt existiert nicht wenn eine Schaltbox des Typs "SBW"

● Wenn "*ja*" eingestellt: Nach Ablauf der Hauptzeit ist jeder weitere Zeitkauf blockiert und im Display wird blinkend der Text "*Reinigung!*" angezeigt. Damit wird das Personal aufgefordert, das Solarium zu reinigen. Anschließend muss die Putztaste betätigt werden, um so den CardPoint für die nächste Nutzung freizugeben.

**Diese ist parallel zum am CardPoint befindlichen**

**Bei der Betriebsart Multi-Timer ist der am CardPoint befindliche Putztaster-Anschluss außer Betrieb, stattdessen werden die an den Schaltboxen befindli-**

**Putztaster-Anschluss geschaltet.**

**chen Putztaster-Eingänge benutzt.**

 angeschlossen ist!

(nach Ablauf der Hauptzeit)

Putztastenfunktion

#### "Das Display zeigt: **Multi-Timer** لا mer \*il Betriebsart "*Timer"*! Bei Betriebsart "*Multi-Timer*"

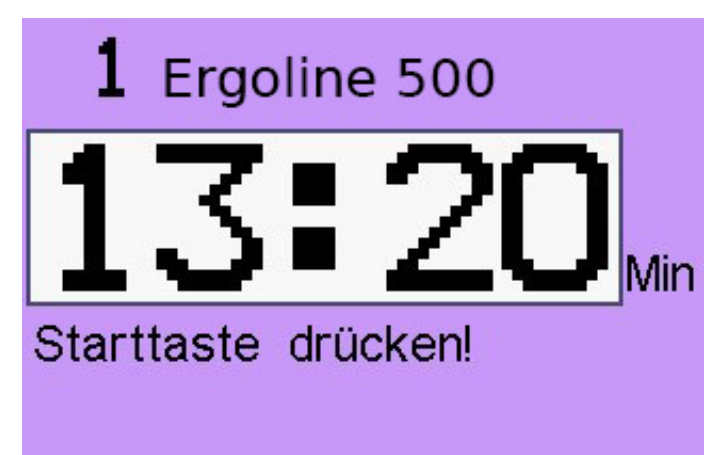

**Auf der CardPoint-Leiterplatte teilt sich die Putztaste den gleichen Anschluss wie die Fernstarttaste. Bei der Betriebsart Single-Timer kann eine Fernanzeige angeschlossen werden (Sonderzubehör! Sonderausstattung Erweiterungsplatine 1 erforderlich!), welche ebenfalls einen Putztaster-Anschluss enthält.** 

Das Display zeigt "Reinigung" (blinkt):

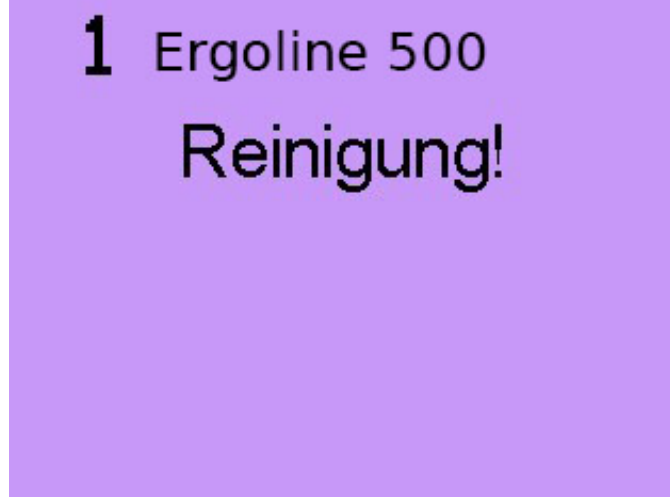

2 Ergoline 35 3 Turbo UltraX - FREI -4 Formula Uno - FREI -5 Excellence Ultimate - FREI -6 Avantgarde 123  $-$  FREI  $-$ **7** Turbo 3000 - FREI -**8** Medical SE  $-$  FREI  $-$ 

Dauer, nach der alle, vom Kunden getätigten temporären Änderungen, automatisch rückgängig gemacht werden, wenn keine

Nur bei Betriebsart "*Timer*"! Bei Betriebsart "*Multi-Timer*" existiert dieser Menüpunkt bis zu 32 Mal. Dieser Menüpunkt existiert nicht wenn eine Schaltbox des Typs "SBW" angeschlossen ist!

Vorlaufrelais (Nachlaufrelais schaltet bei Vorlaufzeit ein) nein

● Ist hier "*ja*" eingestellt: Das NachlaufrElais wird bereits zu Beginn der Vorlaufzeit eingeschaltet.

Das betrifft z. B.

● Sprachumschaltung

Taste mehr gedrückt wird usw.

(Minuten / Sekunden)

Zurück zum Grundzustand in

1 Ergoline 500

- wenn die Taste "*nein*"beiOption"*Beratung erwünscht*"gedrückt wurde
- Wechsel vom Single-Timer-Bildschirm zurück zum Multi- Timer-Bildschirm

Nach Eingabe eines falschen Menü-Passwortes kann das Passwort erst nach Ablauf dieser Wartezeit erneut eingegeben werden. Wird das Passwort 2, 3, 4 usw. mal nacheinander falsch eingegeben, wird die Wartezeit um Faktor 2, 3, 4 usw. verlängert (max. jedoch 10 Minuten).

Sperrdauer nach Menüpasswort- $0:10$ fehleingabe (Min / Sek)

Chipkarten, die einen höheren, als den hier vorgegebenen Ma ximalwert haben, werden mit Fehlermeldung E152 abgewiesen ("*Chipkarte ist möglicherweise manipuliert! Der Kartenwert ist höher als erlaubt!*"). Standard bei Auslieferung: 9999,00 €.

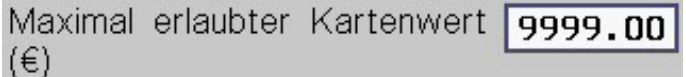

"Eingang B" befindet sich auf der Power-Leiterplatte, siehe Kapitel "*Position der Anschlüsse und Schalter in der Elektronik*".

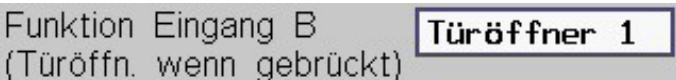

Diesem Eingang können verschiedene Funktionen zugewiesen werden:

- *keine*: der Eingang hat keine Funktion
- **Zeitstopp 1:** Anhalten der Hauptzeit des Timers 1, wenn der Eingang gebrückt ist
- Zeitstopp 0: Anhalten der Hauptzeit des Timers 1, wenn der Eingang offen ist

#### **Hinweise zur Zeitstopp-Funktion:**

- nur bei Betriebsart "Timer"!
- nur bei Single-Timer (bei Multi-Timer befinden sich die Zeitstopp-Eingänge auf den Schaltboxen, sie funktionieren unabhängig von dieser Einstellung)
- Pausiert das Ablaufen der Hauptzeit, die Relais bleiben iedoch eingeschaltet.
- Bei Zeitstopp wird der Hintergrund der Hauptzeitanzeige rot.

Diese Funktion wird speziell bei Betrieb von Waschmaschinen o.ä. eingesetzt.

Wenn eine Chipkarte oder ein Cashless-Zahlungsmittel eingesteckt und sofort wieder entnommen wird (ohne Zeitkauf und ohne Aufwertung), wird die mit dem nächsten Menüpunkt eingestellte Türöffnezeit gestartet. Die Türöffnezeit kann nicht von der Zeitstoppfunktion angehalten werden!

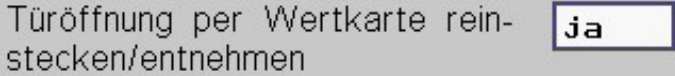

Anschließend ist diese Funktion für die "*Blockadedauer nach Türöffnung*" gesperrt.

Siehe auch Einstellungen "Funktion Eingang B" = "Türöffnerfunktion" und "Türöffnung per Chipkarte"!

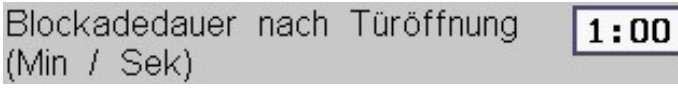

Dieser Menüpunkt erscheint nur, wenn der Jumper 1a steckt! Wenn Sie ein Menü per Passworteingabe aufgerufen haben, und während der hier eingestellten Zeit keine Taste gedrückt wird, wird das Menü automatisch beendet.

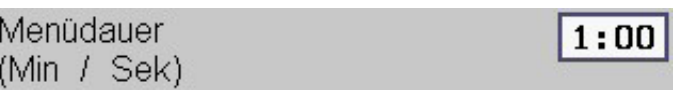

**Dieser Wert ist mit Bedacht einzustellen! Im Umlauf befindliche Karten mit hohem Kartenwert könnten damit ungewollt abgewiesen werden! Diese Einstellung begrenzt auch den maximalen**  Wert bei Kartenaufwertung, siehe "Max. per Typ 73 aufwertbarer Kartenwert" und "Max. per Bargeld aufwertbarer Kartenwert" im Menü "Chipkarten-Editie*rung >> Aufwertung***"!** 

 *Sonderfall***:** Vorlauf- und Nachlaufzeit sowie die Türöffnerzeit werden nicht angehalten!

- *Türöffner 1***:** Türöffnerfunktion des aktuell im Display angezeigten Timers, wenn der Eingang kurzzeitig gebrückt wird
- *Türöffner 0***:** Türöffnerfunktion des aktuell im Display an- gezeigten Timers, wenn der Eingang kurzzeitig geöffnet wird

# **Finweise zur Türöffner-Funktion:**<br>siehe "Türöffnerzeit"!

siehe "Türöffnerzeit"!

Bei Multi-Timer können alternativ die Türöffner-Eingänge auf den Schaltboxen genutzt werden, unabhängig von dieser Einstellung.

Diese Funktion wird speziell bei Betrieb von Waschmaschinen o.ä. eingesetzt. Nach Hauptzeitablauf wird die Waschmaschine spannungslos geschaltet, damit ist jedoch auch der elektrische Türöffner der Maschine außer Funktion. Wenn dann eine Taste gedrückt wird, oder eine Chipkarte des Typs 11 kurzzeitig eingesteckt und ohne Zeitkauf wieder entnommen wird, bekommt der Kunde die hier eingestellte "Türöffnerzeit" freigegeben. Dann kann er den elektrischen Türöffner der Maschine betätigen.

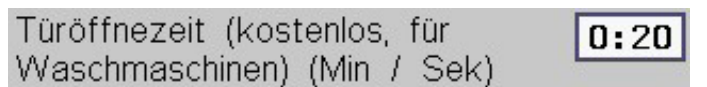

ockade 1

#### Eingang C befindet sich auf der Power-Leiterplatte, siehe Kapitel "*Position der Anschlüsse und Schalter in der Elektronik*".

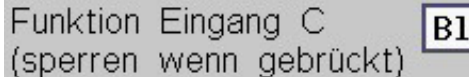

Diesem Eingang können verschiedene Funktionen zugewiesen werden:

- *keine***:** der Eingang hat keine Funktion
- **Blockade 1:** Sperrung des Zeitkaufs aller Timer, wenn der Eingang gebrückt ist
- **Blockade 0:** Sperrung des Zeitkaufs aller Timer, wenn der Eingang offen ist
- **Löschen 1:** Löschen des aktuell im Display angezeigten Timers, wenn der Eingang kurzzeitig gebrückt wird
- *Löschen 0***:** Löschen des aktuell im Display angezeigten Timers, wenn der Eingang kurzzeitig geöffnet wird

Diese Funktion wird speziell bei Betrieb von Waschmaschinen eingesetzt. Sobald die Waschmaschinentür am Ende eines Waschvorganges geöffnet wird, wird die restliche Hauptzeit über einen Türkontakt abgelöscht. Damit man aber nach Start des Waschvorgangs noch vergessene Wäsche nachwerfen kann, kann die Löschfunktion mit dieser Einstellung eine gewisse Zeit blockiert werden.

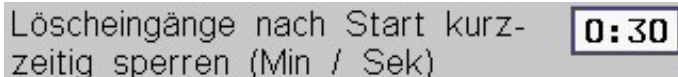

# **Finweise zur Lösch-Funktion:**<br>siehe zur Löschsitzungen zur Lösch

- siehe auch "*Löscheingänge nach Start kurzzeitig sperren*"!
- bei Multi-Timer können alternativ die Lösch-Eingänge auf den Schaltboxen genutzt werden, unabhängig von dieser **Einstellung**
- *Alterprüf 1:* Zeitkauf-Freigabe per Alterskontrolle durch einen hier angeschlossenen Dokumentenleser wenn der Eingang kurzzeitig gebrückt wird
- Alterprüf 0: Zeitkauf-Freigabe per Alterskontrolle durch einen hier angeschlossenen Dokumentenleser wenn der Eingang kurzzeitig geöffnet wird

Diese Menüpunkte erscheinen nur, wenn Jumper 1a steckt und das Menü per Passworteingabe aufgerufen wurde! Hier können und sollten Sie ihre persönlichen Passworte eingeben, mit denen der Zugriff auf die verschiedenen Menüs geschützt wird (Näheres dazu siehe Kapitel "Menüaufruf"). Bei Auslieferung des Card-Point stehen die Passworte immer auf den angezeigten Werten.

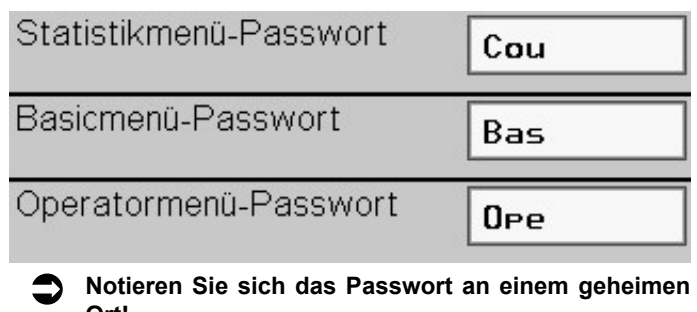

**Ort!**

### **19.1.4 Konfiguration >> Zahlung**

Bei Betriebsart "**Multi-Timer**" gelten die Einstellungen dieses Menüs für alle Timer gleichermaßen! dieses Menüs für alle Timer gleichermaßen!

Auswählbare Zahlungsarten sind (bei Betriebsart "*Impuls*" sind nur die ersten zwei Punkte einstellbar):

- "Normal": immer gleicher Preis und gleiche Hauptzeit, unabhängig von der Uhrzeit
- "Happyhour Preise": verschiedene Preis-Tarife, die abhängig von der Uhrzeit umgeschaltet werden (siehe Menü "*Uhr Schaltzeiten >> Schaltzeiten (Happyhour)*").ImMenü"*Zeiten+Preise >> Preise*"sindzudemverschiedene Preise für die verschiedenen Tarife einstellbar.
- nurbeiBetriebsart"*Timer*":"*Happyhour Zeiten*": verschiedene Hauptzeit-Tarife (analog Happyhour Preise, siehe oben)
- nur bei Betriebsart "*Timer*": "*Happyhour Preise + Zeiten*": (verschiedene Preis- und Hauptzeit-Tarife, also Happyhour Preise und Zeiten gleichzeitig).
- nur bei Betriebsart "*Timer*": "*Rabatt Preise + Zeiten*" (je mehr bezahlt wird, desto günstiger die Hauptzeit). Dabei beachten:
	- o Wenn die "*Anzahl Happyhour-Stufen*" auf einen Wert größer als "1" gestellt wird, ist zusätzlich die Ta rifumschaltung aktiviert (siehe Menü "*Uhr+Schaltzeiten >> Schaltzeiten (Happyhour)*). Das geht jedoch nur bei Single-Timer oder bei Multi-Timer mit "Anzahl Timer = 1".

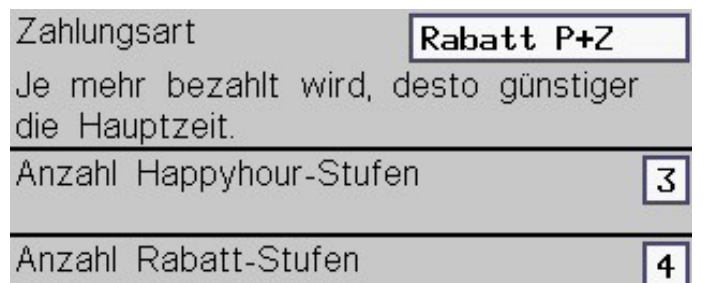

 o Die "*Anzahl Rabattstufen"* bestimmt, wie viel Preise und Hauptzeiten pro Happyhour-Stufe eingestellt werden können und müssen (im Menü "Zeiten+Prei*se >> Preise*").

- o Im Menü "Zeiten + Preise" gibt es für jede Happy hour-Stufe einen Satz Hauptzeiten und Preise. Diese müssen in aufsteigender Reihenfolge einge stellt werden. Also: Preis 1 ist kleiner als Preis 2, Preis 2 ist kleiner als Preis 3 usw., und Hauptzeit 1 ist kleiner als Hauptzeit 2, Hauptzeit 2 ist kleiner als Hauptzeit 3 usw.
- o Beispiel mit "Anzahl Rabattstufen =  $3<sup>u</sup>$  Preise 1, 2 und 3 = 10 €, 20 € und 30 € Zeiten 1, 2 und 3 = 5 Min., 12 Min. und 21 Min.
	- **->** Werden 10 € bezahlt, so bekommt man dafür 5 Minuten.
	- **->** Werden 20 € bezahlt, so bekommt man dafür 12 Minuten.
	- **->** Werden 30 € bezahlt, so bekommt man dafür 21 Minuten.
- Die Funktionen "*Mindestzahlung*" und "*Kurzzeitverkauf*" sind bei Rabattbetrieb nicht verfügbar.
- Mit "*Anzahl Happyhour-Stufen*" wird die Anzahl der Tarife und damit auch die Anzahl Preise und/oder Hauptzeiten festgelegt, die im Menü "*Zeiten+Preise*" einstellbar sind und die im Menü "*Uhr+Schaltzeiten >> Schaltzeiten (Happyhour)*" auswählbar sind (max. 8). Bei Verringerung der "*Anzahl Happyhour-Stufen*" unbedingt die einge- stellten Tarife überprüfen!!!

Bei Betriebsart "Impuls" gibt es nur die Einstellung "Verschie*dene Preise*".

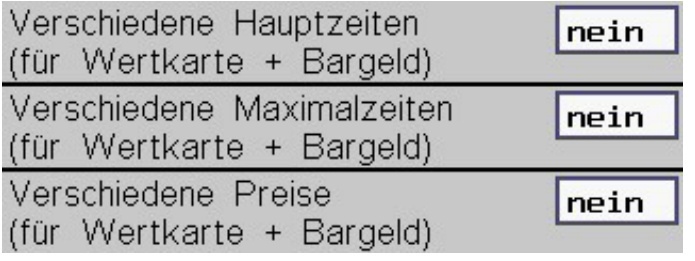

Wenn auf "*ja*" eingestellt: Im Menü "Zeiten+Preise" sind getrennte Hauptzeiten, Maximalzeiten und Preise für Karten- und Bargeldzahlung einstellbar.

Ist hier "nein" eingestellt: Es gibt für Karten- und Bargeldzahlung die gleichen Hauptzeiten/Maximalzeiten/Preise.

Wenn hier "*ja*" eingestellt: Es erfolgt im Leerlauf auf dem Single-Timer-Bildschirm die Anzeige des aktuellen Preises und der damit verkauften Hauptzeit, ggf. auch die Tarif-Nummer.

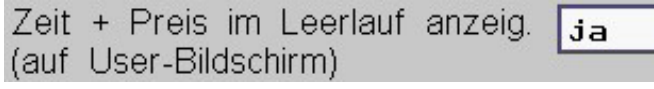

Diese Option existiert nur, wenn oben gleiche Hauptzeiten (am und die<br>Chipkarte und dieiche Preise für **Bezahlung per Chipkarte und Bar**und gleiche Preise für "*Bezahlung per Chipkarte und Bargeld*" eingestellt sind!

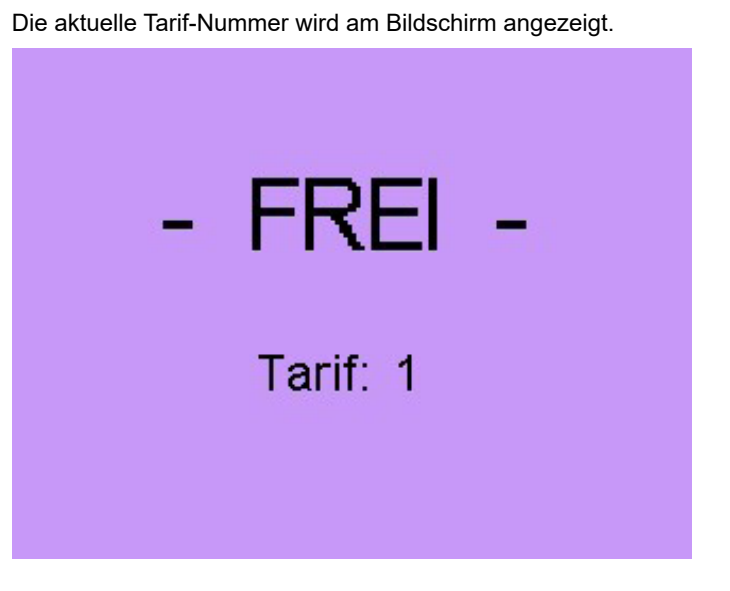

Nur bei Betriebsart "Timer":

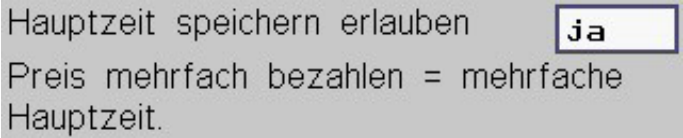

Ist hier "*ja*" eingestellt: Mehrfacher Hauptzeitverkauf ist zugelassen ("*Speichern***"**).

Der Preis kann mehrfach bezahlt werden, dafür bekommt man entsprechend mehrfach die Hauptzeit (wird aufaddiert).

Ist hier "nein" eingestellt: Der Preis kann nur 1-mal gezahlt werden.

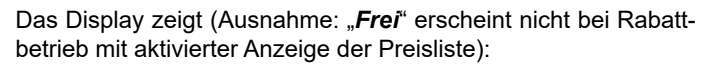

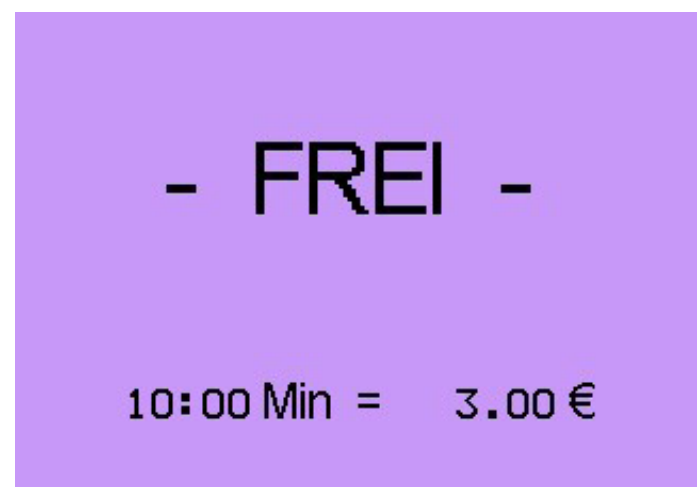

#### **19.1.5 Konfiguration >> Besonnungsmanagement**

Bei Betriebsart "Multi-Timer" gelten die Einstellungen dieses Menüs für alle Timer gleichermaßen! Dieses Menü gibt es nur bei Betriebsart "Timer", nicht bei Betriebsart "Impuls".

#### **Kurzbeschreibung**

DasBesonnungsmanagementsollSonnenstudiobetreibernhelfen, die Forderungen des Solariengesetzes zu erfüllen, welches ab 7.8.2009 verbindlich ist. Die gesetzlichen Forderungen werden im Detail in der UV-Schutzverordnung geregelt (deutsches Bundesgesetzblatt Stand 25.7.2011).

Das Display zeigt:

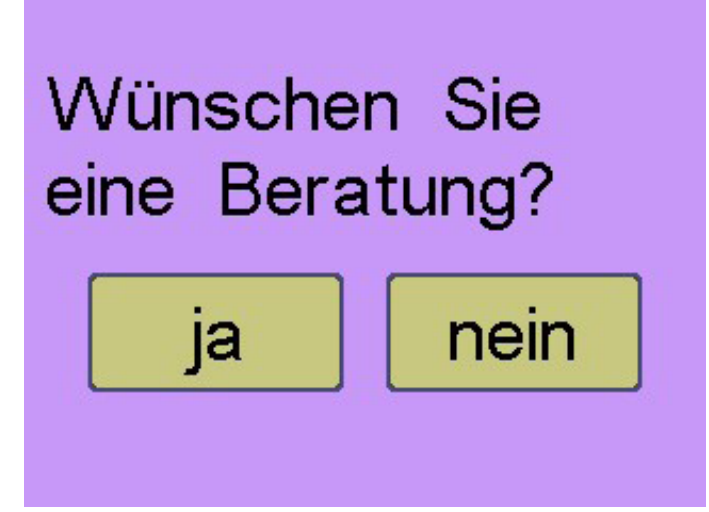

Wenn "*ja*" eingestellt: Der Kunde kann erst dann Zeit kaufen, wenn er ein Mindestalter nachgewiesen hat (im nächsten Menüpunkt einstellbar: 16 bis 21 Jahre).

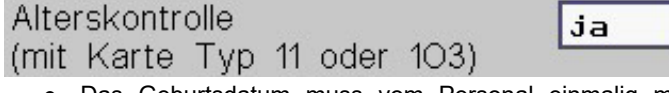

- Das Geburtsdatum muss vom Personal einmalig mit dem Holtkamp-Chipkartenterminal auf die Holtkamp-Chipkarten programmiert werden (Sonderzubehör). (Alternativ ist eine Verifikation des Geburtsdatums online möglich, z. B. via Smartphone (bei Bestellung angeben!)
- Wird eine Chipkarte ohne Geburtsdatum in den CARD- POINT eingesteckt, erscheint im Display der Text "*Alterskontrolle >> Bitte beim Personal melden!*".
- Im Leerlauf-Display des CardPoint steht "*Frei ab 18*" (bzw. andere Altersangabe, je nach Einstellung). Der Zeitkauf ist nur möglich, wenn der Kunde alt genug ist. Ist der Kunde zu jung, wird er mit dem Hinweis "Alterskont*rolle >> Besonnung erst ab 18*" abgewiesen
- Will der Kunde per Münzeinwurf statt per Chipkarte bezahlen, muss er trotzdem vorab seine Chipkarte (oder Legitimationskarte Typ 100...103) einstecken, die "OK"-Taste drücken und die Chipkarte wieder entnehmen. Dann ist der Münzeinwurf für eine gewisse Zeit freigegeben (siehe Menüpunkt "*Dauer Zeitkauf-Freigabe*").

#### **Menüpunkte im Besonnungsmanagement**

Wenn "*ja*" eingestellt: der Kunde wird aufgefordert, sich beraten zu lassen:

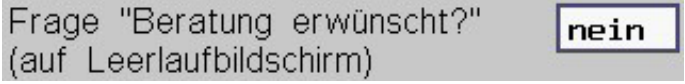

- Im Leerlauf steht "*Beratung erwünscht?*" im Display, und der Zeitkauf ist gesperrt.
- Drückt der Kunde die "*JA*"-Taste, bleibt der Zeitkauf gesperrt, und es erscheint für ein paar Sekunden der Hinweis "*Bitte beim Personal melden!*".
- Drückt der Kunde die "*NEIN*"-Taste, wird der Zeitkauf für eine gewisse Zeit freigegeben, es erscheint der normale Verkaufstext. (Die Zeit ist einstellbar unter "Konfigurati*on >> Div. Betriebsparameter >> Zurück zum Grundzustand in…"!*)
- Bei Option *"Multi-Timer"* erscheint die Beratungs-Anfrage<br>erst nach Auswahl eines Timers! erst nach Auswahl eines Timers!

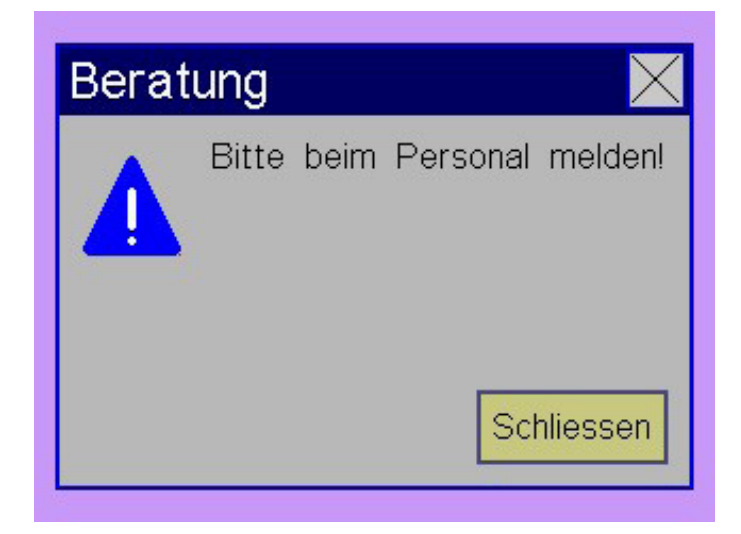

Das Display zeigt (Ausnahme: "Frei ab 18" erscheint nicht bei Rabattbetrieb mit aktivierter Anzeige der Preisliste):

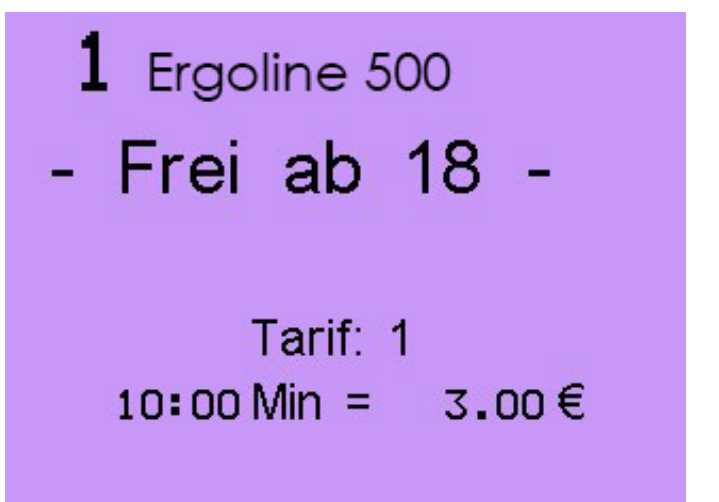

Mindestalter, ab dem gesonnt werden darf (siehe "Alterskontrol*le*").

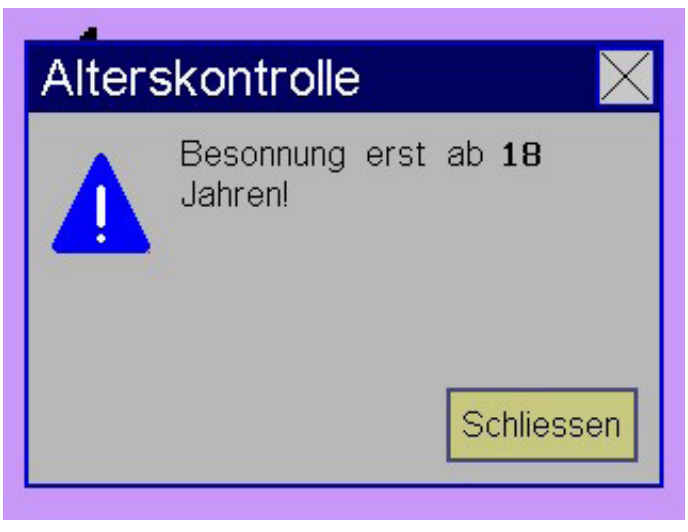

Hiermit kann eine Art Besonnungsplan realisiert werden. Dabei wird eine Serie von 10 Besonnungen verwaltet, mit Pausen. Die UV-Bestrahlung wird abhängig vom Hauttyp und der laufenden Besonnung der Serie dosiert.

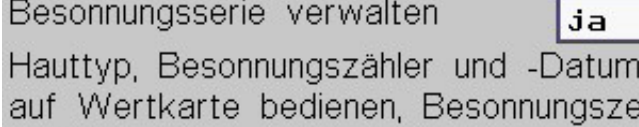

### berechnen.

Der Hauttyp (1…6) muss vom Personal einmalig mit dem Holtkamp-Chipkartenterminal auf die Holtkamp-Chipkarten programmiert werden (Sonderzubehör). Wird eine Karte ohne Hauttyp in den CardPoint eingesteckt, erscheint im Display der Text "Bitte *beim Personal melden! Hauttyp fehlt!*".

#### **Funktion:**

- Der CardPoint ermittelt aus dem Stand des Besonnungs- zählers, dem zeitlichen Abstand zwischen den Besonnungen sowie dem Hauttyp die empfohlene und die maximal erlaubte Besonnungszeit, ebenso die empfohlene Pausendauer. Diese werden einer im CardPoint implementierten Tabelle entnommen (gemäß UV-Schutzverordnung Stand 15.12.2010).
- BeimEinsteckenderChipkartewirdkurzzeitigdieempfohle- ne Besonnungszeit und ggf. die empfohlene Pause angezeigt. Danach erfolgt der Zeitkauf wie üblich. Die tatsächlich gekaufte Zeit wird auf der Chipkarte abgespeichert.
- Will der Kunde mit Cashless-Zahlungsmitteln zahlen z. B. per Kreditkarte oder Smartphone (bei Bestellung angeben!), so muss er trotzdem vorab die Chipkarte einstecken und darf sie erst nach Abschluss des Zahlungsvorganges wieder entnehmen. Dabei wird die gekaufte Besonnungszeit auf die Karte abgespeichert
- **•** Weitere Funktionen: siehe Menüpunkte "Pause darf ig*noriert werden*", "*Empfohlene Zeit überschreitbar*" und "*Empfohlene Zeit automatisch laden*"!

Dauer der Freigabe des Zeitkaufs bei Alterskontrolle, bei "Besonnungsserie verwalten" sowie bei "Hautmessung per Skin-*Control, Derma-MED3-Control und integriertem Hautmesskopf*" (Sonderzubehör). Damit wird generell der Münzeinwurf freigegeben, bei "Hautmesskopf" auch der "Zeitkauf per Wert*karte*".

Mindestalter 18 (bei Alterskontrolle) (Jahre)

- **Dieser Wert sollte auf einem möglichst kleinen Wert eingestellt werden (insbesondere bei Betriebsart Multi-Timer), um Manipulationsmöglichkeiten zu verringern!**
- $\mathbb{Q}$ Bei jedem Einwurf einer Münze wird die Freigabedauer von vorn gezählt.
	- Beisteckender Chipkarte wird der Freigabedauerzähler angehalten.

### Siehe Zusatzanleitung.

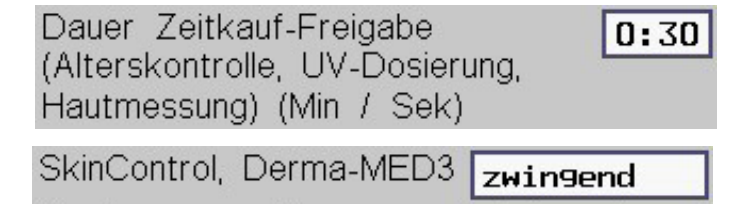

Haut messen, Besonnungszeit berechnen.

Dazu wird eine Holtkamp-Chipkarte benötigt, auf dieser werden diese Daten hinterlegt:

● Hauttyp

.it

- Anzahl Besonnungen seit Erstbesonnung
- aktuelles Besonnungsdatum

Des Weiteren kann mit dem Chipkartenterminal der Besonnungszähler zurückgesetzt werden (Start einer neuen Besonnungsserie).

 $\mathbb{R}$ Falls die Funktion "Besonnungsserie verwalten" mehr Zeit empfiehlt als die im Zeit/Preis-Menü eingestellte "Maximalzeit", wird die Besonnungszeit auf den im "Zeit/ *Preis*"-Menü eingestellten Wert begrenzt.

Bei Option "*Multi-Timer*" erscheinen die empfohlene Besonnungszeit und Pause erst nach Auswahl eines Timers! Die Strahlungsintensität des Solariums beträgt standardmäßig 0,3 W/m², das wird in den meisten europäischen Ländern von allen heutigen Solarien unterstützt (der Wert ist im Menü "*Konfiguration >> Objektdaten >> Erythemwirksame Strahlungsleistung*" veränderbar).

Das Display zeigt vor/nach Einstecken der Chipkarte (Ausnahme: "*Besonnungsserie mit Karte*" erscheint nicht bei Rabattbetrieb mit aktivierter Anzeige der Preisliste):

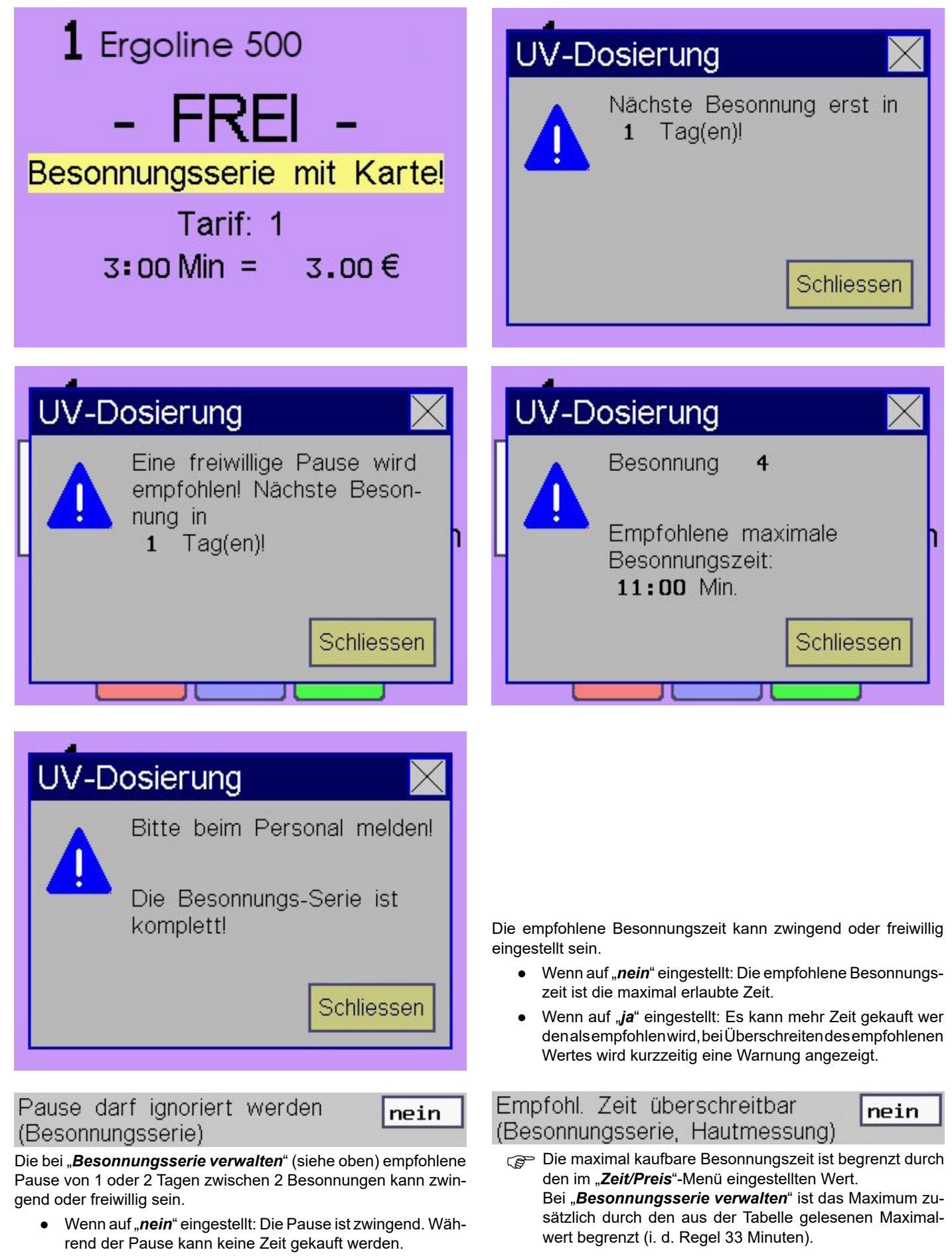

Wenn auf "*ja*" eingestellt: Die Pause ist freiwillig. Während

der Pause kann Zeit gekauft werden.

Die empfohlene Besonnungszeit kann automatisch geladen werden.

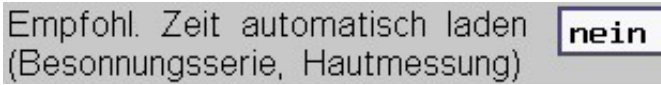

### **19.1.6 Konfiguration >> Objektdaten**

Hier werden Daten des vom CardPoint zu steuernden Objektes eingegeben (Solarien, Waschmaschinen, Whirlpools, Tennisplatzbeleuchtungen usw.).

![](_page_38_Picture_495.jpeg)

Es sollten keine 2 identischen Objekt-Nummern eingestellt werden!

• Wenn "Objekt-Nummer anzeigen" auf "nein" eingestellt: bei Multi-Timern wird die Timer-Nummer angezeigt!

#### Das Display zeigt:

![](_page_38_Picture_11.jpeg)

ఉా Die Objektnamen können 20-stellig eingegeben werden. Wird das Feld "*Objektname*" berührt, wird eine Tastatur eingeblendet mit der die Eingabe erfolgt:

![](_page_38_Picture_496.jpeg)

Wenn auf "nein" eingestellt: Der Kunde muss die Besonnungszeit wie üblich per "*PLUS*"-Taste einstellen.

- Wenn auf "*ja*" eingestellt: Beim Einstecken der Chipkarte wird automatisch die empfohlene Besonnungszeit und der zugehörige Preis geladen. Der Kunde muss nur noch "OK" drücken, er braucht die Zeit also nicht mehr mit der "*PLUS*"-Taste einzustellen. Eine Korrektur ist mit "*C*"- und "*PLUS*"-Taste möglich.
- Bei Betriebsart "**Multi-Timer"** existiert der Menüpunkt "*Objekt-Nummer*" bis zu 32-mal.
	- Wenn "*ja*" eingestellt: Die Objektnummer wird am Timer- Bildschirm angezeigt.
	- Die Timer sind intern im CardPoint immer von 1...32 nummeriert. Die tatsächlichen Objekt-Nummern (Sola- rium-Kabinennummern usw.) können hiervon jedoch abweichen. Diese Nummern werden hier eingestellt, sie werden dem Kunden im Display zur Auswahl angezeigt.
	- Warum können Timer- und Objekt-Nummern voneinander abweichen? Beispiel: Wenn sich an einem Aufstellungsort 3 CardPoint mit je 32 Timern befinden, steuert der erste CardPoint die Objekte 1...8 an, der zweite CARD- POINT die Objekte 9...16 und der dritte die Objekte 17...24 usw.EntsprechendmüssendieObjekt-Nummerneingestellt werden.

Bei Betriebsart "*Multi-Timer"* existiert der Menüpunkt "Objekt*name*" bis zu 32-mal.

Wenn hier "*ja*" eingestellt: Die Objektnamen (Solariennamen usw.) sind für den Kunden sichtbar.

![](_page_39_Picture_4.jpeg)

Das Display zeigt: Wenn gleichzeitig die Anzeige der Objektnummer aktiviert ist:

![](_page_39_Picture_6.jpeg)

 BeiBetriebsart"*Multi-Timer*"existiertdieserMenüpunktbis zu 32-mal (Nur bei Betriebsart "*Timer*")!

Erythemwirksame Strahlungsleistung (W/m<sup>2</sup>)

![](_page_39_Picture_9.jpeg)

Für den Betrieb von Solarien: Hier wird die erythemwirksame Strahlungsleistung des Solariums eingestellt. Standardmäßig ist das 0,3 W/m², das entspricht der Äquatorsonne am Mittag und wird in den meisten europäischen Ländern von allen heutigen Solarien unterstützt. In den übrigen Fällen kann hier ein höherer Wert eingestellt werden.

#### **19.1.7 Konfiguration >> Zählwerke Statistik**

Bei Betriebsart "**Multi-Timer**" gelten die Einstellungen<br>dieses Menüs für alle Timer gleichermaßen! dieses Menüs für alle Timer gleichermaßen!

Tageszählwerke

![](_page_39_Picture_373.jpeg)

Dieser Wert wird für die Funktion "*Besonnungsserie verwalten*" benötigt:

● Die Funktion "*Besonnungsserie verwalten*"ermitteltdiema- ximale Besonnungsdauer aus der hier eingestellten Strah- lungsleistung, den Daten auf der Chipkarte (Besonnungs- zähler, letztes Besonnungsdatum und Hauttyp) sowie aus einer im CardPoint implementierten Tabelle (gemäß Kapitel 4 der UV-Schutzverordnung Stand 15.12.2010).

Wenn "nein" eingestellt: Es gibt keine Tageszählwerke im Statistikmenü.

Wenn "*ja*" eingestellt: Es gibt Tageszählwerke im Statistikmenü. Die Tageszählwerke zählen parallel zu den Gesamtzählwerken, sie können täglich vom Personal mit der Abfragekarte Typ 33 oder Statistikmenü-Passwort abgelesen und optional gelöscht werden.

![](_page_39_Picture_374.jpeg)

Passwort löschbar

Wenn "*ja*" eingestellt: Die Tageszählwerke können vom Personal mit der Abfrage-Chipkarte Typ 33 oder Statistikmenü-Passwort gelöscht werden (sonst nur mit Kartentyp 43…53 oder höherrangigen Passworten).

![](_page_39_Picture_375.jpeg)

![](_page_39_Picture_376.jpeg)

Wenn "*ja*" eingestellt: Das Personal kann mit der Abfragekarte Typ 33 oder Statistikmenü-Passwort auch die Gesamtzählwerke anschauen (aber nicht löschen). (sonst nur mit Kartentyp 43…53 oder höherrangigen Passworten).

Wenn "*ja*" eingestellt: Das Personal kann mit der Abfragekarte Typ 33 oder Statistikmenü-Passwort auch die Servicestundenzähler anschauen und ggf. auch löschen (sonst nur mit Kartentyp 43…53 oder höherrangigen Passworten).

#### **19.1.8 Konfiguration >> Serviceintervalle**

#### Zwischenmenü (nur bei Betriebsart "Multi-Timer")

Wird die Taste "Serviceintervalle" gedrückt, erscheint ggf. dieses Zwischenmenü.

Hier wählen Sie aus, für welchen Timer/Kabine die folgenden Einstellungen gültig sind.

Die Objekt-Nummern sind als Beispiel anzusehen!

Siehe "Konfiguration >> Div. Betriebsparameter".

![](_page_40_Picture_303.jpeg)

#### **Menüpunkte Serviceintervalle**

Im Menü "*Statistik/Servicezählwerke*" gibt es die "*Servicestunden-Zählwerke 1 bis 6*", welche dem hier einzustellenden "*Service-Intervallen 1 bis 6*" zugeordnet sind.

![](_page_40_Picture_304.jpeg)

Die "Servicestunden-Zählwerke" sind spezielle Betriebsstundenzähler, welche für die Steuerung zyklischer Wartungsintervalle genutzt werden können (z. B. für Lampenwechsel). Sie zählen solange das Hauptrelais eingeschaltet ist.

Das Servicepersonal löscht dann das betreffende "*Servicestunden-Zählwerk*" im "*Statistik-Menü*" und führt die erforderlichen Wartungsarbeiten durch.

Wenn ein Zählwerk den mit dem zugehörigen Intervall vorgegebenen Wert erreicht oder überschritten hat, ist der Servicefall eingetreten, und im Leerlauf sowie am Zeitablaufbildschirm wird ein Ausrufezeichen angezeigt. Das Gerät bleibt jedoch weiterhin betriebsbereit (die Kunden können nach wie vor Zeit kaufen).

Das Display zeigt an (Ausrufezeichen oben rechts im Display):

![](_page_40_Figure_17.jpeg)

Siehe ausführliche Dokumentation im Menü "Statistik >> Ser*vicezählwerke*"!

![](_page_40_Picture_305.jpeg)

*S* Wird ein Service-Intervall auf "0" gestellt, so ist das zugehörige Servicestunden-Zählwerk außer Betrieb. Es taucht dann nicht im Statistik-Menü auf.

Nach der Umprogrammierung eines Intervalls kann es sinnvoll sein, den aktuellen Stand des zugehörigen Servicestunden-Zählwerks im Statistikmenü zu löschen! Nicht vergessen!

 $\mathbf{1}$ 

#### **19.1.9 Konfiguration >> Datenschnittstellen**

Bei Betriebsart "*Multi-Timer*" gelten die Einstellungen dieses Menüs für alle Timer gleichermaßen!

![](_page_41_Picture_401.jpeg)

Werkseitig ist hier "nein" eingestellt!

Karten-Verify (PC muß Wertkarte freigeben) nein

![](_page_41_Picture_402.jpeg)

Wenn der CardPoint zu einem Personal Computer (PC) vernetzt wird (direkt oder per Internet), sollte eine Login-Prozedur durchgeführt werden. Der User muss sich dann mit einem Passwort einloggen, um Zugriff zu erlangen. Das dient der Sicherheit, um Unbefugten vom Zugriff auszusperren.

Übertragungsverschlüsselungs-Passwort Holtkamp Standard-Key

Nur wenn der Menüpunkt "*Login-Passwort verlangen*" auf "*ja*" eingestellt ist.

![](_page_41_Picture_403.jpeg)

Hat ein User sich eingeloggt und vergisst nach der Session das Logout, erfolgt nach einer gewissen aktivitätslosen Zeit ein automatisches Ausloggen. Diese Zeit wird hier eingestellt.

Nur wenn der Menüpunkt "Login-Passwort" verlangen auf "ja" eingestellt ist: Die Firma Holtkamp kann sich mit einem speziellen Passwort in

![](_page_41_Picture_404.jpeg)

#### **19.1.10 Konfiguration >> Drucker**

Falls der CardPoint mit einem Drucker ausgestattet ist (Sonderzubehör), muss hier der Typ des Druckers eingestellt werden. Siehe Typenschild des Druckers.

![](_page_41_Picture_405.jpeg)

Die erforderliche Papierrollenbreite (Thermopapier) ist 58 mm.

Am Drucker müssen folgende Einstellungen durchgeführt sein: Baudrate = 9600, Datenlänge = 8 Bit, gerade Parität, Handshaking = Xon/Xoff.

Adresse des CardPoint-Gerätes: Wenn dieser CardPoint zusammen mit anderen CardPoint-Geräten über eine RS485- Datenleitung zu einem Personal Computer oder via Commander CardPoint ins Internet vernetzt wird, muss hier eine eindeutige Adresse eingestellt werden.

#### $\bullet$ **Jeder CardPoint muss eine andere Adresse bekommen!**

Wenn der CardPoint zu einem Personal Computer (PC) vernetzt wird, kann jede eingesteckte Chipkarte vom PC überprüft und freigegeben (oder auch gesperrt) werden. Dazu muss hier "*ja*" eingestellt werden.

 $\bullet$ **Für den PC wird ein geeignetes Programm benötigt, bitte halten Sie Rücksprache mit dem Hersteller!** Werkseitig ist hier "*nein*" eingestellt!

> $\bullet$ **Bitte ändern Sie das vorgegebene Standard-Passwort!**

**Diese Funktion wird bei Datenverbindung via Internet vom Commander CardPoint noch nicht unterstützt (Stand Januar 2017). Die Sicherheit wird durch das Login-Passwort des Commander CardPoint gewähr**leistet, siehe Kapitel "Anschluss an einen PC (direkt **oder via Internet").**

Ihren CardPoint einloggen, um Ihnen bei der Fehlersuche oder beim Vornehmen der Einstellungen zu helfen (natürlich nur wenn der CardPoint an das Internet angebunden ist). Mit "*ja*" geben Sie diesen Zugriff frei.

**P** Hinweis:

Ist hier "*kein Drucker*" eingestellt wird, beginnt der Drucker unentwegt ein bestimmtes Zeichen zu drucken. Dann muss der Drucker abgeklemmt werden, denn die Schnittstelle sendet nun über diese Schnittstelle zyklisch Daten zur Fernanzeige (Sonderzubehör). Alternativ kann der Menüpunkt "*Kundenbeleg drucken*" auf "*nein*" gestellt werden falls das Drucken nicht gewünscht ist.

### Kundenbeleg drucken

## fragen

Nach jedem kundenbedientem Vorgang kann ein Kundenbeleg ausgedruckt werden (nach Chipkartenaufwertung und Zeitkauf). Hier kann eingestellt werden "nie", "immer" oder "fragen". Im letzteren Falle erscheint die Abfrage, ob der Kunde das Drucken bestätigen oder ablehnen will.

Steuersatz (%) (wird gedruckt)

![](_page_42_Picture_7.jpeg)

Auf dem Kundenbeleg und dem Z-Bon (sowie in der fiskalen Datenspeicherung für das Finanzamt) wird der Steuerbetrag ausgewiesen, der mittels des hier einzustellenden Steuersatzes berechnet wird. Dieser Wert muss unbedingt korrekt eingestellt werden!

Wird hier "0%" eingestellt, werden der Steuerbetrag und die zugehörigen Netto- und Bruttowerte nicht ausgedruckt.

**Nicht versteuert** werden vom XXL folgende Umsätze:

- **Zahlungen mit Holtkamp-Testchipkarten** des Typs 14, 15 und 16 (werden gesondert behandelt und nicht versteuert)
- **Boni** (werden bei Chipkarten-Aufwertung und Wertmarken-Kauf vergeben)
- **Beachten: die Bonusbeträge werden beim Kauf eines Produktes versteuert!**  $\bullet$ 
	- **Aufwertung von Chipkarten** des Typs 10 und 11 mit beliebigen Zahlungsmitteln (bei personalbedienter Aufwertung wird die Zahlung steuerfrei per Registrierkasse verbucht)

Überschrift drucken

(Gerätename auf Kundenbeleg)

Wird hier "*ja*" eingestellt, wird zu Beginn des Kundenbelegs der Text "CardPoint" gedruckt.

![](_page_42_Picture_611.jpeg)

![](_page_42_Picture_612.jpeg)

Dosis drucken (bei Besonnungszeitkauf)

![](_page_42_Picture_21.jpeg)

 $j<sub>a</sub>$ 

Wird hier "*ja*" eingestellt, wird bei Zeitverkauf aus der verkauften Zeit sowie der Strahlungsstärke des Solariums die Dosis berechnet (erythemwirksame Bestrahlung in Joule/m<sup>2</sup>) und auf dem Kundenbeleg ausgedruckt.

Am Anfang und am Ende des Kundenbelegs können jeweils bis zu 8 individuelle Textzeilen gedruckt werden. Diese werden hier eingegeben. Eine Druckerzeile kann bis zu 24 Zeichen lang sein.

![](_page_42_Picture_24.jpeg)

Frage-Timeout (Minuten)  $(O == >$  deaktiviert)

![](_page_42_Picture_26.jpeg)

Wird bei "Kundenbeleg drucken" der Wert "fragen" eingestellt, so bleibt das Fragefenster nur für die hier eingestellte Dauer geöffnet. Wenn der Kunde bis dahin nicht auf "ja" gedrückt hat, wird das Fenster geschlossen und es wird kein Beleg gedruckt.

**Versteuert** werden vom CardPoint Einnahmen für Zeitverkauf sowie überzahlte Beträge (die evtl. als Guthaben gespeichert und nicht zurückgezahlt werden können), welche getätigt werden per

- Wertkarten Typ 10 und 11
- Wertmarken
- Münzen
- Cashless 1 und Cashless 2 (per Cashless-Gerät "Nayax" oder "Commander XXL", also per Kreditkarte oder Smartphone mit spezieller App usw.)
- Löschung von Chipkarten des Typs 10 und 11 per Auf**werterkarte Typ 73** (personalbedient, dieser Betrag wird an der Registrierkasse an den Kunden zurückgezahlt,
- **Rückgabe von Chipkarten** des Typs 10 und 11 (personalbedient, die Pfand-Rückzahlung an den Kunden wird an der Registrierkasse durchgeführt, **dafür müsste dort**  eine Steuerrückzahlung verbucht werden ("Nachstor**no")**)
- **Aufwertung und Löschung von Testchipkarten** des Typs 14 und 15 wird gesondert behandelt und nie versteuert.

Am Anfang und evtl. auch am Ende des Kundenbeleges kann jeweils ein individuelles Logo gedruckt werden, welches hier aktiviert wird.

Hinweise:

- Einige Drucker unterstützen nur das Logo 1 am Beleg-Anfang.
- Die Logos müssen mit dem zugehörigen PC-Programm für den Drucker in den Drucker geladen werden.
- **P** Hinweis:

Die Strahlungsstärke des Solariums ist in den Menüpunkten "*Konfiguration >> Objektdaten >> Erythemwirksame Strahlungsleistung*" einzustellen.

![](_page_42_Picture_613.jpeg)

- ra Hinweise:
	- Gemäß den Anforderungen des Finanzamtes müssen hier mindestens der "vollständige Name und Adresse des leistenden Unternehmers und die Steuernummer" eingetragen werden (Angabe ohne Gewähr).

Am Anfang des Tageskassenberichtes (Z-Bon) können bis zu 8 individuelle Textzeilen gedruckt werden. Diese werden hier eingegeben. Eine Druckerzeile kann bis zu 24 Zeichen lang sein.

![](_page_43_Picture_359.jpeg)

![](_page_43_Picture_360.jpeg)

### **20 Bedienung des CardPoint**

### **20.1 Zeitkauf**

### **20.1.1 Zeitkauf per Chipkarte**

Im Leerlauf werden je nach den Einstellungen z. B. diese Werte angezeigt:

- *Konfiguration >> Div.Betriebsparameter >> Objektnummer anzeigen*
- *Konfiguration >> Objektdaten >> Solarium-Name anzeigen*
- *Konfiguration >> Zahlung >> Zahlungsart*
- *Konfiguration >> Zahlung >> Zeit + Preis im Leerlauf anzeigen*
- *Zeiten + Preise >> Zeiten usw.*
- *Zeiten + Preise >> Preise usw.*

Chipkarte einstecken. Der Kartenwert (Geldbetrag) wird kurzzeitig angezeigt.

![](_page_43_Picture_19.jpeg)

Sprachspezifische Sonderzeichen wie z. B. ä, ö und ü werden eventuell nur dann korrekt gedruckt, wenn die zugehörige Sprache eingestellt ist!

# **F** Hinweise:

- Gemäß den Anforderungen des Finanzamtes müssen hier mindestens der "Name des Geschäfts oder des Kasseninhabers" eingetragen werden (Angabe ohne Gewähr).
- Sprachspezifische Sonderzeichen wie z. B. ä, ö und ü werden eventuell nur dann korrekt gedruckt, wenn die zugehörige Sprache eingestellt ist!

![](_page_43_Figure_24.jpeg)

Gewünschte Hauptzeit per "PLUS"-Taste einstellen (dabei wird der zugehörige Preisbetrag berechnet und zusammen mit der Hauptzeit angezeigt).

Korrektur: Mit der "C"-Taste lässt sich die eingestellte Hauptzeit wieder löschen.

Optional kann der Preis mehrfach bezahlt werden, auch teilweise:

- *Konfiguration >> Zahlung/Hauptzeit speichern erlauben*
- *Zeiten + Preise >> Preise >> Mindestzahlung*
- *Zeiten + Preise >> Preise >> Kurzzeitverkauf*
- *Zeiten + Preise >> Zeiten/Maximalzeit*

Mit der "OK"-Taste wird der Zeitkauf bestätigt und der Preisbetrag von der Karte abgebucht.

![](_page_44_Figure_4.jpeg)

#### **Funktionsweise:**

- Reicht der Restbetrag auf der Chipkarte nicht aus, den verlangten Preis zu bezahlen, kann die Karte nicht restlos leer gebucht werden (keine Kartenrestwert-Verwertung).
- **Gemischte Bezahlung:** Falls vor der Kartenzahlung etwas Bargeldangezahltwurde(ohnedassderPreiserreichtwurde und somit dieser Betrag für Zeitkauf nicht gewertet wurde), wird dieser Betrag bei der Kartenzahlung gewertet. Es wird aber der Geldpreis berechnet.

#### **Sonderfunktionen:**

Bei Bedarf können diese Funktionen im Menü aktiviert werden:

- Beratung: derKunde wird aufgefordert, sich beraten zu lassen. Im Leerlauf steht "Beratung erwünscht?" im Display. Drückt der Kunde die "JA"-Taste, wird der Zeitkaufgesperrt, und es erscheint der Hinweis "Bitte beim Personal melden!". Drückt er die "NEIN"-Taste, wird der Zeitkauf freigegeben. Genaueres siehe "*Konfigurtion >> Besonnungsmanagement >> Frage - Beratung erwünscht*".
- Alterskontrolle: der Kunde kann erst dann Zeit kaufen, wenn er ein Mindestalter nachgewiesen hat (einstellbar: 16 bis 21 Jahre). Das Geburtsdatum wird zu diesem Zweck auf der Chipkarte desKunden hinterlegt.Genaueres siehe "*Konfiguration >> Besonnungsmanagement >> Alterskontrolle*".

#### **20.1.2 Zeitkauf mit Cashless-Zahlungsmitteln**

Der Kunde steckt sein bargeldloses Zahlungsmittel (Kreditkarte, Prepaidkarte usw.) in den CardPoint bzw. zieht sie durch das Nayax-Lesegerät, oder hält sie kurzzeitig davor (falls kontaktloses NFC-Medium), oder er betätigt die grüne Taste am Nayax-Gerät. Alternativ startet er die Zahlung an seinem Smartphone. Es wird kurz der maximale, ohne PIN-Eingabe, verfügbare Geldbetrag angezeigt.

Der verbliebene Kartenwert wird kurzzeitig angezeigt. Chipkarte entnehmen!

![](_page_44_Picture_15.jpeg)

- Ist der Zeitkauf gesperrt, erscheint beim Einstecken der Chipkarte oder bei drücken der "*PLUS*"-Taste ein Fenster "*Momentan kann hier keine Zeit gekauft werden*". Dafür gibt es verschiedene Ursachen, siehe dazu Kapitel "*FAQ*" (Häufig gestellte Fragen)!
- Gei Unklarheiten siehe auch Kapitel "FAQ" (Häufig ge-<br>stellte Fragen) stellte Fragen)!
	- Besonnungsserie verwalten (empfohlene Besonnungszeit aus Hauttyp und Tabelle errechnen): Hiermit kann eine Art Besonnungsplanrealisiertwerden,dabeiwirdeineSerievon 10 Besonnungen verwaltet. Die maximal erlaubte Beson- nungszeitwirdabhängigvomHauttypundderlaufendenBesonnung der Serie bestimmt. Auf der Chipkarte des Kunden werden dafür Hauttyp, Besonnungszähler und aktuelles Besonnungsdatum hinterlegt. Genaueres siehe "Konfi*guration >> Besonnungsmanagement >> Besonnungsserie"* verwalten.

![](_page_44_Picture_19.jpeg)

Falls im Menü "Chipkarten-Editierung >> Aufwertung" die Aufwertungsfunktion mit "Cashless-Zahlungsmitteln" aktiviert ist, muss der Kunde nun die Auswahl "Zeit kaufen" treffen, indem er den entsprechenden Button auf dem Bildschirm berührt (andernfalls entfällt dieser Zwischenschritt).

Nun funktioniert der Zeitkauf genauso wie im Kapitel "*Zeitkauf per Wertkarte*" beschrieben. Nach Bestätigung des Kaufs mit der *OK*-Taste beginnt der CardPoint bzw. das Smartphone, den Geldbetrag vom Bankkonto bzw. von der Prepaidkarte usw. abzubuchen. Ist das gelungen, wird die eingestellte Zeit geladen.

Während der einige Sekunden dauernden Zahlung wird der Kunde mit weiteren Bildschirmen über den Vorgang informiert (z. B. "*Bitte warten, Zahlung läuft*", oder "*Zahlung erfolgreich*" usw.).

### **20.1.3 Zeit nachkaufen**

Läuft bereits eine Zeit, kann man nur unter Einhaltung bestimmter Bedingungen weitere Hauptzeit nachkaufen

● **Nachkauf ist immer freigegeben:** Sind weder Vorlaufzeit noch Fernstart aktiviert, startet die gekaufte Hauptzeit sofort. Dann kann man zu einem beliebigen Zeitpunkt Hauptzeit nachkaufen (falls eine Maximalzeit programmiert ist, kann man insgesamt nur die damit vorgegebene Hauptzeit kaufen, sonst unbegrenzt).

#### **20.1.4 Zeitablauf**

Der Zeitablauf ist unabhängig vom Zahlungsmittel immer gleich. Alle Zeiten werden rückwärts ablaufend angezeigt:

![](_page_45_Picture_11.jpeg)

![](_page_45_Picture_291.jpeg)

- **Nachkauf ist während der Vorlaufzeit immer freigegeben:** Mit jedem Kauf per Chipkarte wird die Vorlaufzeit von vorn gestartet.
- **Nachkauf ist nach Ablauf der Vorlaufzeit oder nach Fernstart immer gesperrt:** Wird eine Chipkarte reingesteckt, kommt die Meldung "Zurzeit kein Kaufvorgang *möglich*".

Falls eine Vorlaufzeit (Einschaltverzögerung) programmiert ist, wird diese gestartet. Siehe: "*Zeiten + Preise >> Vorlaufzeit*". Falls keine Vorlaufzeit, aber die Fernstartfunktion programmiert ist, wird auf die Betätigung des Fernstarttasters gewartet.

![](_page_45_Picture_16.jpeg)

![](_page_46_Picture_3.jpeg)

Siehe: "*Konfiguration >> Div. Betriebsparameter >> Fernstartfunktion*"

Die Hauptzeit startet entweder nach Ablauf der Vorlaufzeit, bei Fernstart (bricht die Vorlaufzeit ab) oder sofort (falls weder Vorlaufzeit noch Fernstart aktiviert sind).

Siehe: *Zeiten + Preise >> Zeiten >> Vorlaufzeit*

*Zeiten + Preise >> Zeiten >> Start bei Nachlaufzeit sperren Konfiguration >> Div. Betriebsparameter >> Fernstartfunktion*

#### **20.1.5 Multi-Timer**

Der CardPoint kann bis zu 32 Objekte (Solarien, Whirlpools, Beleuchtungen, Waschmaschinen usw.) gleichzeitig steuern. Dafür enthält er 32 unabhängig voneinander arbeitende Timer. Siehe: *Konfiguration >> Div. Betriebsparameter >> Multi-Timer* 

*Konfiguration >> Div. Betriebsparameter >> Anzahl Timer Konfiguration >> Objektdaten >> Objekt-Nummer anzeigen Konfiguration >> Objektdaten >> Objekt-Nummer Timer … Konfiguration >> Objektdaten >> Objektname anzeigen Konfiguration >> Objektdaten >> Objektname Timer … Konfiguration >> Div. Betriebsparameter >> Zurück zum Grundzustand in…* 

Nun wird der gewählte Timer angezeigt. Der Zeitkauf funktioniert genauso wie beim Single-Timer, wie in den vorherigen Kapiteln beschrieben!

![](_page_46_Figure_12.jpeg)

Mit der Taste "Übersicht" gelangt man zurück zum Multi-Timer-Bildschirm. Das geschieht auch automatisch, wenn eine Zeitlang nichts passiert ist.

![](_page_46_Picture_14.jpeg)

Nach Ablauf der Hauptzeit startet ggf. die Nachlaufzeit (Abkühlphase). Ggf. erscheint der Text "**Reinigung**", dann ist der nächste Zeitkauf erst nach Betätigung des Reinigungstasters freigegeben.

Siehe: *Zeiten + Preise >> Zeiten >> Nachlaufzeit Zeiten + Preise >> Zeiten >> Zeitkauf bei Nachlaufzeit sperren Konfiguration >> Div. Betriebsparameter >> Putztastenfunktion*

Im Leerlauf ist immer der Multi-Timer-Bildschirm zu sehen. Der Kunde wählt durch Berührung des Bildschirmes einen Timer aus.

![](_page_46_Picture_280.jpeg)

Am Multi-Timer-Bildschirm wird die gekaufte Zeit angezeigt, ggf. rückwärts ablaufend.

![](_page_46_Picture_281.jpeg)

### **20.2 Chipkarten-Editierung und -Aufwertung**

### **20.2.1 Chipkarten-Editierung mit Service-Chipkarte Typ 73**

Die Karten-Editierfunktion mit Aufwerte-Chipkarte Typ 73 muss zunächst im Menü "Chipkarten-Editierung >> Aufwertung" aktiviert werden.

![](_page_47_Picture_241.jpeg)

Zwecks Editierung steckt das Personal die Service-Chipkarte Typ 73 ein und entnimmt sie sofort wieder, damit wird der "Edi*tier >> Aufwerte-Modus*" aktiviert (linkes Bild). Anschließend können nacheinander beliebig viele Kunden-Chipkarten Typ 11 und deren Daten geändert werden.

Während des Editier-Modus arbeiten alle anderen Funktionen (Zeitzähler usw.) ungestört im Hintergrund weiter. Ein Ändern der Daten ist auch möglich, wenn der Zeitkauf gesperrt ist. Der Editier-Modus bleibt solange aktiv, bis die Taste "Beenden" gedrückt wird, oder wenn über eine gewisse Zeit keine Taste gedrückt wird.

![](_page_47_Picture_242.jpeg)

Hier können die Funktionen "Geburtsdatum eingeben", "Haut*typ eingeben*" und "*Besonnungszähler eingeben*" einzeln aktiviert werden.

![](_page_47_Picture_243.jpeg)

Das Ändern der Kartendaten geschieht mit den gelben Tasten. Abschließend werden die Daten mit der Taste "*Änderungen auf Karte speichern*" auf der Kunden-Chipkarte abgespeichert, und die Karte kann entnommen werden. Dann kann die nächste eingesteckt und deren Daten geändert werden.

Wenn im Menü zusätzlich die "**Aufwertungs-Funktion"**<br>Ruf, ist diesestellt ist kann nach Finsteeken der Kunden auf "*ja*" eingestellt ist, kann nach Einstecken der Kundenchipkarte zunächst der Aufwerte-Bildschirm erscheinen. Dieser hat oben rechts eine Taste, mit der man auf den Editier-Bildschirm umschalten kann. Mit der gleichen Taste kann man vom Editier-Bildschirm auch wieder zum Aufwerte-Bildschirm zurückschalten:

![](_page_47_Figure_14.jpeg)

#### **20.2.2 Chipkartenaufwertung mit Cashless-Zahlungsmitteln**

Der Kunde steckt sein bargeldloses Zahlungsmittel (Kreditkarte, Prepaidkarte usw.) in das Cashlessgerät (oder zieht sie durch falls Magnetkarte, oder hält sie kurzzeitig davor falls kontaktloses NFC-Medium), oder er betätigt die grüne Taste am Nayax-Gerät. Alternativ startet er die Zahlung an seinem Smartphone. Es wird kurz der maximal ohne PIN-Eingabe verfügbare Geldbetrag angezeigt.

![](_page_48_Picture_5.jpeg)

Nun stellt der Kunde den gewünschten Betrag mit den gelben Tasten ein und bestätigt mit *OK*.

![](_page_48_Picture_193.jpeg)

Anschließend steckt der Kunde seine aufzuwertende Holtkamp-Chipkarte des Typs 11 in die am CardPoint befindliche Kontaktiereinheit ein.

![](_page_48_Picture_194.jpeg)

Damit beginnt das Cashless-Gerät bzw. das Smartphone, den Geldbetrag vom Bankkonto bzw. von der Prepaidkarte usw. abzubuchen. Ist das gelungen, wird der Betrag ggf. inkl. Bonusbetrag auf die Chipkarte aufgebucht.

Während des Zahlungsvorganges wird der Kunde mit weiteren Anzeigen über den Vorgang informiert (z. B. "*Bitte warten, Zahlung läuft*", oder "*Zahlung erfolgreich*" usw.).

Während des Aufwertevorganges arbeiten alle anderen Funktionen (Zeitzähler usw.) ungestört im Hintergrund weiter. Ein Aufwerten ist auch möglich, wenn der Zeitkauf gesperrt ist. Der Aufwertevorgang ist nach erfolgreichem Abschluss oder Abbruch der Aufwertung beendet.

### **20.3 Geräteversionen, Datum und Uhrzeit überprüfen**

Zu Kontrollzwecken kann die Anzeige des erweiterten Versionsbildschirmes mit der geräte-internen Uhr aktiviert werden. Dazu muss das Display in der **linken oberen Ecke** mindestens 2 Sekunden lang berührt werden (unsichtbare Taste):

Hier mind. 2 Sekunden berühren…

![](_page_49_Picture_6.jpeg)

 $\mathbb{Q}$ Die Anzeige kann nicht aktiviert werden, wenn ein Menü aktiv ist oder während eines Zeitkaufvorganges.

## **21 Rückstellung auf Werksdaten**

Auf der Elektronikplatine des CardPoint befinden sich mehrere DIP-Schalter. Diese sind nach Gehäuseöffnung zugänglich, siehe gleichnamiges Kapitel. Mit DIP-Schalter 4 können Sie einige Einstellungen auf Werksdaten zurücksetzen.

Sobald der DIP-Schalter 4 eingeschaltet wird, erscheint diese Rückfrage:

Wenn Jumper 1a fehlt: Wenn Jumper 1a steckt:

![](_page_49_Figure_12.jpeg)

Die Taste "*Passworte*" wird zum Rücksetzen vergessener Menü-Passworte genutzt. Die Initialwerte finden Sie im Kapitel "*Menüaufruf*"!

Die Taste "*ja*" bzw. "Einstellungen" setzt die betreffenden Einstellungen auf werksseitige Standardwerte zurück.

Es erfolgt diese Anzeige:

![](_page_49_Picture_245.jpeg)

Uhrzeit und Datum können dauerhaft angezeigt werden, siehe Menü "Konfiguration >> Display" und "Sound >> Datum" bzw. "*Uhrzeit*".

![](_page_49_Picture_19.jpeg)

Taste "*Abbrechen*" beendet das Dialogfenster ohne irgendwelche Rückstellungen.

### **22 FAQ – Häufig gestellte Fragen**

- "*Maximalwert ist erreicht!*" erscheint obwohl keine Maximalzeit eingestellt ist oder die eingestellte Maximalzeit nicht erreicht ist:
	- "*Konfiguration >> Zahlung >> Hauptzeit speichern erlaubt*" ist auf "*nein*" eingestellt ==> der eingestellte Preis kann nur 1-mal gezahlt werden
	- "*Konfiguration >> Besonnungsmanagement >>*  SkinControl<sup>"</sup> oder "Integrierter Hautmesskopf" oder "*Besonnungsserie verwalten*" ist aktiviert ==> es wird ein kleinerer Maximalwert errechnet, welcher dann gültig ist
- "*Gerät ist gesperrt*" wird angezeigt:
	- "*Konfiguration >> Div. Betriebsparameter >> Zeitkauf sperren*" ist auf "*ja*" eingestellt
	- "*Konfiguration >> Div. Betriebsparameter >> Funktion Eingang C*" ist auf "*Blockade*" eingestellt, und am Eingang "C" liegt ein Sperrsignal an
	- "Konfiguration >> Zahlung/Zahlungsart" ist auf "Hap*pyhour*" eingestellt, und "*Uhr+Schaltzeiten >> Schalt*zeiten/Tarif<sup>\*</sup> ist auf "- Gerät gesperrt -" eingestellt
- "*Momentan kann hier keine Zeit gekauft werden*"wirdan gezeigt (Chipkarte wurde eingesteckt und "PLUS"-Taste wurde gedrückt):
	- o Während des Nachlaufs (Abkühlphase) ist kein Kauf möglich, weil
		- "*Zeiten+Preise >> Zeiten/Zeitkauf bei Nachlauf*  sperren" ist auf "*ja*" eingestellt
	- o Bis Ende des Hauptzeitablaufs kein Kauf möglich, weil: - Fernstart wurde gegeben, oder
		- Vorlaufzeit ist abgelaufen, oder
		- "*Konfiguration >> Besonnungsmanagement/Skin Control*" oder "*Integrierter Hautmesskopf*" oder "*Be sonnungsserie verwalten*" ist aktiviert und es wurde bereits Hauptzeit gekauft (wegen Rückmeldedaten auf Chipkarte, würden sonst überschrieben)
	- o Es ist generell kein Kauf möglich, weil:
		- Putztaste wurde noch nicht gedrückt, oder
		- "*Konfiguration >> Div. Betriebsparameter >> Zeit kauf sperren*" ist auf "*ja*" eingestellt
		- "*Konfiguration >> Zahlung >> Zahlungsart*" ist auf "*Happyhour*" eingestellt, und Menüpunkt "*Uhr+ Schaltzeiten >> Schaltzeiten >> Tarif"* ist auf
		- "- Gerät gesperrt -" eingestellt, und die aktuelle Tageszeit aktiviert diese Sperre.

### **23 Fehlfunktionen**

Der CardPoint gibt bei Fehlbedienung und bei weiteren Gelegenheiten Fehlermeldungen auf dem Display aus. Die wichtigsten werden im Klartext angezeigt, bei den übrigen der hier aufgelistete Zahlencode.

Die Fehlermeldungen werden mehrere Sekunden lang angezeigt. Beispiel:

![](_page_50_Picture_25.jpeg)

### **23.1 Codierung der Fehlermeldungen**

- E03 Fehler beim Lesen aus EEPROM-Speicher des Gerätes.
- E04 Laufzeitfehler beim Schreiben in EEPROM-Speicher des Gerätes.
- E05 DIP-Schalter 2 für Freigabe der Kartentypen 20, 21 und 22 muss eingeschaltet werden.
- E06 DIP-Schalter 3 für Freigabe der Kartentypen 41 bis 83 ist ausgeschaltet!
- E12 Die Maximalzeitgrenze ist kleiner als die Hauptzeit einge- stellt!
- E13 DIP-Schalter 1, 2 oder 4 für Programmierung des Gerätes muss ausgeschaltet werden!
- E14 Das Löschen und Programmieren der Zahlenwerte ist mit dieser Karte nicht möglich!
- E16 Kartenaufwertung per Aufwerte-Chipkarte Typ 73 nicht möglich, nur per Münzeinwurf!
- E17 Löschen und Programmieren der Zählerstände ist gesperrt, weil der DIP-Schalter 3 ausgeschaltet ist!
- E18 Preis (oder einer der Preise) ist auf "0" eingestellt!
- E19 Hauptzeit ist auf "0" eingestellt!
- E21 Beim Hautmesskopf: Jumper 1 im Hautmesskopf entfernen (Initialisierungsfreigabe)!
- E25 Es sind nur die Chipkarten-Typen 20, 30...33, 41...43, 51...53 und 81...83 erlaubt, denn der Gerätetyp ist ein rei- nes Münzgerät!
- E35 Die Aufwertefunktion ist außer Betrieb (ist auf "nein" einge- stellt, oder der Aufwerte-Schritt ist auf "0" eingestellt).
- E37 Diese Funktion ist deaktiviert oder gesperrt, siehe Konfigu- rationsmenü!
- E38 Bonusstufenmüssen in aufsteigender Reihenfolge programmiert sein. Beispiel: Bonus 1 muss kleiner oder gleich als Bonus 2 sein, Bonus 2 muss kleiner oder gleich als Bonus 3 sein!
- E39 Allgemeiner Parameterfehler
- E40 Falsche Softwareversion (Bei Datenübertragung: die Softwareversion eines angeschlossenen Gerätes oder die Übertragungsprotokoll-Version einer empfangenen Datensendung ist unbekannt und wird nicht akzeptiert) (Fernanzeige, Schaltbox, Vernetzung)
- E41 Bei Busvernetzung: Falsches Gerät hat geantwortet. Adress-Einstellungen aller Geräte überprüfen, es dürfen keine 2 Einstellungen identisch sein.
- E44 Unerwartete Karten-Serien-Nr. (bei Karten-Modifikation eine andere als bei Verifikation!)
- E47 Diese Funktion ist gesperrt, weil der dafür erforderliche Zugangscode (Passwort) nicht präsentiert wurde, oder weil ein falscher Code präsentiert wurde!
- E48 Falsche oder unvollständige Eingabe.
- E49 Division durch 0
- E50 Schreibversuch auf Chipkarte ist misslungen! Eventuell Geldverlust, im Extremfall Zerstörung des Chipkartenkon- tos! Mögliche Ursache: Chipkarte wurde zu früh herausgezogen.
- E51 Falscher Chipkartentyp. Diese Chipkarte wird nie angenommen, oder die gewünschte Manipulation ist mit dieser Chipkarte nicht möglich.
- E52 Falsche Chipkarte (Die Chipkarte ist evtl. von einem ande- ren Chipkartensystem, die H-Nummern stimmen nicht!). Oder die Grundprogrammierung des Chipkartenlesers wurde noch nicht durchgeführt (mit Chipkarte Typ 20…22).
- E53 Diese Fehlermeldung hat 2 mögliche Bedeutungen: a) Fehler beim Lesen der Chipkarte. Die Karte ist möglicherweise defekt, verschmutzt, zu früh herausgezogen, verkehrt herum reingesteckt oder völlig systemfremd! b) Diese Kartenart ist gesperrt.
- E54 Fehler beim Schreiben auf die Chipkarte. Die Chipkarte ist möglicherweise verschmutzt oder defekt, oder sie wurde zu früh herausgezogen.
- E59 Chipkartentyp-Nummer zerstört, Chipkarte unbrauchbar.
- E60 Chipkartenwert (Geldkonto) ist größer als der Karten-Maxi- malwert (= Ursprungswert)!
- E62 Chipkarte ist noch nicht gültig, das Anfangsdatum der Kartengültigkeit ist noch nicht erreicht!
- E63 Chipkarte ist nicht mehr gültig, das Enddatum der Karten- gültigkeit ist überschritten!
- E64 Tagesgrenze der erlaubten Abbuchungen ist erreicht! Es darf nicht mehr von der Chipkarte abgebucht werden!
- E65 Karte ist gesperrt! Jede Karte besitzt eine ID-Nummer (Serien-Nummer) und kann somit individuell gesperrt werden.
- E68 Aufwertung und Editierung ist nicht erlaubt! (Einweg-Chipkarte Typ 10 oder Test-Chipkarte Typ 16)
- E69 Testbetrieb läuft, diese Chipkarte ist bis zum Ende des Zei- tablaufs gesperrt!
- E70 Test-Chipkarte ist bis zum Ende des Zeitablaufs gesperrt!
- E80 Serielle Schnittstelle: von PC oder Schaltbox usw. erwartete Antwort ist ausgeblieben!
- E90 Serielle Schnittstelle: Timeout, Zentral-PC reagiert nicht. Mögliche Ursachen:
	- a) Kabelverbindung / Bustreiber nicht o.k., oder
	- b) 2 oder mehr Geräte haben die gleiche Gerätenummer, oder
	- c) Zentral-PC ist ausgeschaltet, oder
	- d) mehrfacher Übertragungsfehler in Folge.
- E92 Serielle Schnittstelle: Nach einer Wertänderung einer Chip- karte konnte der im Zentral-PC befindliche Kartenwert nicht modifiziert werden, weil der PC nicht antwortet oder keinen Stationsaufruf macht! Mögliche Ursachen: Siehe Fehlermeldung E90! Folge: Der im PC gespeicherte und der auf der Chipkarte befindliche Kartenwert sind nicht mehr miteinander identisch. Wenn beim PC die zugehörigen Kundendaten editiert wer- den, wird dort eine entsprechende Meldung gemacht! Bei der nächsten Verifikation wird die Chipkarte abgewiesen.
- E93 Serielle Schnittstelle: Nach der Entnahme einer Chipkarte konnte dies dem Zentral-PC nicht mitgeteilt werden, weil der PC nicht antwortet oder keinen Stationsaufruf macht! Mögliche Ursachen: Siehe Fehlermeldung E90! Folge: Falls der Kartenwert bei der Entnahme geändert wurde, gilt das gleiche wie bei Fehlermeldung E92, siehe dort. Falls die Karte ohne Änderung entnommen wurde, ergeben sich keine besonderen Konsequenzen.
- E94 Serielle Schnittstelle: Der Zentral-PC machte innerhalb ei- nergewissenZeitkeineStationsaufforderung(nachEinste- cken einer Chipkarte usw.)! Mögliche Ursachen: Siehe Fehlermeldung E90!
- E97 Chipkarte ist nicht bekannt, ihre ID-Nummer ist nicht im Kundenstamm des Zentral-PC registriert.
- E98 Kartenwert oder -Währung stimmt nicht mit den im Kundenstamm (Datenbank) des Zentral- PC abgespeicherten Daten überein.
- E99 ChipkarteenthältunbekannteRID,siewirdnichtakzeptiert! Es handelt sich wahrscheinlich um eine illegale Kopie.
- E107 Chipkarte hat unbekannte AID (= RID + PIX). Diese Karte wurde nicht von Fa. Holtkamp geliefert, es handelt sich wahrscheinlich um eine Raubkopie. Oder es handelt sich um eine ältere Karte von Holtkamp, die noch keine AID enthält.
- E109 Serielle Schnittstelle: Sequenzzählerfehler
- E110 Serielle Schnittstelle: entweder wurde ein vercrypteter Datenblock erwartet aber ein unvercrypteter empfangen, oder umgekehrt.
- E126 Serielle Schnittstelle: Unbekannte Software-Version (das angeschlossene Gerät hat eine Version, die nicht unterstützt wird). Hautmesskopf: mind. V2.2 erforderlich!
- E129 Chipkarte: Währung der Chipkarte und des Chipkartenge- rätes stimmen nicht überein!
- E136 Das Chipkartengerät ist nicht autorisiert, auf die Chipkarte zuzugreifen. Die Diebstahlschutz-Bedingung ist nicht er- füllt!
- E137 Chipkarte: Eingesteckte Chipkartenart ist nicht aktiviert (Start Card "ISO" und "DOF"). Hinweis: Wird nur eine dieser beiden Chipkartenarten deaktiviert, wird bei Einstecken einer Chipkarte die Fehlermeldung
- E53 ("Bitte Karte drehen") statt E137 erzeugt! Siehe "Konfigurationsmenü", Untermenü "Grundeinstellungen"!
- E140 Chipkarte: Unbekannte Chipkarten- und/oder Datenstrukturversion. Chipkarte ist evtl. noch nicht personalisiert.
- E141 Chipkarte: Unbekannte (oder falsche) Chipkartenart
- E145 Beimeingesteckten Chipkartentyp(z.B.Typ93,Datenkarte) wird nur die Chipkartenart "MEM Card" unterstützt, welche ein größeres Speichervolumen hat.
- E147 Zahlungsbetrag ist zu groß, Guthaben der Chipkarte reicht nicht zur Zahlung!
- E149 EEPROM-Schreibfehler beim Übertragen von Daten vom Gerät auf die Datenkarte bzw. von der Datenkarte ins Gerät. Entweder technischer Fehler, oder die Datenkarte wurde während des Kopiervorganges entnommen!
- E150 Prüfsummenfehler auf der Datenkarte.
- E152 Chipkarte ist möglicherweise manipuliert! Der Chipkarten- wert ist höher als erlaubt!
- E191 Chipkarte: Eingesteckte Chipkartenart ist nicht aktiviert (PIN Card). Siehe "Konfigurationsmenü, Untermenü" "Grundeinstellungen"!
- E192 Chipkarte: Eingesteckte Chipkartenart ist nicht aktiviert (ABO Card). Siehe "Konfigurationsmenü, Untermenü Grundeinstellungen"!
- E193 Chipkarte: Eingesteckte Kartenart ist nicht aktiviert (MEM8 Card (8 kByte)). Siehe "Konfigurationsmenü, Untermenü Grundeinstellungen!
- E194 Chipkarte: Eingesteckte Kartenart ist nicht aktiviert (MEM16 Card (16 kByte)). Siehe "Konfigurationsmenü, Untermenü Grundeinstellungen!
- E200 Datenfehler im "Zeit/Preis-Menü". Menü komplett gegenle- sen und alle Werte überprüfen!
- E201 Datenfehler im "Konfigurations-Menü". Menü komplett ge- genlesen und alle Werte überprüfen!
- E210 Sämtliche Editier- und Aufwerte-Funktionen per Ser- vice-Chipkartentyp73sinddeaktiviert!SieheEinstellungen im Menü "Chipkarten-Edit./Aufw."!
- E216 Euro-Umstellung kann nicht durchgeführt werden, weil dabei der Chipkarten-Ursprungswert (= Maximalwert) über- schritten würde. Chipkarte zuerst etwas entleeren!
- E220 Dieser Timer ist im Konfigurationsmenü gesperrt! Kabelbruch (Datenleitung)
- E225 Die Euro-Umstellungsfunktion ist nicht richtig program- miert: Im Konfigurationsmenü müssen der Menüpunkt "Währung" auf "EURO" (= 8) und - falls vorhanden - der Menüpunkt, Alte Währung" auf die bislang gültige Währung eingestellt werden.
- E229 Fehler beim Lesen von Uhrzeit/Datum aus der RTC (Real Time Clock). Mögliche Ursache: Quarzoszillator arbeitet nicht.
- E230 Fehler beim Schreiben von Uhrzeit/Datum in die RTC (Real Time Clock). Mögliche Ursache: Quarzoszillator arbeitet nicht.
- E232 Die für diese Funktion erforderliche(n) Bedingung(en) wur- de(n) nicht erfüllt, siehe Anleitung!
- E234 Datenfehler in den Statistik- und/oder Wartungsstatistik-Menüs. Menüs komplett gegenlesen und alle Werte über- prüfen!
- E236 Datenfehler im Objektdaten-Konfigurationsmenü. Menü komplett gegenlesen und alle Werte überprüfen!
- E237 Datenfehler in Solariendaten (Prüfsummenfehler) des Hautmesskopfes. Die Berechnung der Besonnungszeiten kann nicht durchgeführt werden! Das Gerät muss neu initialisiert werden (siehe Kapitel "Rückstellung auf Werksdaten"). Eventuell hilft auch ein Reset des Gerätes.
- E238 Auf diesem Gerät war bereits eine aktuellere Software installiert!!! Die Datenbank bzw. Datenstruktur wird daher möglicherweise nicht vollständig unterstützt.
- E239 Kartenwert (Zeitkonto) ist größer als der Karten-Maximalwert (= Ursprungswert)! Oder Kartenwert ist negativ!
- E243 Der Digitale Hautmesskopf (DHMK) muss kalibriert werden!
- E246 RAM-Fehler (Wenn dieser Fehler nach Aus- und Wie- dereinschaltenderBetriebsspannungimmerwiederauftritt, liegt ein technischer Defekt vor, und das Gerät ist gesperrt. Hinweis: zwischen Aus- und Wiedereinschalten 5 Sekunden warten!).
- E247 ROM-Prüfsummenfehler (Wenn dieser Fehler nach Aus- und Wiedereinschalten der Betriebsspannung immer wieder auftritt, liegt ein technischer Defekt vor, und das Gerät ist gesperrt. Hinweis: zwischen Aus- und Wiedereinschalten 5 Sekunden warten!).
- E248 Takt-Fehler (Quarztakt des Controllers wird unter Zuhilfenahme der RTC-Zeit periodisch überprüft).
- E249 Fehler beim Initialisieren der RTC (Real Time Clock). Mögliche Ursache: Quarzoszillator arbeitet nicht (Sub-Clock).
- E261 Chipkarten-Aufwertung (personal-bedient, per Aufwerte-Chip- karte Typ 73): Die Bonusstufen müssen in aufsteigender Reihenfolge programmiert sein: Stufe 1 muss kleiner (oder gleich) Stufe 2 sein, Stufe 2 muss kleiner (oder gleich) Stufe 3 sein usw.
- E262 Chipkarten-Aufwertung (kunden-bedient, per Münzein- wurf): Die Bonusstufen müssen in aufsteigender Reihenfolge programmiert sein: Stufe 1 muss kleiner (oder gleich) Stufe 2 sein, Stufe 2 muss kleiner (oder gleich) Stufe 3 sein usw.
- E263 Editier- oder Aufwerte-Funktion ist nicht aktiviert. Für diese Fehlermeldung gibt es mehrere mögliche Ursachen: in den Programmiermenüs sind weder die Aufwer- tung per Bargeld (z. B. Münzeinwurf) noch per Aufwerte-Chipkarte Typ 73 freigegeben. Oder der Editier/Aufwerte-Modus wurde noch nicht mit Aufwerte-Chipkarte Typ 73 aktiviert.
- E264 Dieser Chipkartentyp ist bis zum Ende des Zeitablaufs ge- sperrt, ein weiterer Zeitkauf ist nicht möglich! (Die Hauptzeit wurde per evtl. Test-Chipkarte gestartet, eine andere Test-Chipkarte oder normale Chipkarte wird zurzeit nicht akzeptiert und umgekehrt.)
- E265 Gewählte Kabine (Solarium) wird von SkinControl nicht unterstützt!
- E266 Zwei Objekt/Kabinen-Nummern sind identisch eingestellt. das ist nicht zulässig!
- E267 Die Preise müssen in aufsteigender Reihenfolge programmiert werden, d.h. Preis 1 muss kleiner als Preis 2 sein, Preis 2 muss kleiner als Preis 3 sein usw.
- E268 Die Hauptzeiten müssen in aufsteigender Reihenfolge programmiert werden, d.h. Hauptzeit 1 muss kleiner als Hauptzeit 2 sein, Hauptzeit 2 muss kleiner als Hauptzeit 3 sein usw.
- E269 Die Maximalzeiten müssen in aufsteigender Reihenfolge programmiert werden, d.h. Maximalzeit 1 muss kleiner als Maximalzeit 2 sein, Maximalzeit 2 muss kleiner als Maximalzeit 3 sein usw.
- E270 Die Maximalzeit (oder eine der Maximalzeiten) ist auf "0" eingestellt!
- E298 Datenfehler in den Menüaufruf-Passwort-Daten. Menü komplett gegenlesen und alle Werte überprüfen!
- E299 Datenfehler im (Übertragungs-)Fehlerprotokoll. Menü komplett gegenlesen und alle Werte überprüfen!
- E300 Datenfehler in den Login/Datenverschlüsselungs-Pass- wort-Daten (für Datenübertragung! Fehler beim Auslesen der Daten aus dem EEPROM)!
- E305 Datenfehler in den Serviceintervall-Daten. Menü komplett gegenlesen und alle Werte überprüfen!
- E306 Datenfehler in den Ereignisprotokoll-Daten. Menü komplett gegenlesen und alle Werte überprüfen!
- E352 Datenfehlerim"Aufwerte-Menü".Menükomplettgegenlesen und alle Werte überprüfen!
- E353 Datenfehler im Wartungs-Menü. Menü komplett gegenle- sen und alle Werte überprüfen!
- E354 Datenfehler im "Schaltzeiten-Menü" (Happyhour). Menü komplett gegenlesen und alle Werte überprüfen!
- E355 Hautmesskopf fehlt oder ist defekt!
- E356 Erweiterungsplatine 1 fehlt oder defekt!
- E357 Eine Legitimationskarte Typ 103 wurde eingesteckt. Hier kann nur das Geburtsdatum verändert werden, diese Funk tion ist im Menü "Chipkarten-Edit./Aufwert." jedoch abge- schaltet!
- E358 Eine Test-Chipkarte Typ 16 wurde eingesteckt. Editierung und Aufwertung sind nicht erlaubt!
- E359 Eine Test-Chipkarte Typ 14 oder 15 wurde eingesteckt. Auf wertung ist nicht möglich, weil diese Option im Menü "Chip- karten-Edit./Aufwert." abgeschaltet ist. (Editierung ist grundsätzlich nicht erlaubt!).
- E412 CardPoint-Power-Leiterplatte fehlt oder ist defekt (kein UART-Kontakt)!

### **Index**

![](_page_54_Picture_330.jpeg)

![](_page_54_Picture_331.jpeg)

![](_page_55_Picture_0.jpeg)

Für technische Auskünfte während unserer Geschäftszeiten: Mo - Do 8.00 - 16.00 Uhr und Fr 8.00 - 13.00 Uhr wählen Sie: +49 541 97120-0

oder besuchen Sie unsere Homepage:

# **www.holtkamp.de**

*Technischer Stand 01.2021 / Technische Änderungen und Irrtümer vorbehalten.* 

![](_page_55_Picture_5.jpeg)

Tel.: +49 541 97120-0 info@holtkamp.de

![](_page_55_Picture_7.jpeg)

4133\_01.2021 1133 01.202